## Start-Up 08/2003 Edition

# [sinumerik](#page-6-0)

SINUMERIK 802C base line

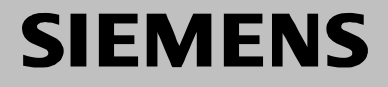

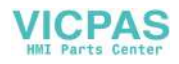

## **SIEMENS**

## **SINUMERIK 802C base line**

**Start-Up** 

Technical Manual

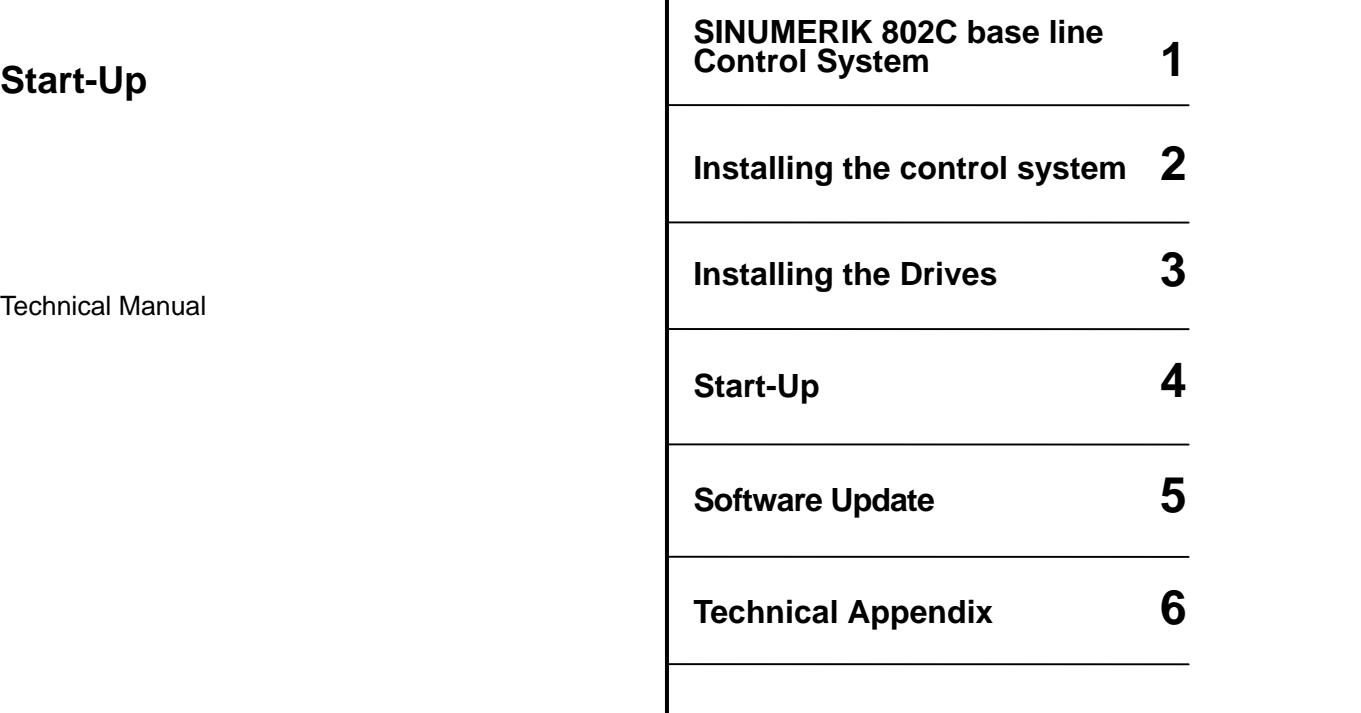

**Valid as from**

Control system Software version SINUMERIK 802C base line 4

2003.08 Edition

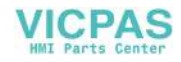

## **SINUMERIK<sup>®</sup> Documentation**

#### **Key to editions**

The editions listed below have been published prior to the current edition.

The column headed "Note" lists the amended sections, with reference to the previous edition.

Marking of edition in the "Note" column:

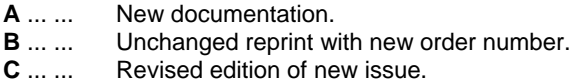

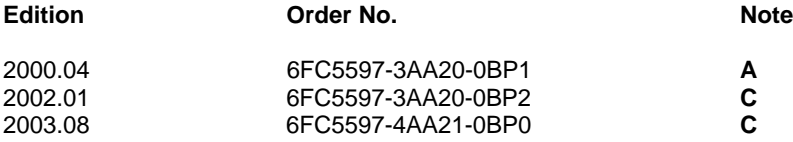

#### **Trademarks**

SIMATIC®, SIMATIC HMI®, SIMATIC NET®, SIMODRIVE®, SINUMERIK®, and SIMOTION® are registered trademarks of SIEMENS AG.

Other names in this publication might be trademarks whose use by a third party for his own purposes may violate the registered holder.

#### **Copyright Siemens AG 2003. All right reserved**

The reproduction, transmission or use of this document or its contents is not permitted without express written authority. Offenders will be liable for damages. All rights, including rights created by patent grant or registration of a utility model, are reserved.

#### **Exclusion of liability**

We have checked that the contents of this document correspond to the hardware and software described. Nonetheless, differences might exist and we cannot therefore guarantee that they are completely identical. The information contained in this document is reviewed regularly and any necessary changes will be included in the next edition. We welcome suggestions for improvement.

© Siemens AG, 2003 Subject to technical changes without notice.

Siemens-Aktiengesellschaft. Siemens-Aktiengesellschaft. Siemens-Aktiengesellschaft.

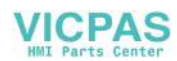

## **Safety notices** This Manual contains notices intended to ensure your personal safety, as well as to protect products and connected equipment against damage. Safety notices are highlighted by a warning triangle and presented in the following categories depending on the degree of risk involved:

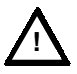

## **Danger**

 Indicates an imminently hazardous situation which, if not avoided, will result in death or serious injury or in substantial property damage.

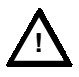

## **Warning**

 Indicates a potentially hazardous situation which, if not avoided, could result in death or serious injury or in substantial property damage.

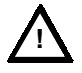

**!**

#### **Caution**

 Used with safety alert symbol indicates a potentially hazardous situation which, if not avoided, may result in minor or moderate injury or in property damage.

#### **Caution**

 Used without safety alert symbol indicates a potentially hazardous situation which, if not avoided, may result in property damage.

### **Notice**

 Indicates important information relating to the product or highlights part of the documentation for special attention.

**Qualified person** The unit may only be started up and operated by qualified person or persons. Qualified personnel as referred to in the safety notices provided in this document are those who are authorized to start up, earth and label units, systems and circuits in accordance with relevant safety standards.

**Proper use** Please observe the following:

#### **Warning**

 The unit may be used only for the applications described in the catalog or the technical description, and only in combination with the equipment, components and devices of other manufacturers as far as this is recommended or permitted by Siemens.

 This product must be transported, stored and installed as intended, and maintained and operated with care to ensure that it functions correctly and safely.

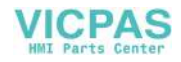

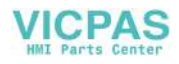

## <span id="page-6-1"></span><span id="page-6-0"></span>**Contents**

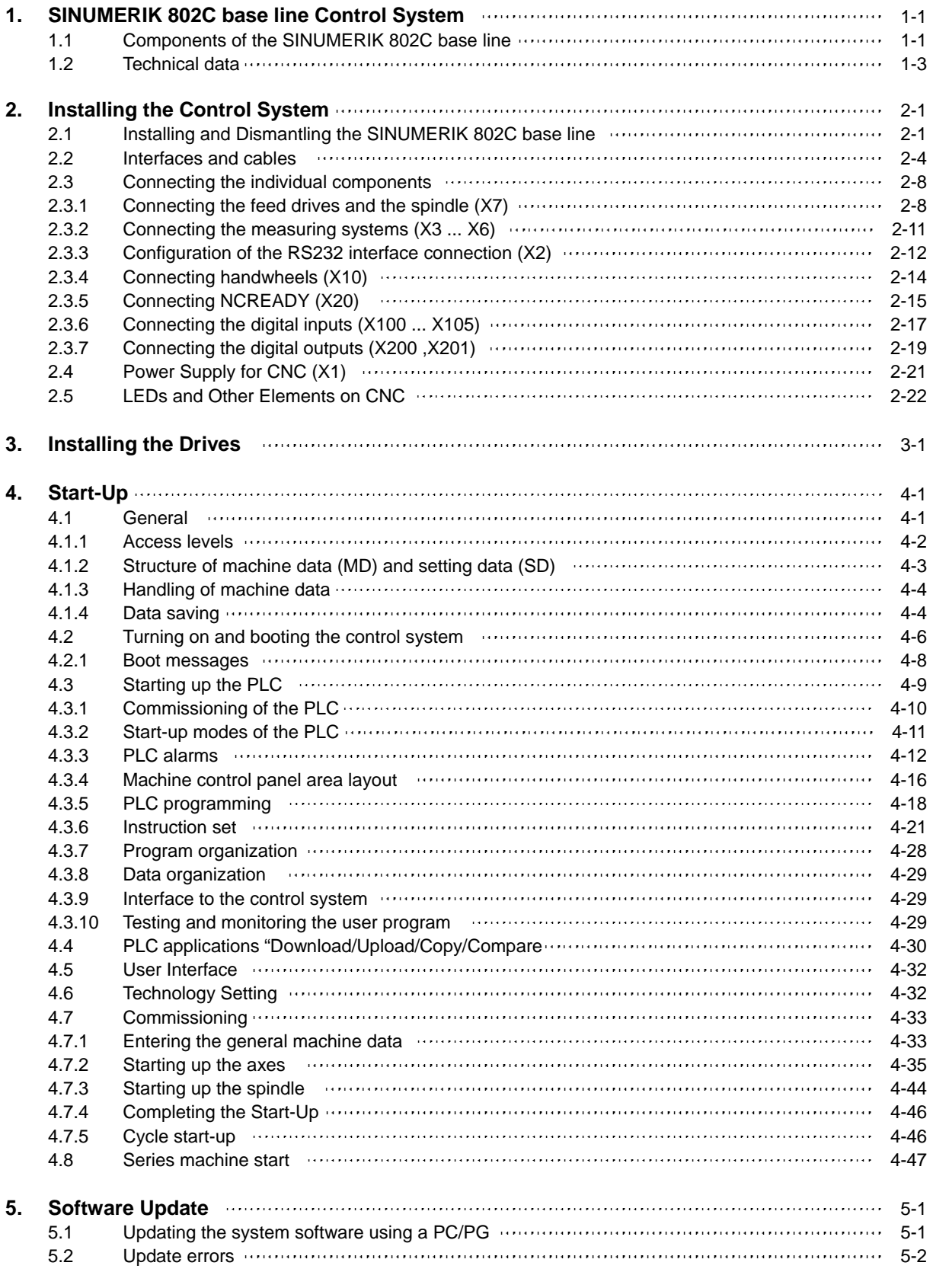

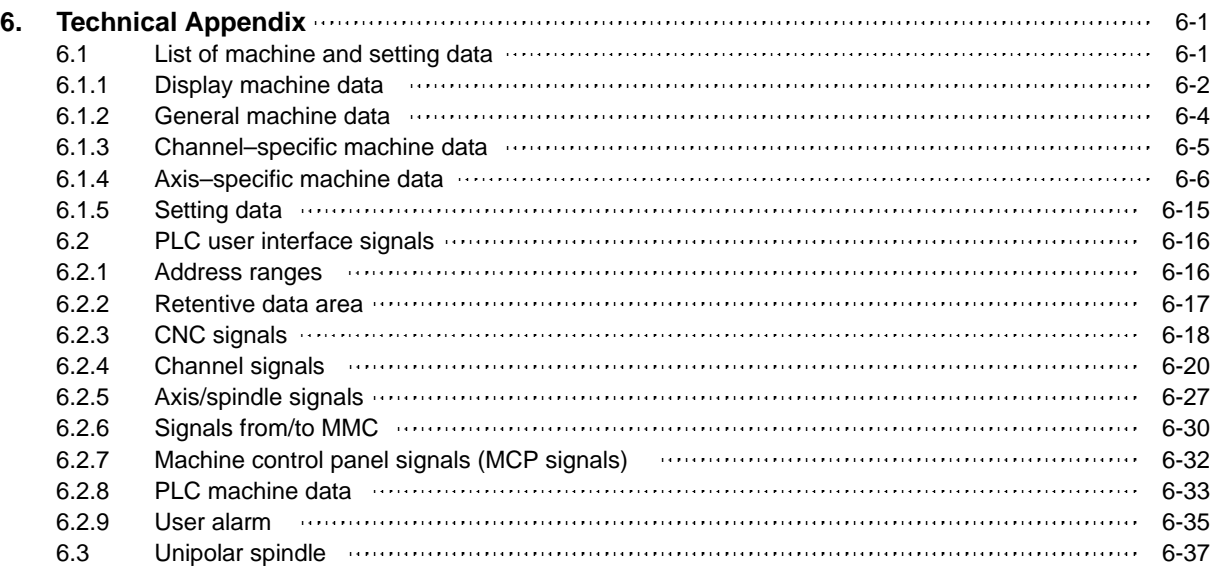

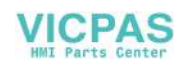

# <span id="page-8-0"></span>**SINUMERIK 802C base line Control System**

## **1.1 Components of the SINUMERIK 802C base line**

## **What is SINUMERIK 802C base line?**

The SINUMERIK 802C base line is a microprocessor-controlled numerical control system for economic machine tools with analog drives.

## **Hardware components**

The SINUMERIK 802C base line is a compact CNC unit. It consists of the following areas (see figure 1-1):

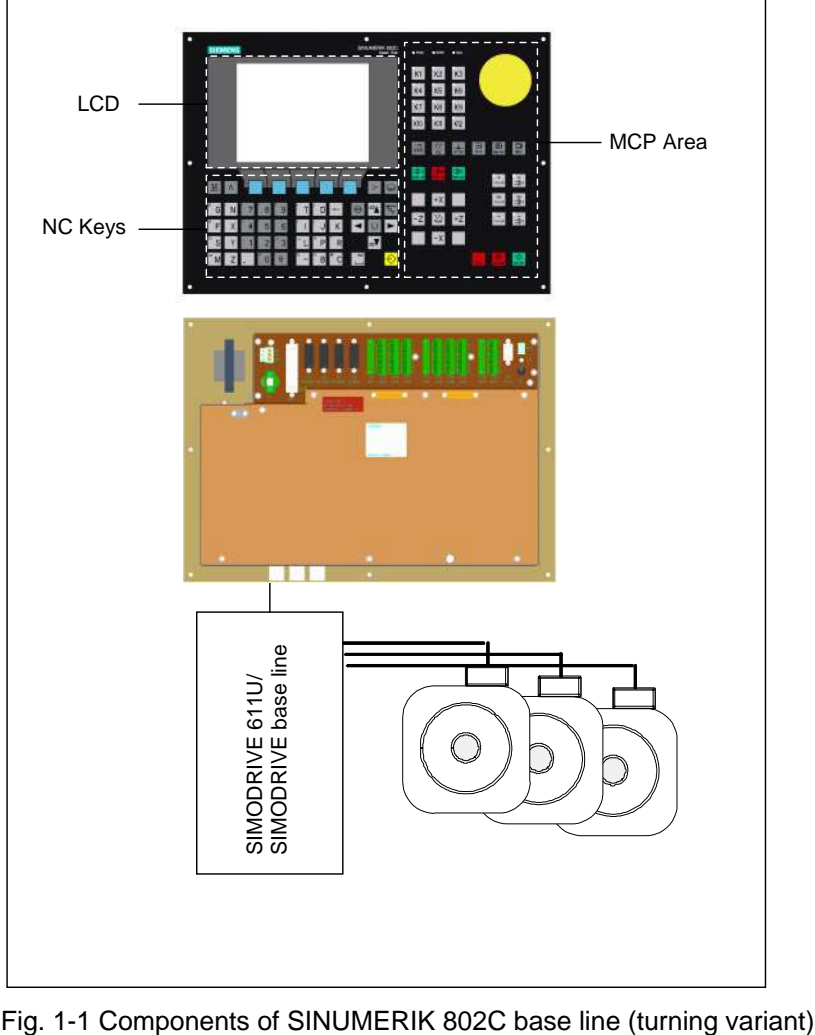

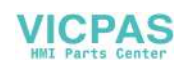

## **Software components**

The SINUMERIK 802C base line comprises the following software components, which can be ordered:

- System software on the permanent flash memory of the CNC
	- Boot software loads the remaining system software from the permanent memory into the user memory (DRAM) and starts the system.
	- MMC software (Man Machine Communication), implements all operating functions
	- NCK software (NC Kernel) implements all NC functions. This software controls an NC channel with a maximum of 3 movement axes and a spindle.
	- PLC software (Programmable Logic Control) executes the integrated PLC user program cyclically.
	- Integrated PLC user program intended to adjust the SINUMERIK 802C base line to the machine functions (see also Description of Functions "Integrated User Program for SINUMERIK 802C base line").
- **Toolbox** 
	- WinPCIN transfer program for a PC/PG (programming device) to transfer user data and programs
	- Text manager
	- Cycle kit for loading into the control system using WinPCIN
	- User program library
	- Technological machine data files
	- Programming tool
- Update diskettes
	- Update program with operator prompting system
	- 802C base line system software, packed, for loading and programming the SINUMERIK 802C base line via an update program.

## **User data** User data are:

- Machine data
- Setting data
- **Tool data**
- R parameters
- Zero offsets
- Compensation data
- Part programs
- Standard cycles

**Data saving** Modified user data are saved for at least 50 h after power off or power failure. After then, they might get lost.

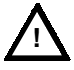

## **Warning**

To avoid data loss, the operator must carry out data saving (see Section 4.1.4).

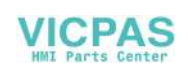

## <span id="page-10-0"></span>**1.2 Technical data**

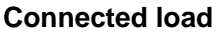

### **Connected load** Table 1–1 Connected load

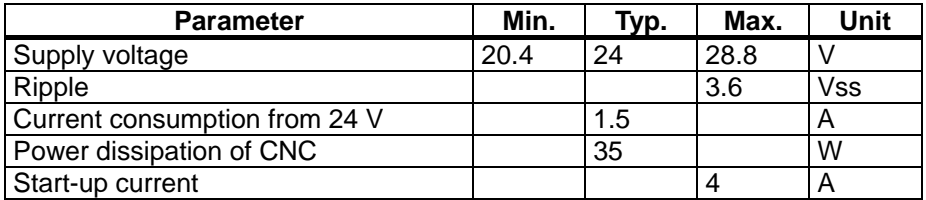

**Weight** Table 1–2 Weight

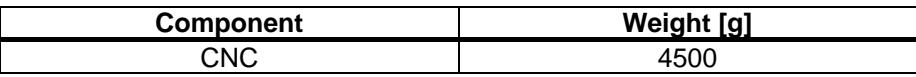

## **Dimensions** Table 1–3 Component dimensions

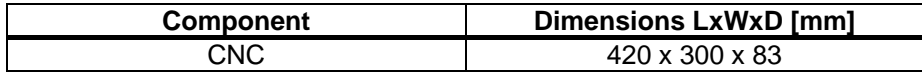

## **Environmental operating conditions**

Table 1–4 Environmental operating conditions

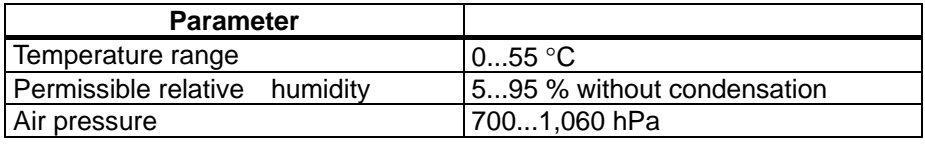

The operating conditions comply with IEC 1131–2. Installation in a housing (e.g. cubicle) is absolutely necessary for operation.

## **Transport and storage conditions**

Table 1–5 Transport and storage conditions

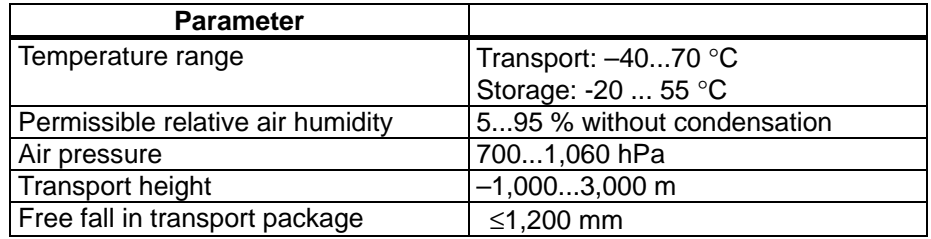

## **Protective quality and degree of protection**

Class of protection I to IEC 536.

No PE terminal required.

Foreign matter and water protection to IEC 529.

For CNC:IP 54 front IP 00 rear

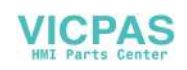

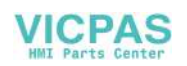

# <span id="page-12-0"></span>**Installing the Control System 2**

## **2.1 Installing and Dismantling the SINUMERIK 802C base line**

## **Warning**

Do not install when the equipment is under power!

 The modules contain electrostatically sensitive devices. It must be ensured that persons without ESD protection never touch printed circuit boards or components when handling operator and machine control panels.

## **Approach** Due to the compactness, it is very convenient to install and dismantle the control system.

- 1. Fix the system in the machine control station.
- 2. Screw the system in place with 8 M4 x 16 assembled screws. The maximum allowed torque for the screws is 1.5 Nm.

## **Notice**

 Prior to installation, the machine control panel can be provided with an emergency stop button. If it is not required, the opening must be covered with the supplied self-adhesive cover.

## **Dismantling the control system**

**!**

The control system is dismantled as described above in the reverse order.

#### **Warning**

Do not dismantle when the equipment is under power!

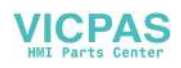

## **Mounting dimensions**

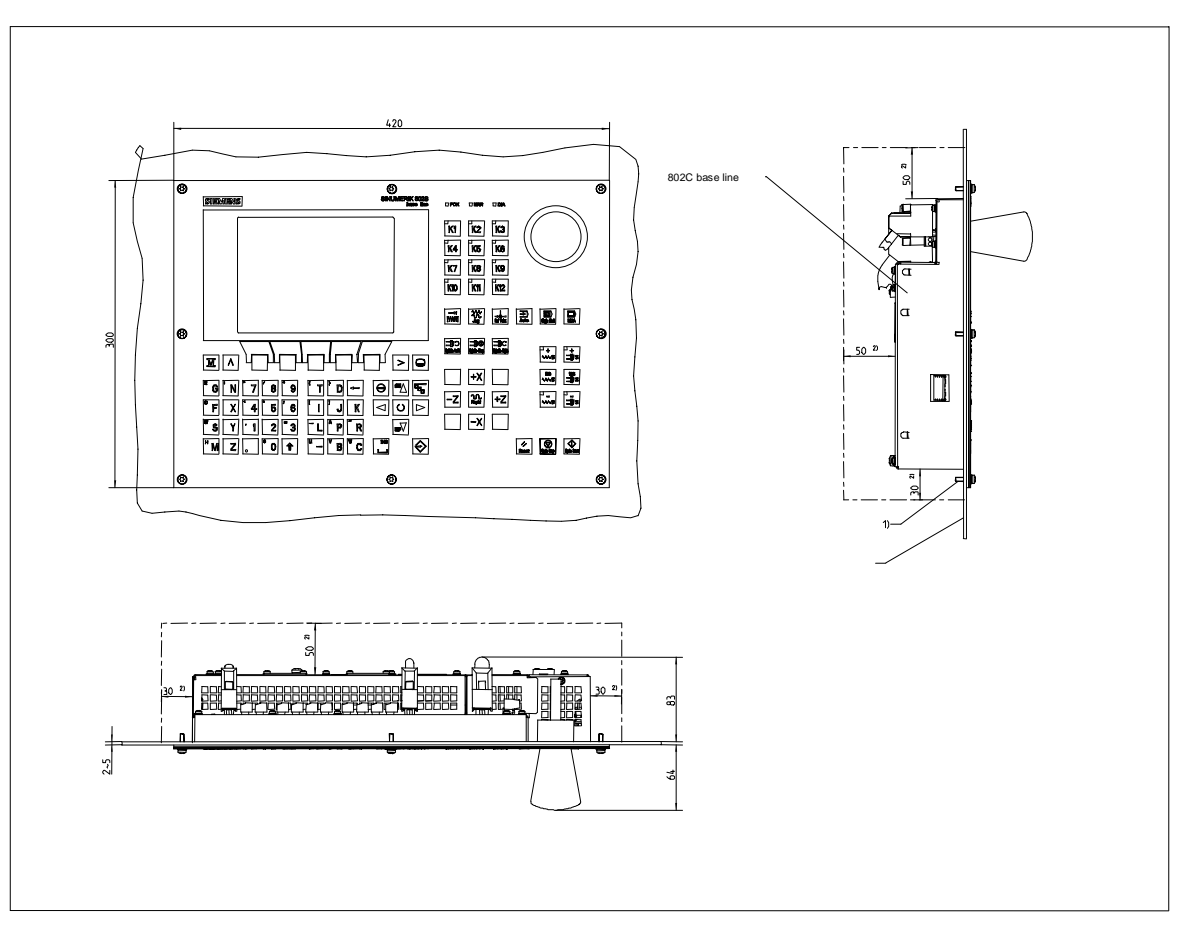

The dimensions shown below are important for installing the control system:

Fig. 2-1 Mounting dimensions for 802C base line

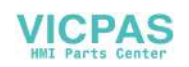

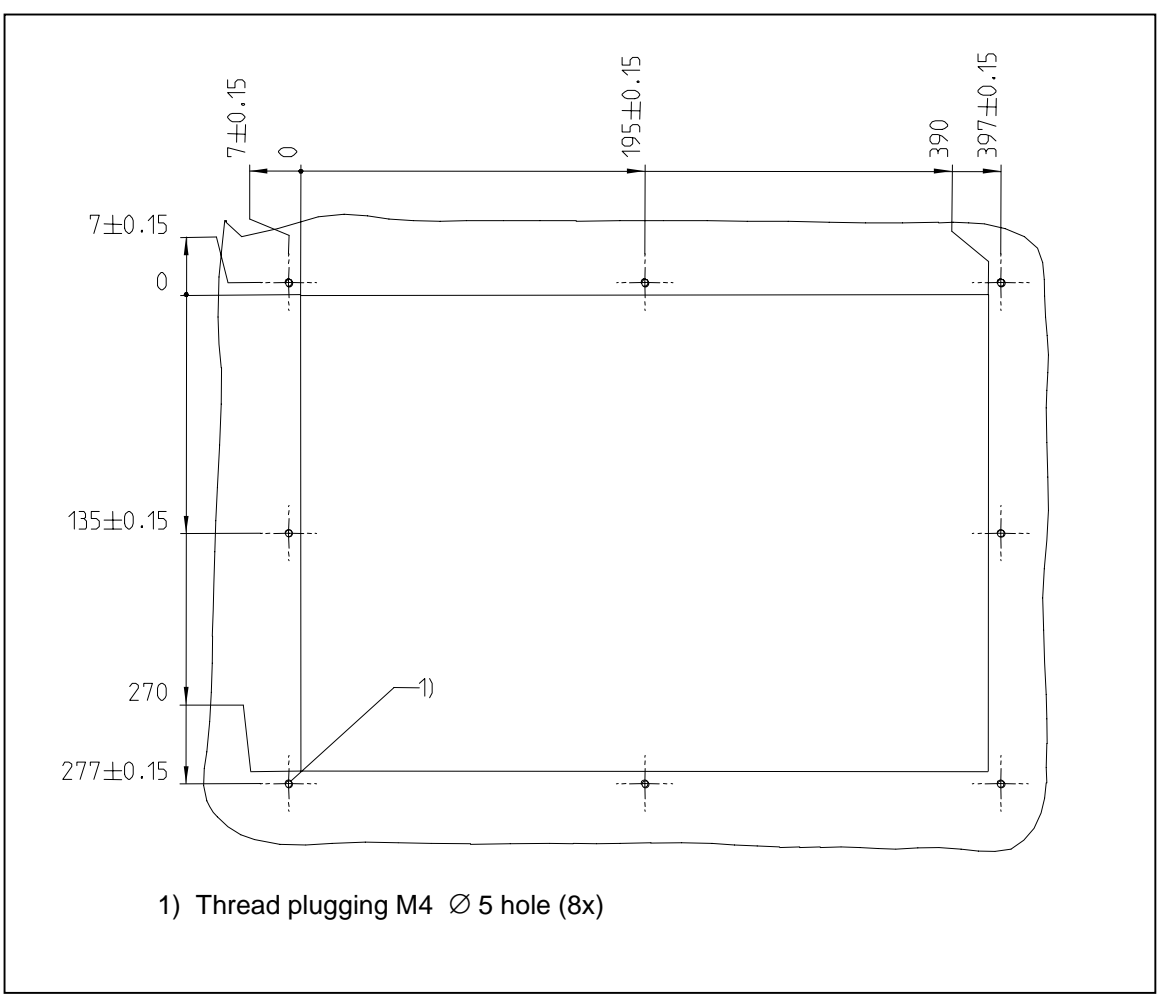

Fig. 2-2 Mounting dimensions for 802C base line

## <span id="page-15-0"></span>**2.2 Interfaces and cables**

## **Position of the interfaces and elements**

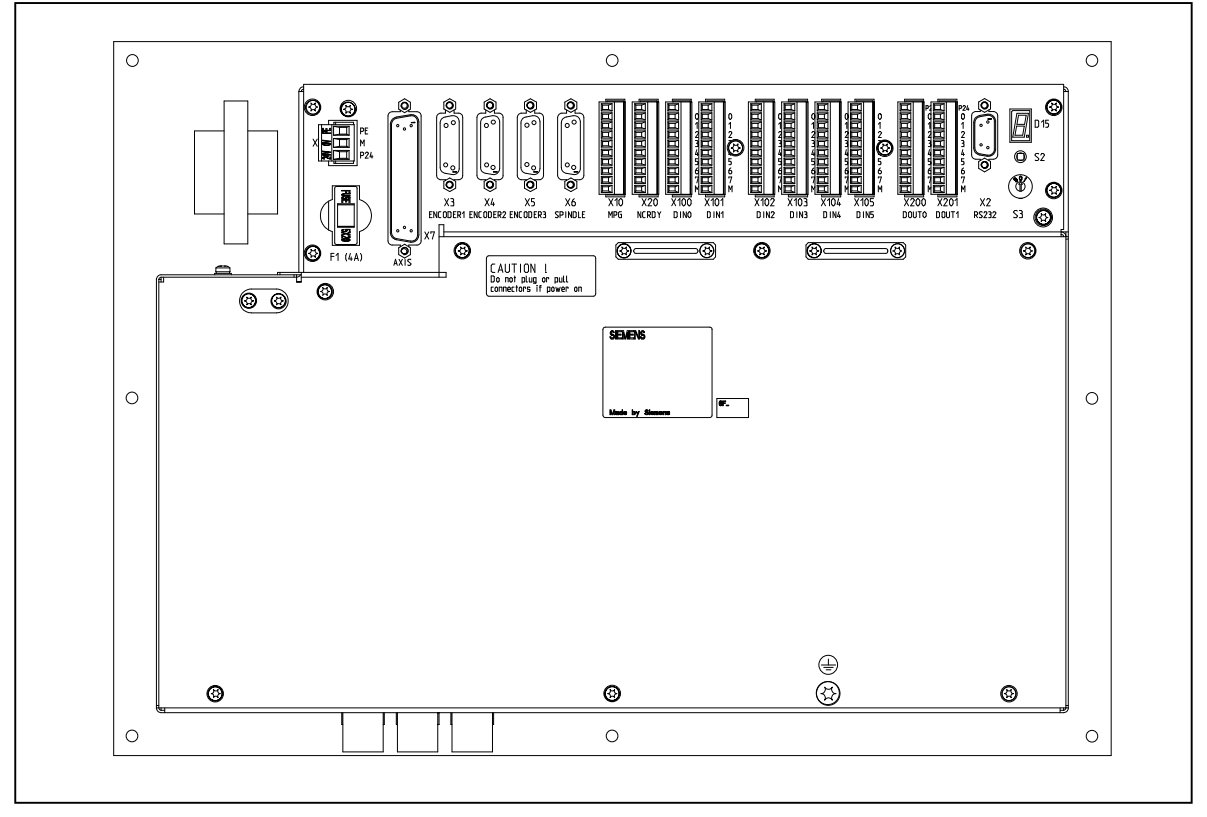

Fig. 2-3 Rear of CNC system

## **Interfaces CNC**

- X1 power supply terminals (DC24V)
	- 3-pin screw-type terminal block for connecting the 24 V load power supply
- <sup>z</sup> X2 RS232 interface (V24)

9-pin sub-D plug connector

X3 to X5 measuring system interfaces (ENCODER)

three 15-pin sub-D plug connectors for connecting incremental position encoders (RS422)

- X6 spindle interface (ENCODER) 15-pin sub-D socket for connecting a spindle incremental position encoder(RS422)
- X7 drive interface (AXIS)

50-pin sub-D socket connector for connecting the power sections for a maximum of four analog drives including spindle

<sup>z</sup> X10 handwheel interface (MPG) 10-pin front connector for connecting the handwheels

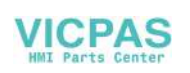

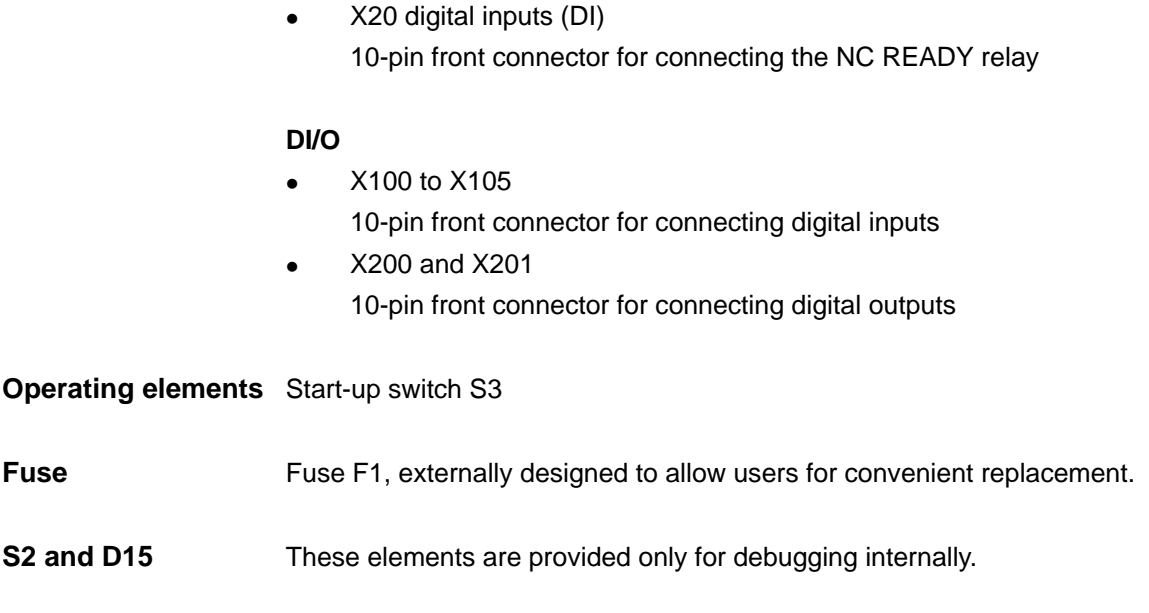

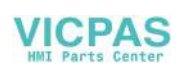

## **Connecting cables** The components are wired up as shown in the Connection Diagram 2–4 and 2-5. For the cables required, please refer to the diagram below.

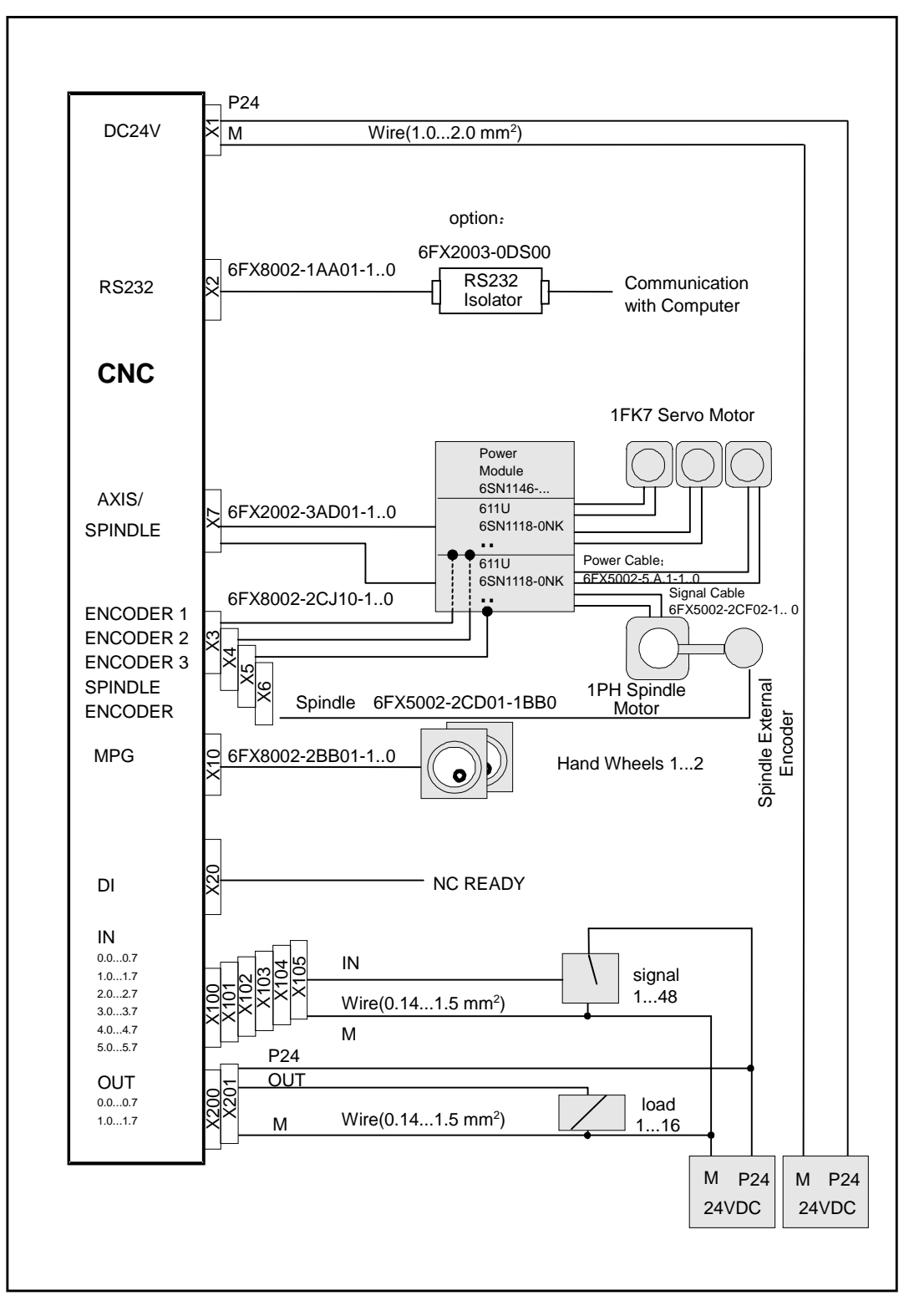

Fig. 2-4 Connection Diagram for SINUMERIK 802C base line with SIMODRIVE 611U

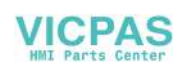

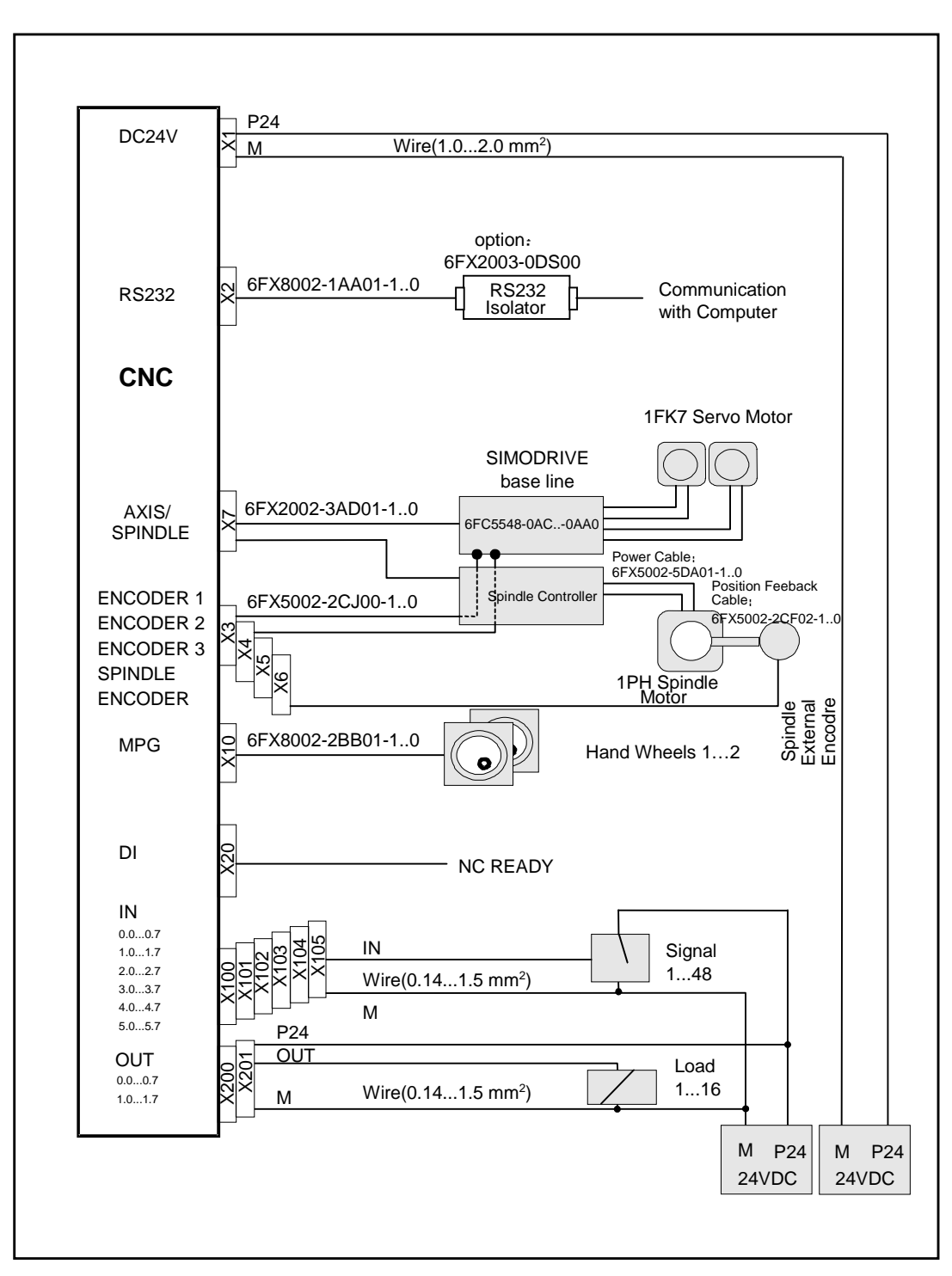

Fig. 2-5 Connection Diagram for SINUMERIK 802C base line with SIMODRIVE base line

## <span id="page-19-0"></span>**2.3 Connecting the individual components**

## **Connecting the components**

Please note the following:

## **Notice**

 Use only shielded cable and make sure that the shield is connected to the metal or metal plated connector casing on the control side. For the purpose of isolating the analog setpoint signal from low-frequency interference, we recommend not to ground the shield on the drive side.

The preassembled cable offered as accessories provides optimum protection against interference.

General procedure:

Proceed as follows to connect the individual components:

- 1. Connect the cables to the components as shown in Fig. 2–4 or Fig. 2-5.
- 2. Fix the sub-D connector in place using the knurled screws.

## **2.3.1 Connecting the feed drives and the spindle (X7)**

## **Pin assignments For connector on the CNC side**

Feed drive interface Connector designation: X7

AXIS 1–4

Connector type: 50-pin sub-D plug connector

Table 2-1 Pin assignments of connector X7

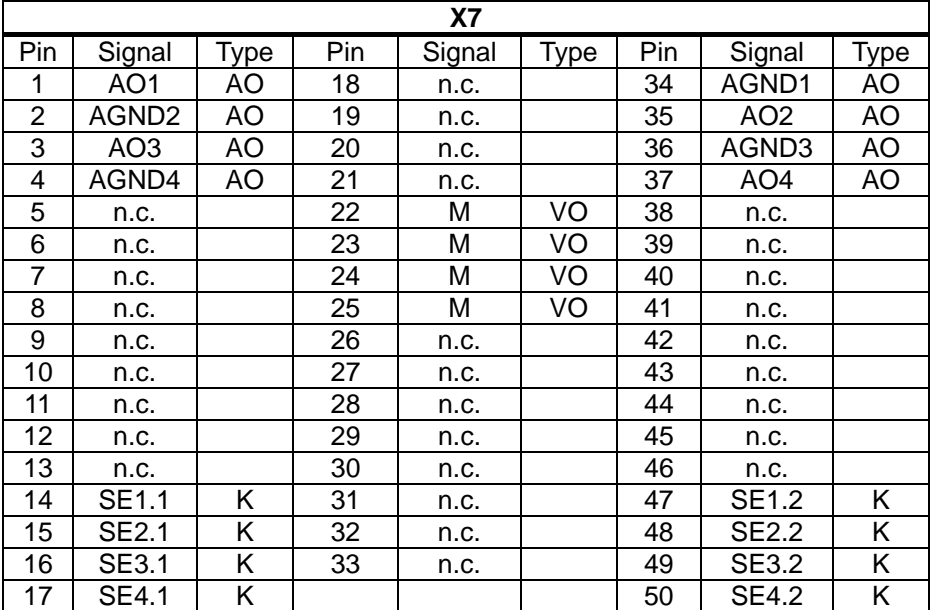

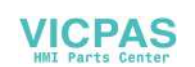

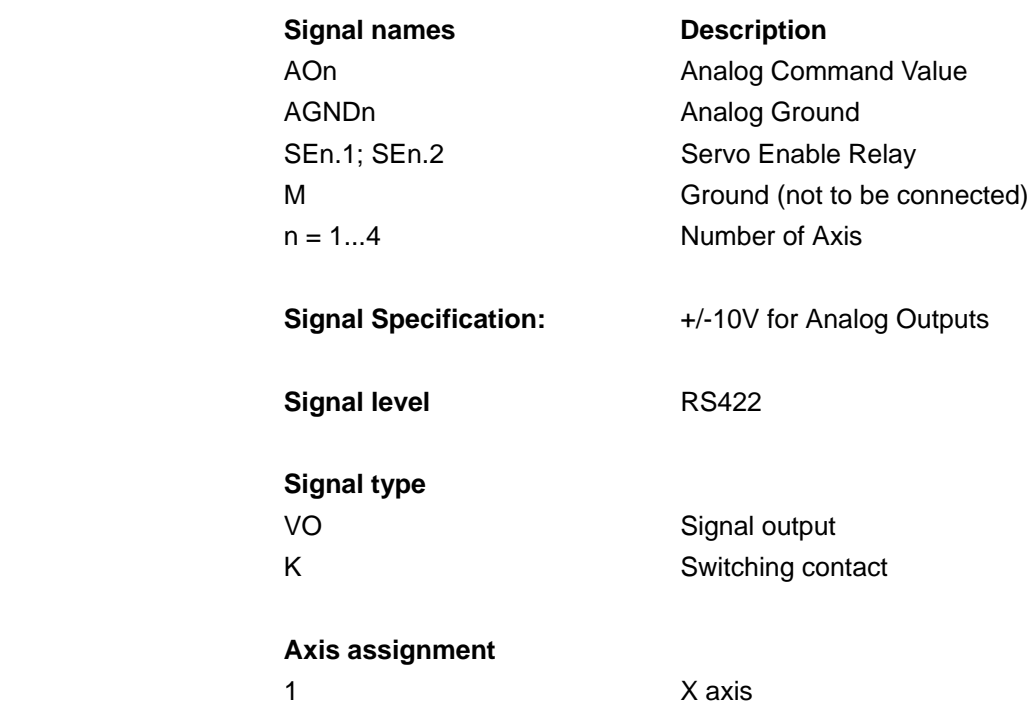

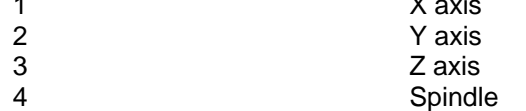

Table 2–2 Cable assignment (for type 6FX2 002-3AD01)

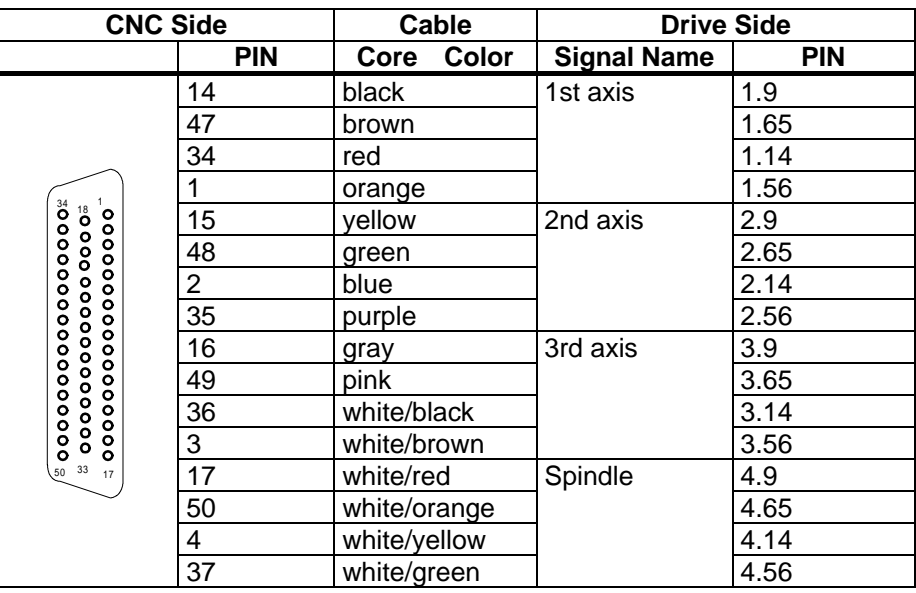

## **Drives with analog interface**

Signals:

A voltage and an enable signal are output.

- AOn (SETPOINT)
	- Analog voltage signal in the range  $\pm$  10 V to output a speed setpoint
- AGNDn (REFERENCE SIGNAL) Reference potential (analog ground) for the setpoint signal, internally connected to logic ground.
- SEn (SERVO ENABLE)

 Relay contact pair controlling the enable of the power section, e.g. of a SIMODRIVE drive unit controlled via a PLC program.

## **Signal parameters**

The setpoint is output as an analog differential signal.

Table 2–3 Electrical parameters of the signal outputs for step-switching drives

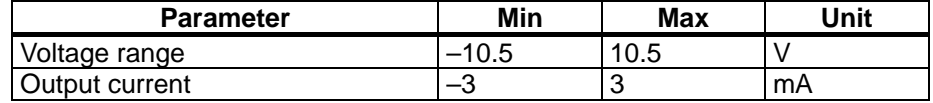

Relay contact

Table 2–4 Electrical parameters of the relay contacts

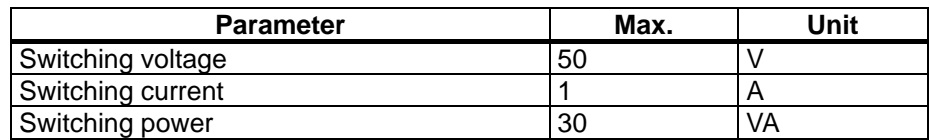

Cable length: max. 35 m

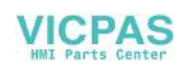

## <span id="page-22-0"></span>**2.3.2 Connecting the measuring systems (X3 ... X6)**

## **Pin assignment of the connector on the CNC side**

Measuring system interface (incremental encoder)

## Connector designation: X3 ... X6 ENCODER

Connector type: 15-pin sub-D plug connector

Table 2–5 Pin assignment of the female connector X3 ... X6

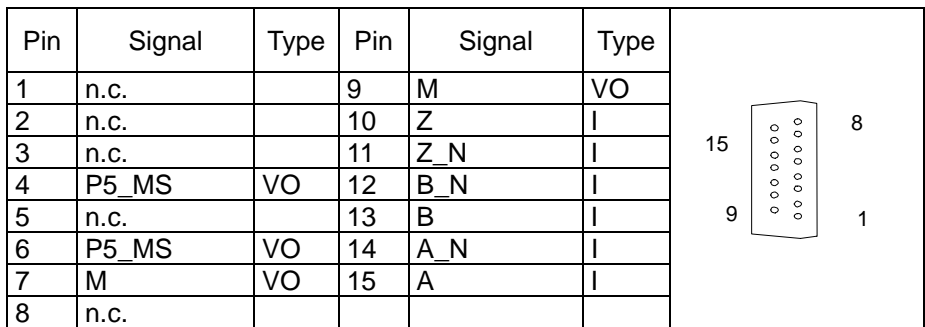

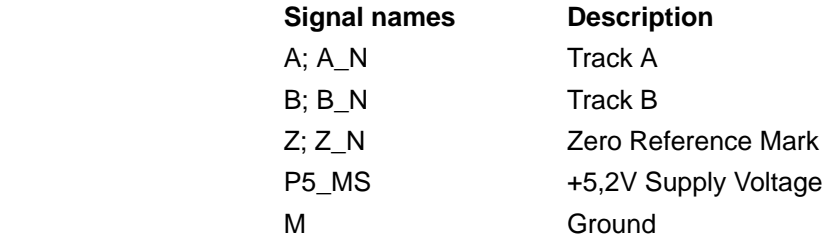

**Signal Specification:** RS422

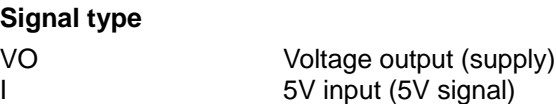

## **Connectable encoder types**

Incremental 5 V encoders can be connected directly.

**Characteristics** The encoders must meet the following requirements: Transmission method: Differential transmission with 5 V square-wave signals Output signals: Track A as true and negated signal  $(U_{a1}, \overline{U_{a1}})$ Track B as true and negated signal ( $U_{a2}$ ,  $\overline{U_{a2}}$ ) Zero signal N as true and negated signal ( $U_{a0},\ \overline{U_{a0}}$ )

Max. output frequency: 1.5 MHz

Phase offset between

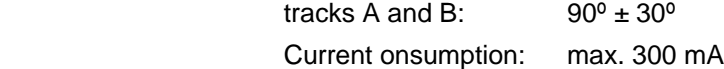

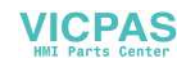

<span id="page-23-0"></span>**Cable lengths** The maximum cable length depends on the specifications of the encoder power supply and on the transmission frequency.

To provide fault-free operation, make sure that the following values are not exceeded when using preassembled interconnecting cables from SIEMENS:

Table 2–6 Maximum cable lengths depending on the encoder power supply

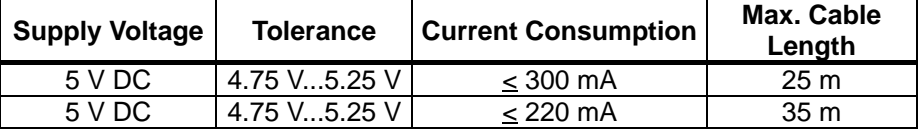

Table 2–7 Maximum cable lengths depending on the transmission frequency

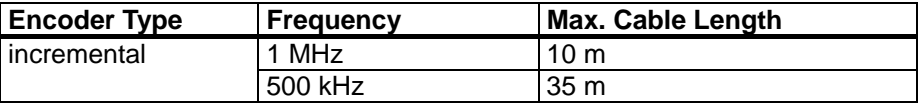

## **2.3.3 Configuration of the RS232 interface connection (X2)**

## **Pin assignment of connector on the CNC side**

RS232 interface

Connector designation: X2

RS232

Connector type: 9-pin sub-D plug connector

Table 2–8 Pin assignment of connector X2

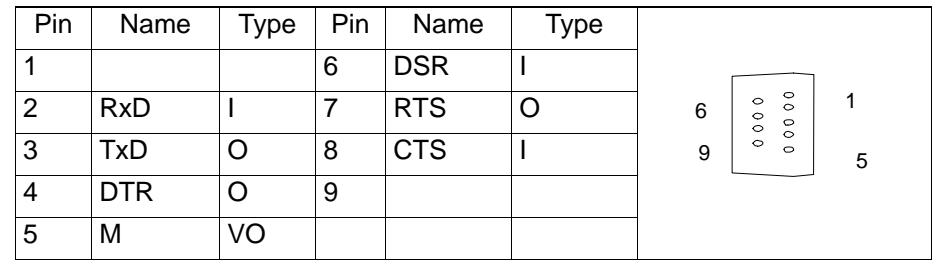

## **Signal description:**

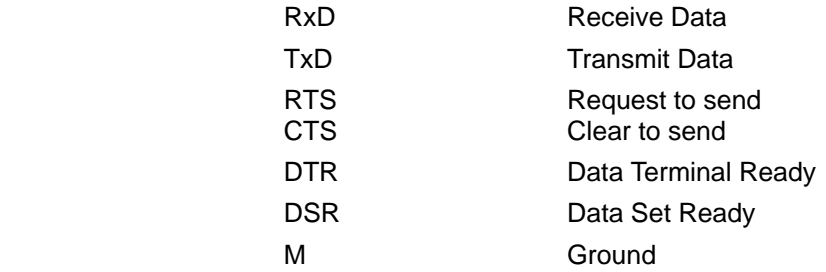

**Signal level** RS232

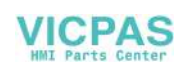

## **Signal type**

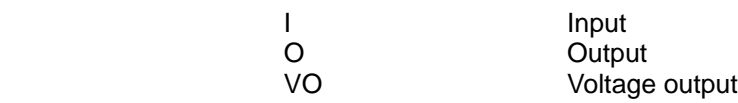

**Cable for WinPCIN** Table 2–9 Cable for WinPCIN: Pin assignment of the Sub-D connector

| 9-Pin | <b>Name</b> | 25-Pin |
|-------|-------------|--------|
|       | Shield      |        |
| 2     | <b>RxD</b>  | ┍      |
| 3     | <b>TxD</b>  | З      |
| 4     | <b>DTR</b>  | 6      |
| 5     | М           |        |
| 6     | <b>DSR</b>  | 20     |
|       | <b>RTS</b>  | 5      |
| 8     | CTS         |        |
| 9     |             |        |

**Original** 

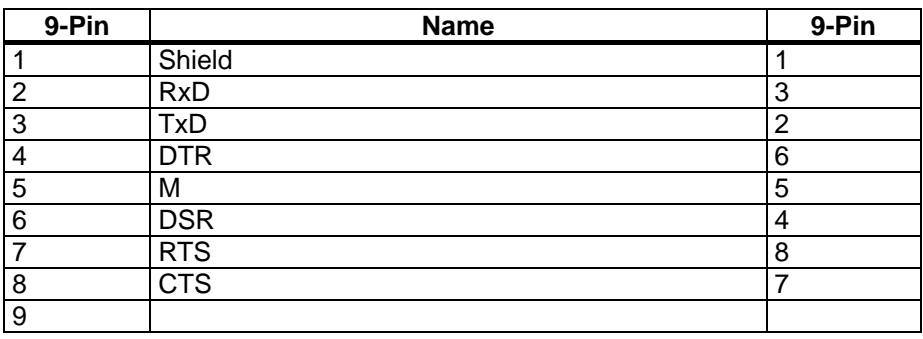

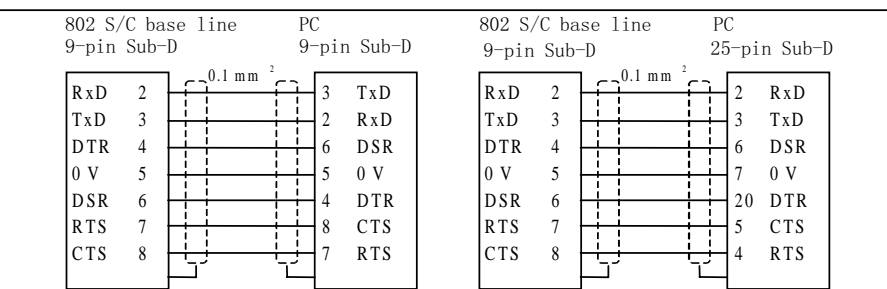

Fig. 2-5 Communication connector RS232(X2)

## <span id="page-25-0"></span>**2.3.4 Connecting handwheels (X10)**

## **Pin assignment of connector on the CNC side**

Handwheel interface

Connector designation: X10

MPG

Connector type: 10-pin mini–Combicon plug connector

Table 2–10 Pin assignment of connector X10

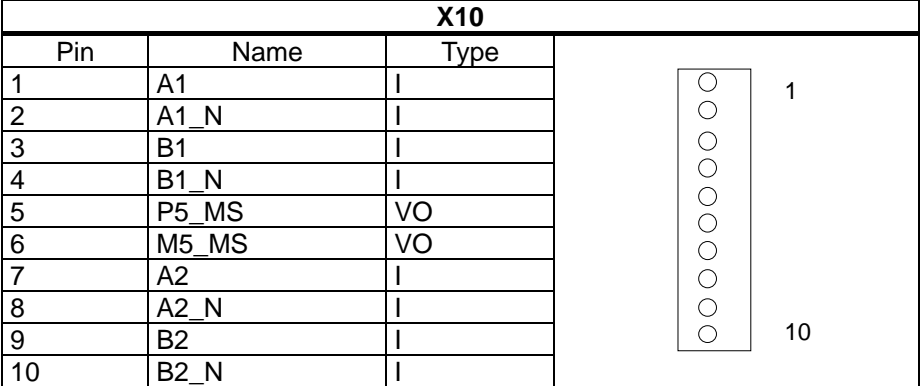

## **Signal names**

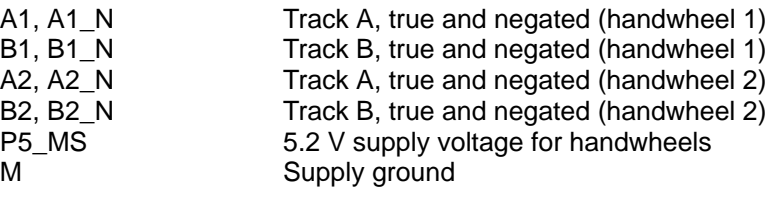

 **Signal level** RS422

## **Signal type**

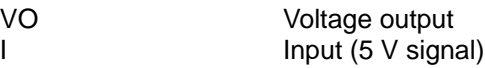

**Handwheels** Two electronic handwheels can be connected which must meet the following requirements: Transmission method: 5 V square-wave (TTL level or RS422) Signals: Track A as true and negated signal  $(U_{a1}, \overline{U_{a1}})$ Track B as true and negated signal ( $U_{a2}$ ,  $\overline{U_{a2}}$ ) Max. output frequency: 500 kHz Phase offset between tracks A and B:  $90^\circ \pm 30^\circ$ Supply: 5 V, max. 250 Ma

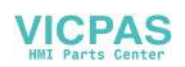

## <span id="page-26-0"></span>**2.3.5 Connecting NCREADY (X20)**

## **Pin assignment of connector on the CNC side**

NCREADY interface

Connector designation: X20

dia ang pangalang pangalang pang

Connector type: 10-pin plug connector

Table 2–11 Pin assignment of connector X20

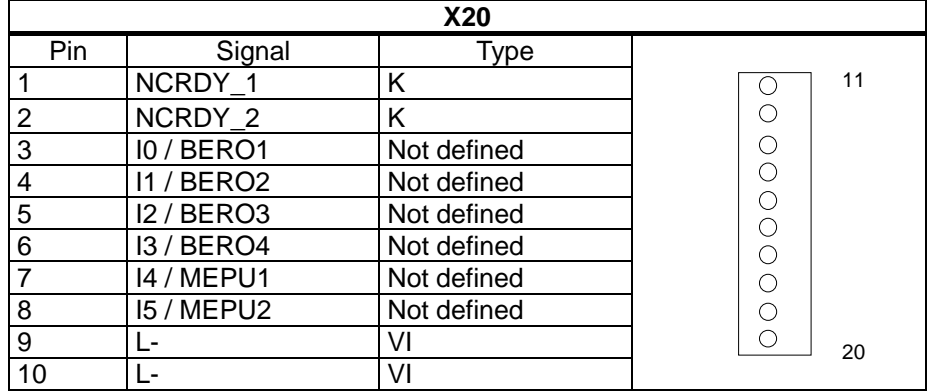

## **Signal description:**

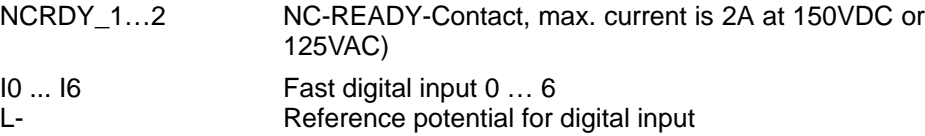

## **Signal type**

K Switching contact

**NC–READY output** Readiness in the form of a relay contact (NO); can be integrated into the EMERGENCY STOP circuit.

Table 2–12 Electrical parameters of the NCREADYrelay contact

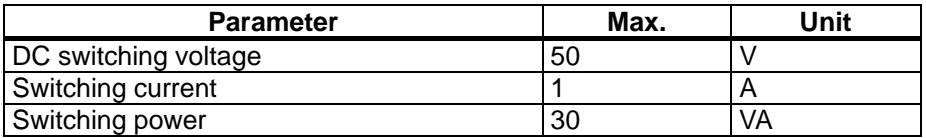

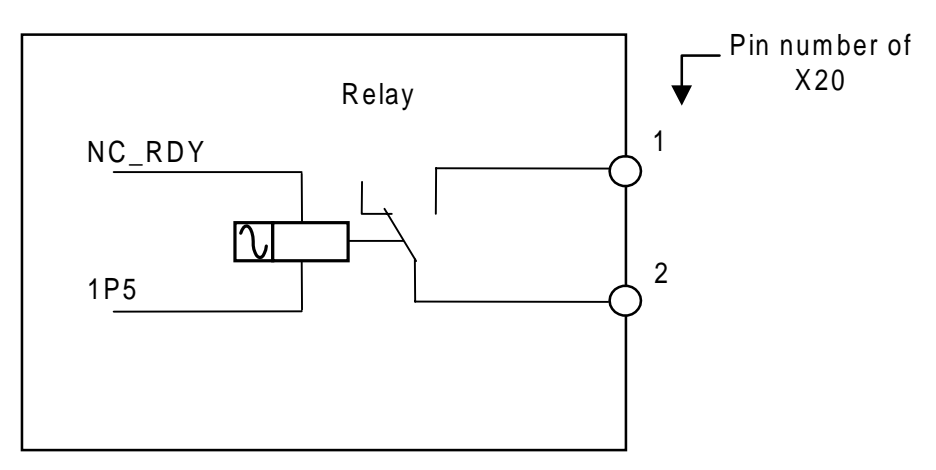

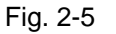

The NCREADY is an internal relay of NC. 1 and 2 are the two contacts of this relay. It will open when NC is not ready, and close after NC is ready for operation.

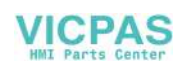

## <span id="page-28-0"></span>**2.3.6 Connecting the digital inputs (X100 ... X105)**

## **Pin assignment for connector**

Interface for the digital inputs

Connector designation: X100, X101, X102, X103, X104, X105

IN

Connector type: 10-pin plug connector

Table 2–13 Connector pin assignment

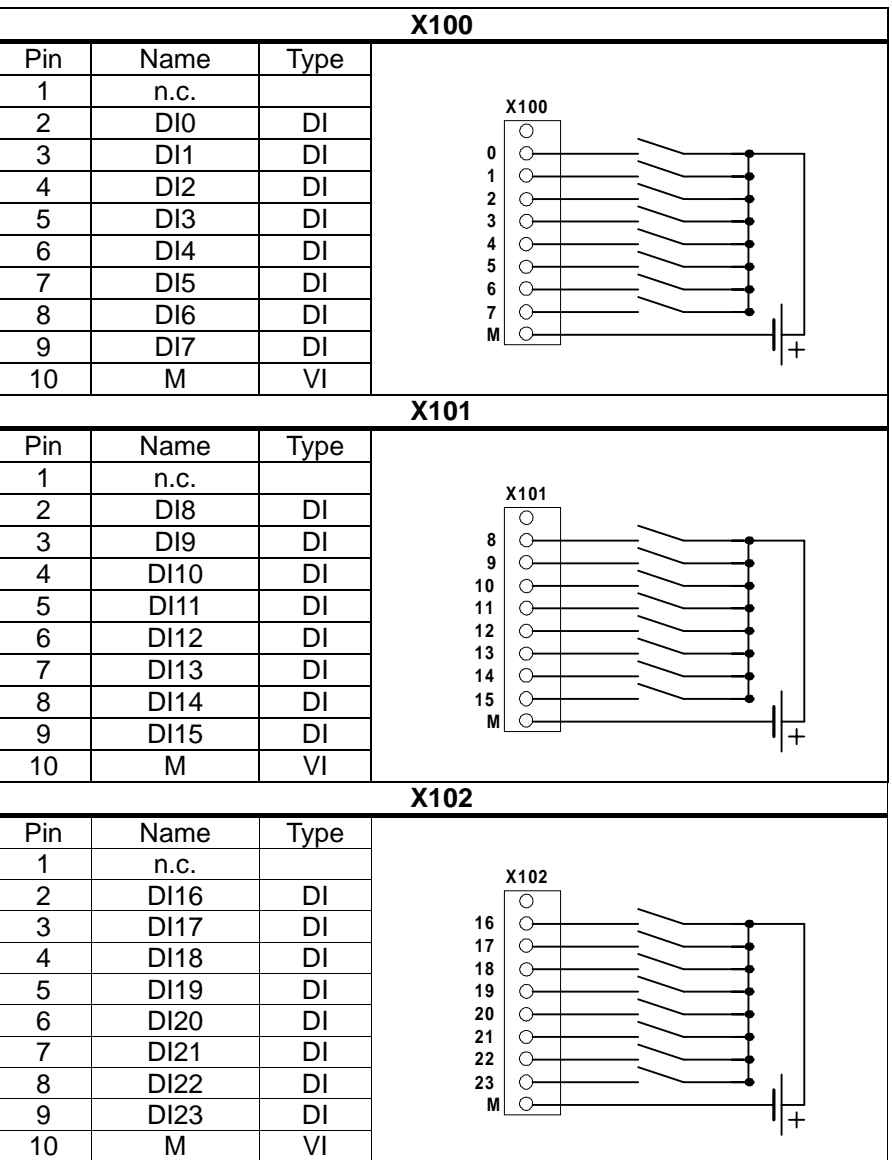

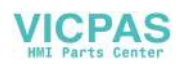

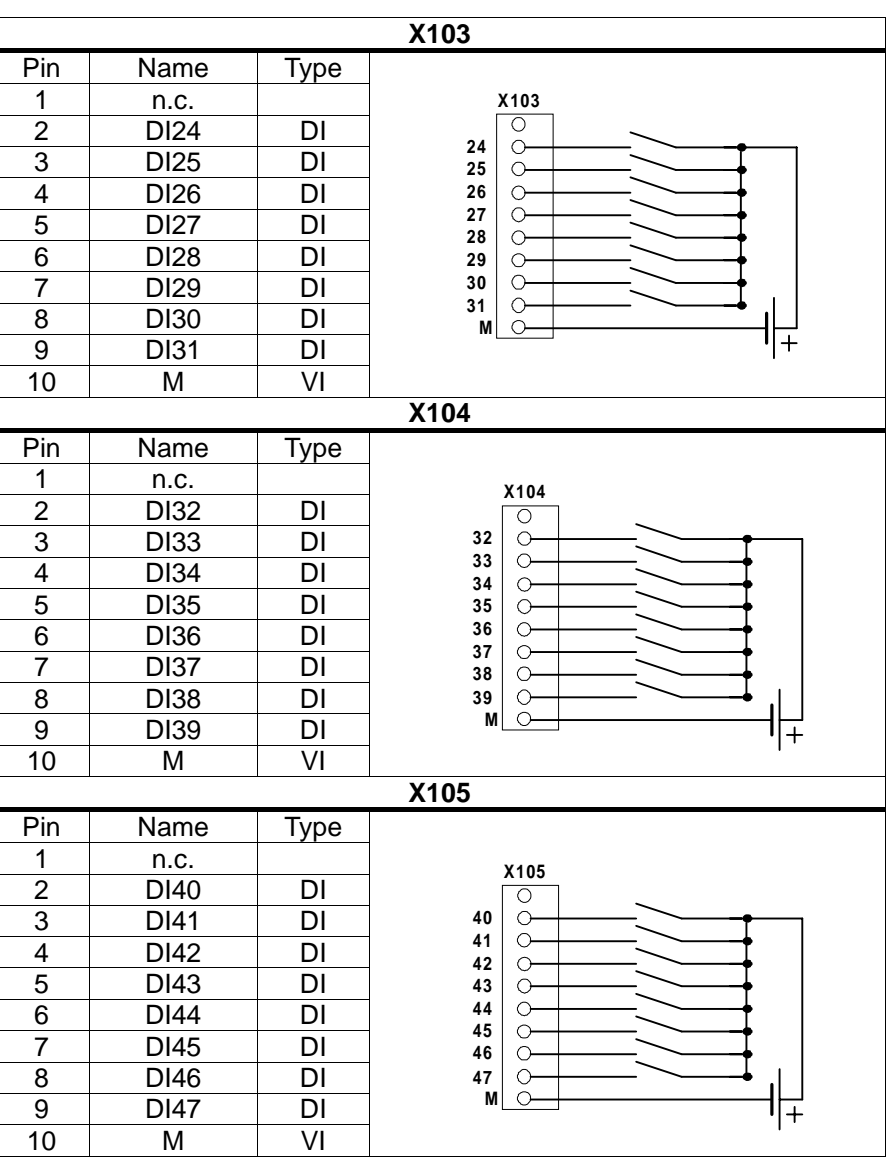

## **Signal names**

DI0...47 24 V digital inputs

## **Signal type**

 VI Voltage input DI Input (24 V signal)

Table 2–14 Electrical parameters of the digital inputs

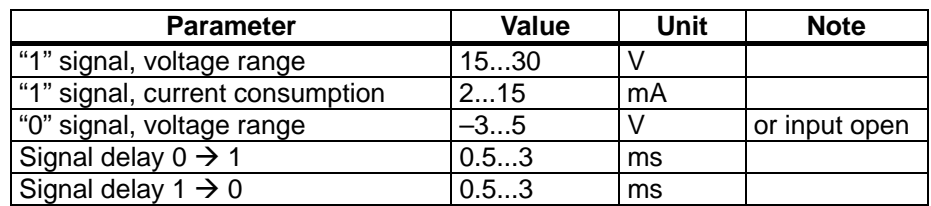

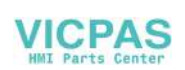

## <span id="page-30-0"></span>**2.3.7 Connecting the digital outputs (X200, X201)**

## **Connector pin assignment**

Interface for digital outputs Connector designation: X200, X201 OUT

Connector type: 10-pin plug connector

Table 2–15 Connector pin assignment

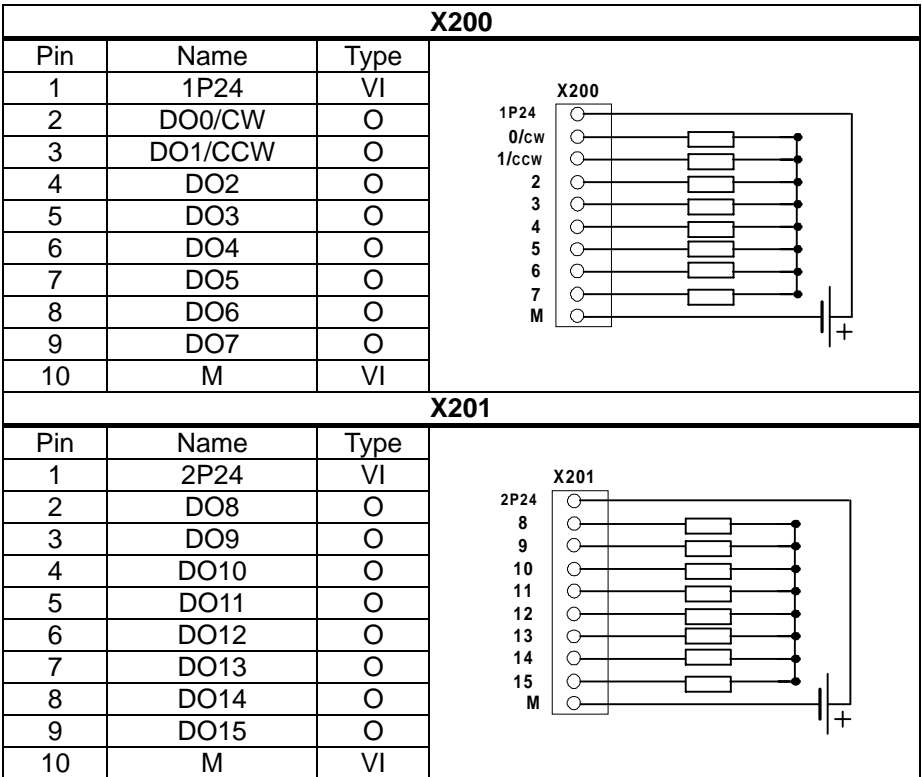

## **Signal Description:**

DO0 ... DO13 Digital output 0...13, Max. current 500mA.

- DO0/ CW Digital output 0 / Unipolar Spindle CW Direction, Max. current 500mA.
- DO1/ CCW Digital output 1 / Unipolar Spindle CCW Direction, Max. current 500mA.
- 1P24, M Power supply for the digital outputs 0...7
- 2P24, M Power supply for the digital outputs 8...15

## **Signal type**

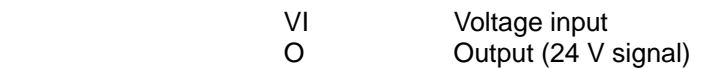

| <b>Parameter</b>            | Value  | Unit | <b>Note</b>                               |  |  |  |  |
|-----------------------------|--------|------|-------------------------------------------|--|--|--|--|
| "1" signal, nominal voltage | 24     |      |                                           |  |  |  |  |
| Voltage drop                | max.3  |      |                                           |  |  |  |  |
| "1" signal, output current  | 0.5    | Α    | Simultaneity factor<br>0.5 per 16 outputs |  |  |  |  |
| "0" signal, leakage current | max. 2 | mA   |                                           |  |  |  |  |

Table 2–16 Electrical parameters of the digital outputs

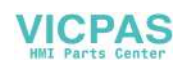

## <span id="page-32-0"></span>**2.4 Power Supply for CNC (X1)**

## **Screw-terminal block**

The 24 V DC load power supply unit required for supplying CNC is connected to screw- type terminal block X1.

## **Characteristics of the load power supply**

The 24 V DC voltage must be generated as a functional extra-low voltage with safe electrical Isolation (to IEC 204-1, Section 6.4, PELV).

Table 2–17 Electrical parameters of the load power supply

| <b>Parameter</b>          | Min. | Max. | Units | <b>Conditions</b> |
|---------------------------|------|------|-------|-------------------|
| Voltage range mean value  | 20.4 | 28.8 |       |                   |
| Ripple                    |      | 3.6  | Vss   |                   |
| Non-periodic overvoltage  |      | 35   |       | 500 ms cont.      |
|                           |      |      |       | 50 s recovery     |
| Rated current consumption |      | 1.5  | Α     |                   |
| <b>Starting current</b>   |      |      |       |                   |

## **Pin assignment on the CNC side**

Table 2–18 Pin assignment of screw terminal block X1

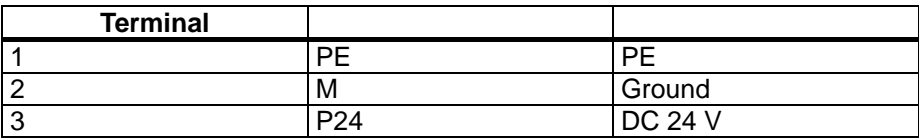

## <span id="page-33-0"></span>**2.5 LEDs and Other Elements on CNC**

## **Error and status LEDs**

There are three LEDs on the front panel of the CNC.

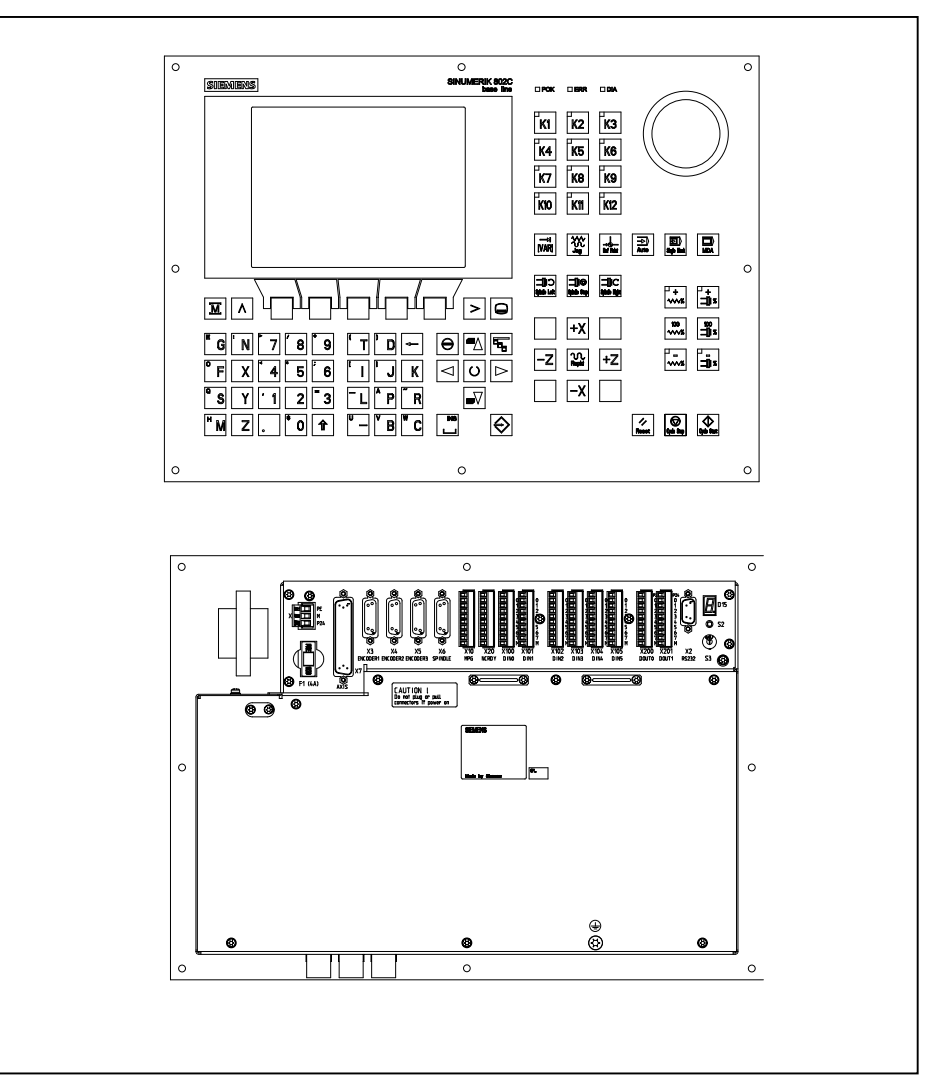

Fig. 2-6 Operator panel and user interfaces

**ERR (red)** Group error This LED indicates an error condition of the CNC. **POK (green)** Power OK The power supply is ready. **DIA (yellow)** Diagnostics This LED indicates various diagnosis states. Under normal operating conditions, this LED flashes 1:1.

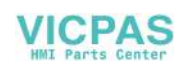

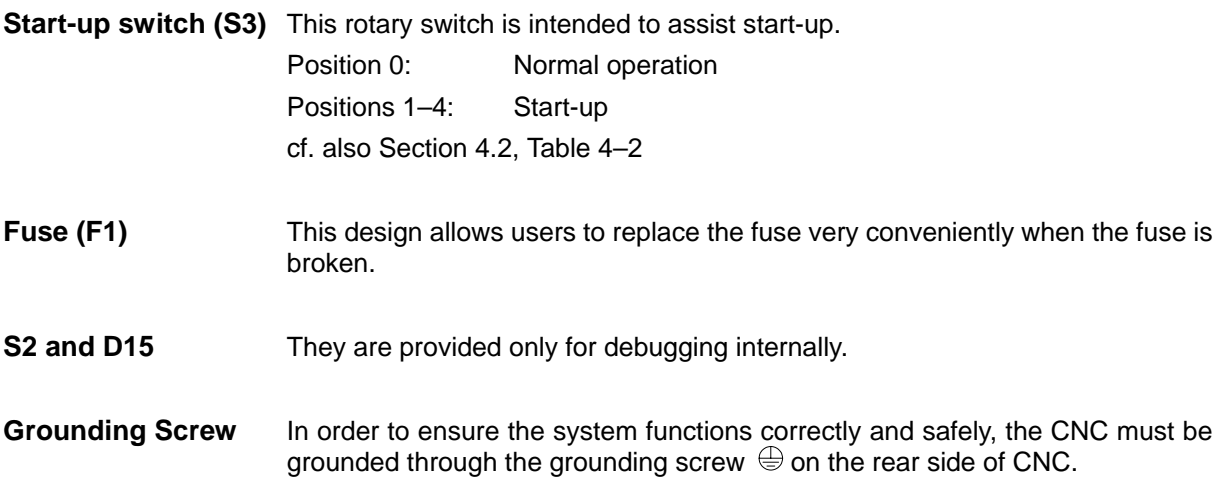

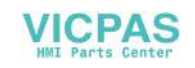

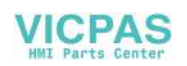
# **Installing the Drives 3**

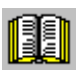

# **References**

**Manufacturer documentation of the drives**<br>Manufacturer documentation of the drives

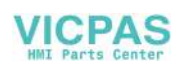

Installing the Drives

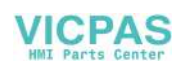

# **Start-Up**

# **4.1 General**

**Start–up requirements**

- The following is required:
	- User Manual: Operation and Programming, SINUMERIK 802C base line
	- PC/PG (programming device) only for data saving and series start– up
	- Toolbox on CD. The CD is either supplied with the control system or can be ordered separately.
		- **Contents** 
			- WINPCIN for data transfer via the V24 interface from/to external PC/PG
		- Cycle pack Turning and Milling
- The mechanical and electrical installation of the equipment must be completed.

# **Notice**

For installation refer to the installation notes provided in the section 2.

The control system with its components has powered up without errors.

**Start–up sequence** The SINUMERIK 802C base line can be strated up as follows:

- 1. Check whether the ENC has powered up.
- 2. PLC start-up
- 3. Technology setting
- 4. Set general machine data.
- 5. Set axis/machine–specific machine data.
	- Match encoder with spindle  $\frac{1}{2}$  and  $\frac{1}{2}$
	- Match setpoint with spindle  $\overline{\phantom{m}}$
- 6. Dry run for axes and spindle(s)
- 7. Drive optimization
- 8. Complete start-up, data saving

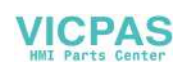

# **4.1.1 Access levels**

**Protection levels** The SINUMERIK 802C base line provides a protection level concept for enabling data areas. The protection levels range from 0 to 7 whereby 0 is the highest and 7 the lowest level.

> The control system comes with default passwords for protection levels 2 and 3. If necessary these passwords can be changed by the appropriate authorized person.

Table 4–1 Protection level concept

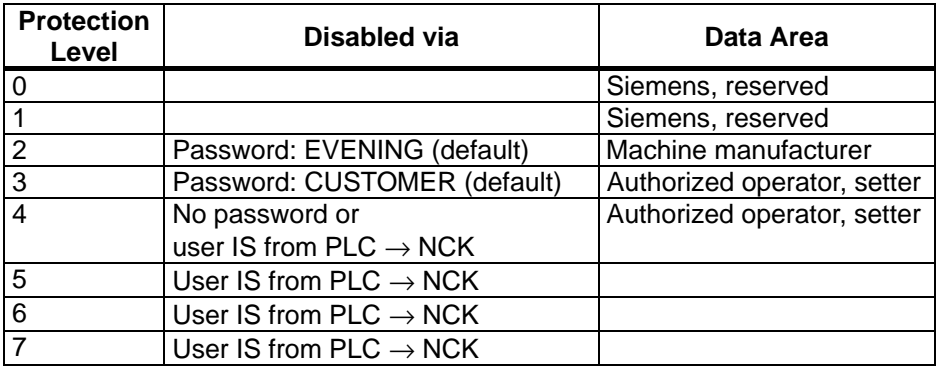

# **Protection levels 2 ... 3**

The protection levels 2 and 3 require a password. The passwords can be changed after activation. For example, if the passwords are no longer known, the control system must be reinitialized (booting in Start–Up Switch position 1). This will reset all passwords to the default settings for this software version.

If the password is deleted, protection level 4 is applicable.

The password remains set until it is reset using the Delete password softkey; POWER ON will not reset the password.

# **Protection levels 4 ... 7**

Protection level 4 is automatically set when no password is entered. If required, the protection levels 4 ... 7 can be set from the user program via the user interface.

See Section 6.1.1 "Display Machine Data".

How to set the access levels is described in the User's Guide "Operation and Programming".

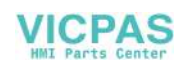

# **4.1.2 Structure of machine data (MD) and setting data (SD)**

**Number and name** Machine data (MD) and setting data (SD) are differed either by numbers or names. Both the number and the name are displayed on the screen.

Parameters:

- **Activation**
- Protection level
- **Unit**
- Standard value
- Range of values

**Activation** The activation levels are listed according to their priority. Any data changes come into effect after:

- POWER ON (po) switching on/off the SINUMERIK 802C base line
- NEW\_CONF (cf)
	- Activate MD softkey on the operator panel
	- RESET key on the operator panel
	- Modifications at the block limits are possible while the program is running.
- RESET (re) RESET key on the operator panel or M2/M30 at the end of the program
- IMMEDIATELY (im) after entering a value

**Protection level** To display machine data, protection level 4 (or higher) must be activated. Start–up or machine data input generally requires protection level 2 or higher (password "EVENING").

Unit Depending on the MD SCALING\_SYSTEM\_IS\_METRIC, the physical units of the MD are set as follows:

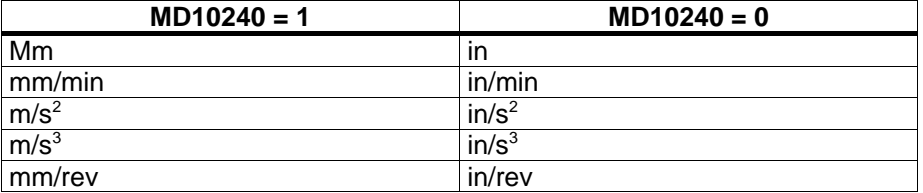

If no physical units are applicable to the MD, the field contains a "–".

#### **Notice**

The default setting of the machine data is MD10240 SCALING\_SYSTEM\_IS\_METRIC = 1 (metric).

**Default data** This is the default value for the machine or setting data.

# **Range of values (minimum and maximum values)**

... specifies the input limits. If no range of values is specified, then the input limits are defined by the data type, and the field is marked with "\*\*\*".

# **4.1.3 Handling of machine data**

## **Handling methods**

- Display
- Input via keys and V24 interface
- Making backup copies and reading in/reading out data via the V24 interface

These back-up copies contain

- machine data
- line check sums and
- machine data numbers.

## **Aborting when loading MD**

If incorrect machine data files are read into the control system, an alarm is output.

At the end of reading, an alarm with the number of errors is displayed.

# **4.1.4 Data saving**

**Internal data saving** The data in the memory backed up for a limited period can be saved internally in the

permanent memory of the control system.

 An internal data backup should be carried out if the control system has been switched off for more than 50 hours (at least 10 min/day with controller ON).

 It is recommended to carry out internal data saving whenever important data changes have been made.

#### **Notice**

During the internal data backup, a memory copy of the memory backed up for a limited time is made and stored in the permanent memory. Selective data backup (e.g. only the machine data and not the part programs) is not possible.

Saving data internally:

Use the ETC key to extend the menu in the Diagnosis/Start–up menu and press the Save data softkey.

Loading data from an internal data backup:

Boot the control system using the start–up switch, position 3

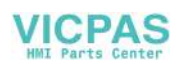

 If the data in the backed–up memory area is lost, on POWER ON the data saved in the permanent memory area are automatically reloaded into the memory.

#### **Notice**

The note "4062 Data backup copy has been loaded" appears.

**External data saving** In addition to the internal data backup, the user data of the control system can and must also be saved externally.

> External data saving requires a PC/PG (programming device) with V24 interface and the WinPCIN tool (included in the tool box).

> External data saving should be performed whenever substantial changes in the data have been made, as well as always at the end of start–up.

#### **External data backup variants:**

Saving data externally:

- 1. The data record is read out completely, creating the series start-up file. This is intended for series start-up or to restore the control system status after replacing hardware components or after data loss.
- 2. Files are read in or read out by areas. The following user data can be selected as individual files:

Data

- Machine data
- Setting data
- Tool data
- $\overline{\phantom{0}}$ R parameters
- Zero offset
- Compensation data (LEC)
- Part programs
- Standard cycles

#### **Saving data externally:**

 Use the Services/Data outp. menu to transfer the following user data as individual files to an external PC via the V24 interface.

 **Loading data from an external data backup into the control system:**

Press the Start data inp. softkey in the Services menu.

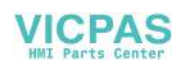

# **4.2 Turning on and booting the control system**

# **Procedure**

- Inspect the system visually for:
	- proper mechanical installation with tight electrical connections
	- supply voltages
	- connections for shielding and grounding.
- Turn on the control system.

## **Notice**

 Providing memory and start–up switch S3 are set correctly (see Fig.2–6), the control system boots.

# **Start–up switch S3 (hardware)**

The CNC is provided with a start–up switch to assist start–up of the control system.

This switch can be actuated using a screw driver.

Table 4–2 Start–up switch settings

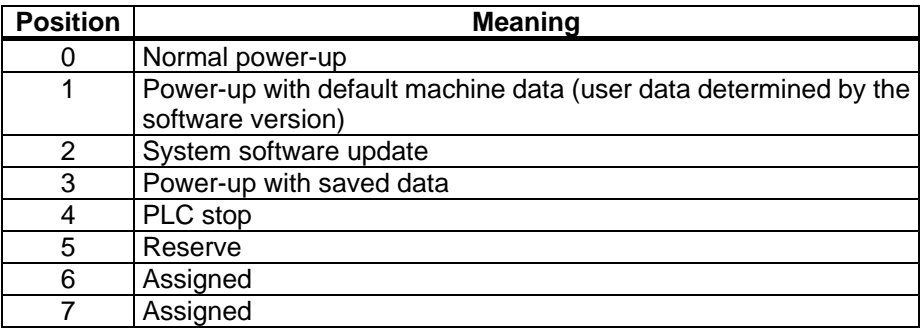

The switch position comes into effect with next power-up and is displayed on the screen when the control system powers up.

# **Start–up switch (software)**

In addition to the hardware start–up switch, the following functions can also be carried out in the Diagnosis/Start–up/Start–up switch menu:

- - Normal boot (Start–up switch position 0)
- Boot with default machine data (Start–up switch position 1)
- Boot with saved data (Start–up switch position 3)

These power-up functions have a higher priority than the hardware start-up switch.

# **Booting the control system**

When the control system is turned on for the first time, an initial state of the control system is established automatically. All memory areas are initialized and are loaded with previously stored default data.

The PLC area of retentive bit memories is explicitly erased.

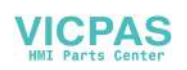

The control system changes to the JOG/Ref.point approach mode and the yellow LED DIAG flashes (see Fig. 2–6).

This initial state is the precondition for error–free start–up of the control system.

When the control system is already turned on, start–up is also possible in the Diagnosis menu (see User Manual).

# **Normal booting (Start-up switch position 0)**

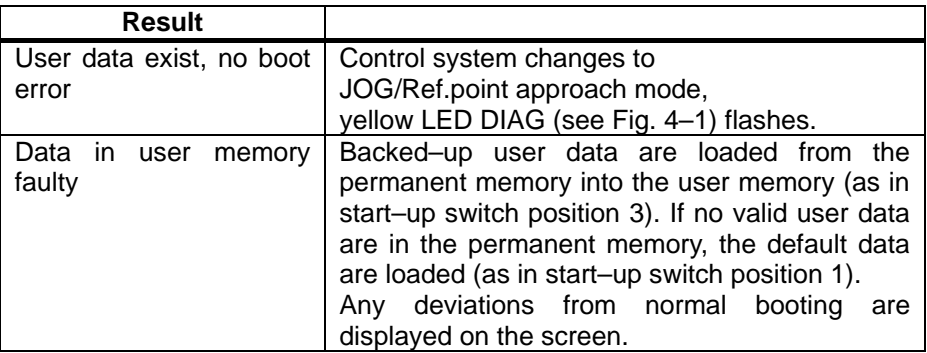

# **Booting with default machine data (Start–up switch position 1)**

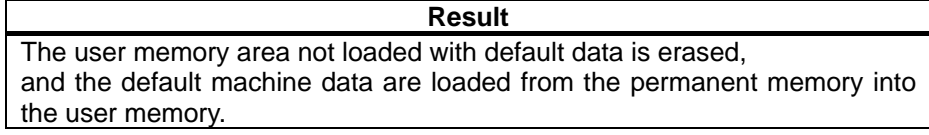

# **Booting with saved data (Start–up switch position 3)**

**Result** The user data backed–up on the permanent memory are loaded into the user memory.

**Contrast control** See User's Guide "Operation and Programming"

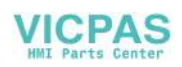

# **4.2.1 Boot messages**

## **Displays on the screen**

When the control system is booting, test patterns or boot information are displayed on the screen as progress displays.

 After the control system has booted without errors, it changes to the JOG/Ref.point approach mode, and the yellow DIAG LED (see Fig. 4–1) flashes.

**Boot errors** Boot errors are displayed either on the screen or via the LED (see Fig. 4–1 in the following).

The ERR flashes, and the DIAG LED does not flash.

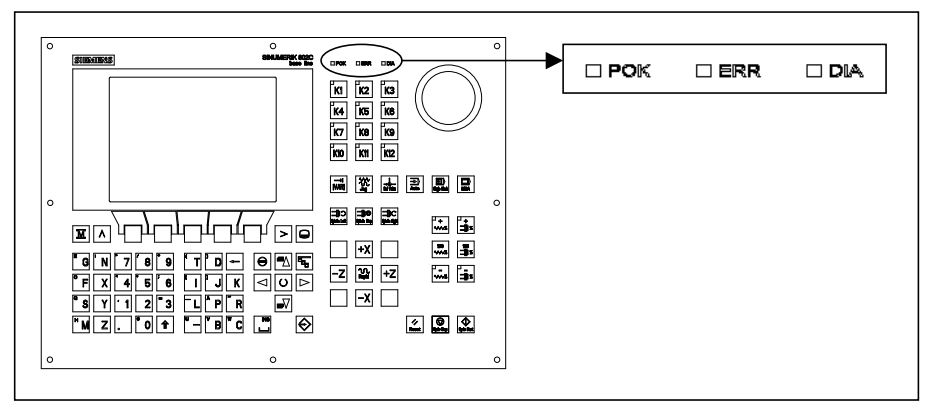

Fig. 4-1 LED

Table 4–3 Boot errors

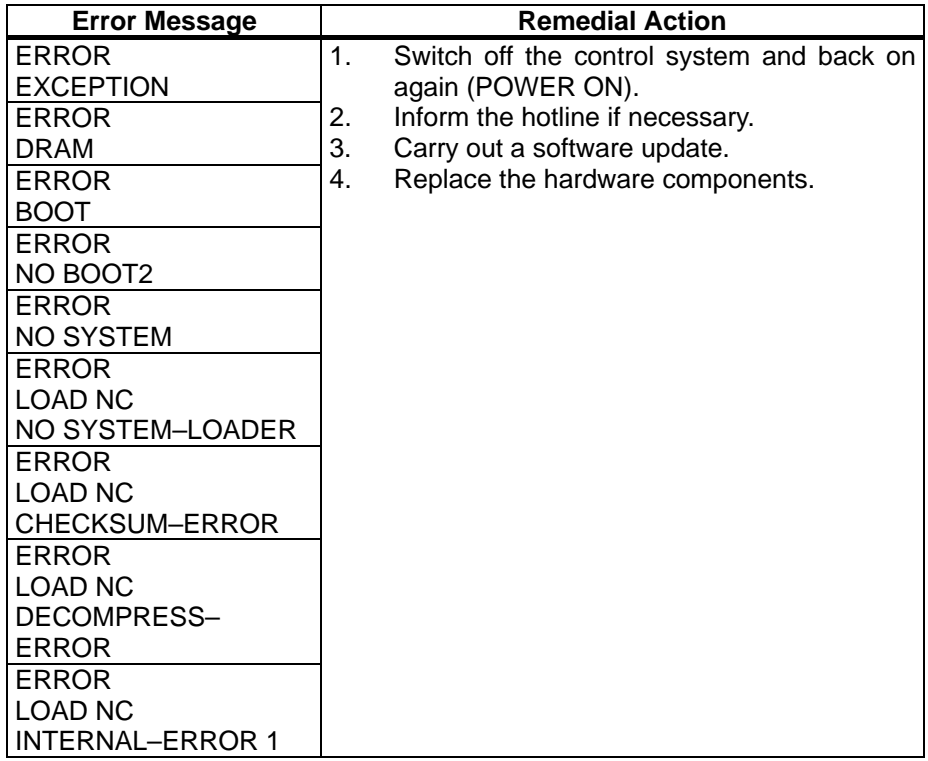

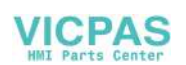

# **4.3 Starting up the PLC**

**General** The PLC is a store-programmable logic controller for simple machines. It has no hardware of its own and is used as a software PLC in the SINUMERIK 802C base line control system.

The task of the PLC is to control machine-related functional sequences.

 The PLC executes the user program cyclically. A PLC cycle is always executed in the same sequence of order.

- Update process image (inputs, outputs, user interface, timers)
- Process communication requests (Operator Panel, PLC 802 Programming Tool)
- Execute user program
- Evaluate alarms
- Output process image (outputs, user interface)

The PLC executes the user program cyclically, starting from the first up to the final operation. Access from user program is only carried out via the process image and not directly to the hardware inputs or outputs. The hardware inputs and outputs are updated by the PLC at the beginning and at the end of program execution. The signals are thus stable over a PLC cycle.

The user program can be created by means of the PLC 802 Programming Tool using the programming language S7-200 in conjunction with ladder diagrams (LAD). A ladder diagram is a graphical programming language to represent electrical circuit diagrams.

This Documentation describes the program structure and the instruction set of the PLC in detail.

# **4.3.1 Commissioning of the PLC**

The SINUMERIK 802C base line comes to the user with a simulation program included.

The SAMPLE user program is stored in the permanent memory. This sample program and the documentation are included in the SINUMERIK 802SC base line Toolbox component "PLC802SC base line Library".

The simulation program is intended for the first function test of the control system after assembling the control.

## **Internal simulation program**

The simulation program is an integral part of the 802C base line system software. It allows operation of the control system even without connection to input and output terminals. The user program processes all firmly defined keys and the default setting of the axis keyboard (default).

Axes and spindle are switched to simulation mode. No real axis movement is carried out. The Axis/Spindle Disable user signal is set for each axis. For this reason, the movements of both axes and spindle are simulated virtually. The user can use this program to test the interrelation of the components integrated in CNC.

## **Approach**

- Set MD20700 to zero.
- Use the Diagnosis/StartUp switch/PLC softkey to select Simulation. You can check the current setting via Diagnosis/Service display/Version /PLC application.
- Select the desired key and check your setting by pressing the key.

#### **Supported keys**

- Mode selection
- Axis keys

NC keys

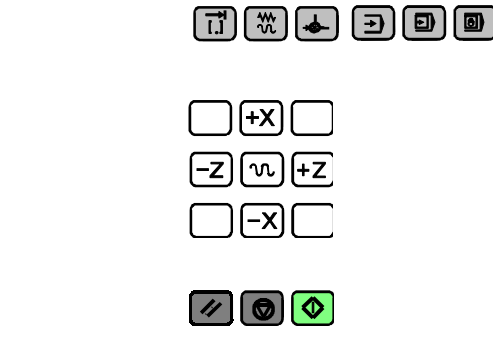

## **Notice**

 The Increment key is only active in the JOG mode. The toggle function can be used to set increments in the range between 1,10,100, or 1000. Check the response by pressing the axis direction keys.

Reference Point is not supported.

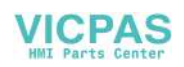

# **Standard user program**

The control system comes with an universal program, the customer can choose the technology mode (Turning or Milling) with PLC user machine data.

# **4.3.2 Start-up modes of the PLC**

The PLC can activate its start-up modes from two places.

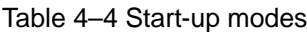

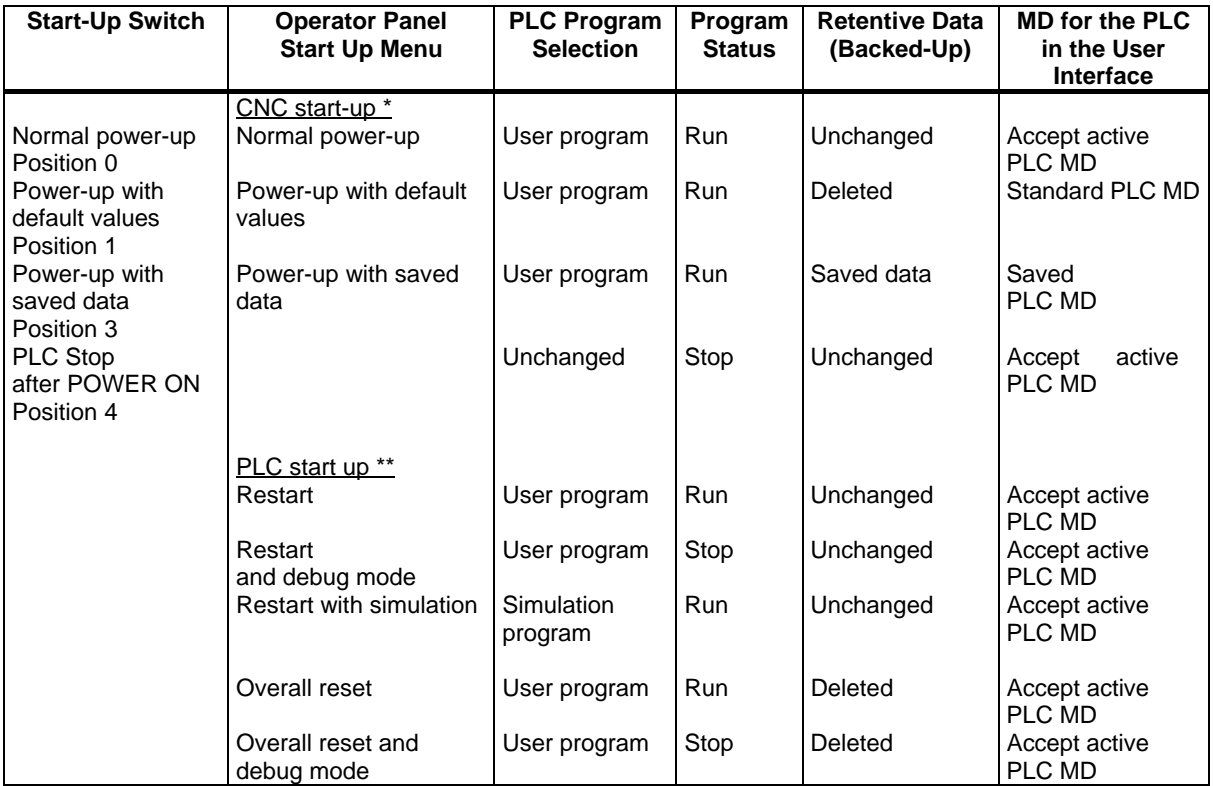

Diagnosis/Start up / Start up switch / CNC softkey

\*\* Diagnosis/Start up / Start up switch / PLC softkey

The start-up switch PLC Stop can be activated either during operation or power-up.

The debug mode (see "Operation and Programming", Chapter 7) causes the PLC to remain in PLC Stop after the control system has powered up. All power-up modes that have been set either via softkeys or via hardware startup switches will only come into effect after the next power-up of the control system. The hardware start-up switch "PLC STOP" (position 4) is active immediately. The priority of the power-up modes activated via the softkeys on the operator panel is higher than that of the hardware start-up switches.

Example:

- Hardware start-up switch position 3
- Restart from operator panel
- $\Rightarrow$  Restart is active from next power-up of the control system

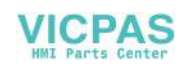

The Run mode activates the cyclic mode.

In the Stop mode, the following actions are initiated:

- All hardware outputs are disabled.
- The NC Ready relay is inactive.
- No cyclic operation (active user program is not executed)
- Process image is no longer updated ("frozen")
- Emergency Stop active

 The user can also use the PLC 802 Programming Tool to start the Stop or Run modes.

 A corrected or new project can only be loaded into the control system in the Stop mode. The user program comes only into effect with next power-up or when the Run mode is active.

# **4.3.3 PLC alarms**

The control system displays a maximum of 8 PLC alarms (system alarms or user alarms).

The PLC manages the alarm information per PLC cycle. It stores or deletes the alarms in the alarm list according to their occurrence. The first alarm in the list is generally the alarm last occurred.

If more than 8 alarms occur, the first seven alarms occured are displayed, and the last one with the highest cancel priority is displayed.

# **Alarm response and cancel criterion**

Furthermore, the PLC manages the alarm responses. The alarm responses are always active, irrespective of the number of active alarms. Depending on the type of the alarm response, the PLC triggers an appropriate response.

Each alarm requires a cancel criterion to be defined. The PLC uses the SELF-CLEARING criterion as default criterion.

Cancel criteria are:

- POWERONCLEAR: The alarm is canceled by switching off/switching on the control system.
- CANCELCLEAR: The alarm is canceled by pressing the Cancel key or the Reset key (analogously to CNC alarms).
- SELF-CLEARING: The alarm is cleared because the cause resulting in the alarm has been eliminated or does not exist any longer.

 Desired alarm responses are defined for each alarm in the PLC. By default, the PLC uses the SHOWALARM response (bit0 - bit5 = 0).

#### **Possible alarm responses are:**

- PLC Stop : The user program is no longer executed, the NC Ready relay drops out, and the hardware outputs are disabled ( OUTDS ).
- EMERGENCY STOP: The PLC provides the EMERGENCY STOP signal to the CNC in the user interface after the user program has been executed.

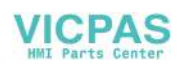

- Feed disable: The PLC provides the Feed Disable signal to the CNC in the user interface after the user program has been executed.
- Read-in disable: The CNC provides the Read-in Disable signal to the CNC in the user interface after the user program has been executed.
- NC Start inhibited: The PLC provides the NC Start Inhibited signal to the CNC after the user program has been executed.
- SHOWALARM: This alarm has no alarm response (bit0 bit5 =0).

#### **Priority of cancel conditions**

The cancel conditions have the following priority:

- POWER ON CLEAR system alarms (highest priority)
- CANCEL CLEAR system alarms
- SELF-CLEARING system alarms
- POWER-ON CLEAR user alarms
- CANCEL CLEAR user alarms
- SELF-CLEARING user alarm (lowest priority)
- **System alarms** see Diagnostics Guide

**User alarms** The user interface "1600xxxx" provides the user with two sub-ranges for setting a user alarm.

- Sub-range 0:  $4 \times 8$  bits to set user alarms (0 -> 1 edge) Byte  $0: \text{Bit0} \implies 1 \text{st user alarm}$  " 700000 " Byte 3 : Bit7 => 32nd user alarm '' 700031 ''
- Sub-range 1: User alarm variables

The respective bit (sub-range 0) with a 0/1 edge change will activate a new user alarm.

Sub-range 1 is intended for additional user information.

Sub-range 2 can be used to analyze the active alarm responses.

Sub-range 1 can only be read or written as a double word. Sub-range 2 can only be read.

You can delete self-clearing alarms by resetting the respective bit in the variable range "1600xxxx" in sub-range 0 (1 -> 0 edge).

The remaining user alarms are cleared by the PLC after detecting the respective cancel condition. If the alarm is still present, the alarm occurs again.

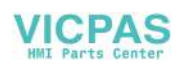

# **User alarm activation**

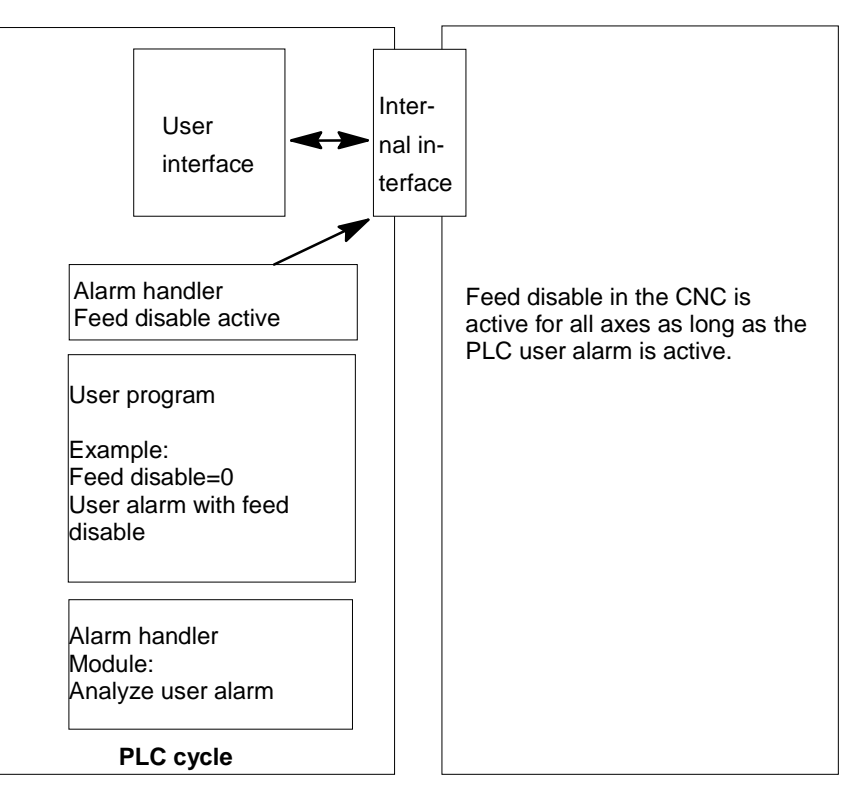

Fig. 4-2 User alarm with Feed Disable alarm response

# **Configuring user alarms**

Each alarm is assigned a configuration byte. The user alarms can be configured by the user in machine data 14516\_MN\_USER\_DATA\_PLC\_ALARM.

Default setting MD 14516: 0 => SHOW ALARM/SELF-CLEARING user alarm Configuration byte structure:

- Bit0 bit5 : Alarm responses
- Bit6 bit7 : Cancel criterion

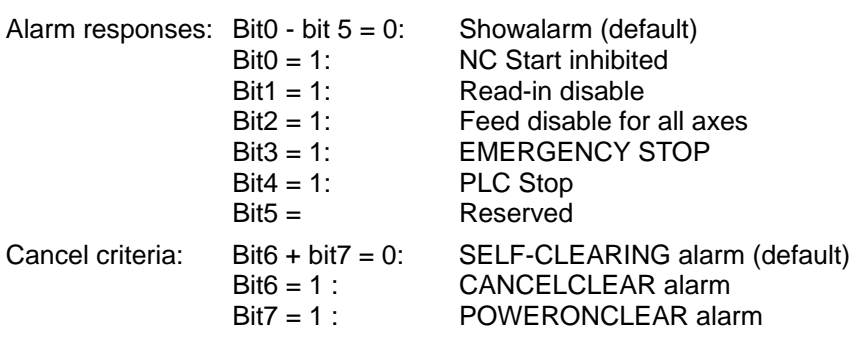

# Alarm texts The user has two possibilities to define his own alarms.

using the "Edit PLC txt" softkey (See "Operation and Programming", Chapter 7)

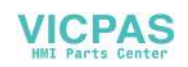

using the "Text Manager" in Toolbox CD The procedure is described in the Toolbox readme file. Alarm texts are structured as follows: Alarm number Flag 1 Flag 2 Flat

## **Notice**

The text must be put in inverted commas ('' '')! Adhere to the given text structure.

#### Table 4–5 Example

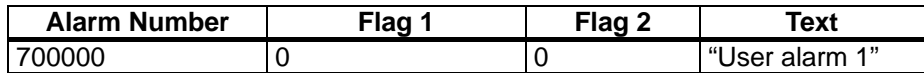

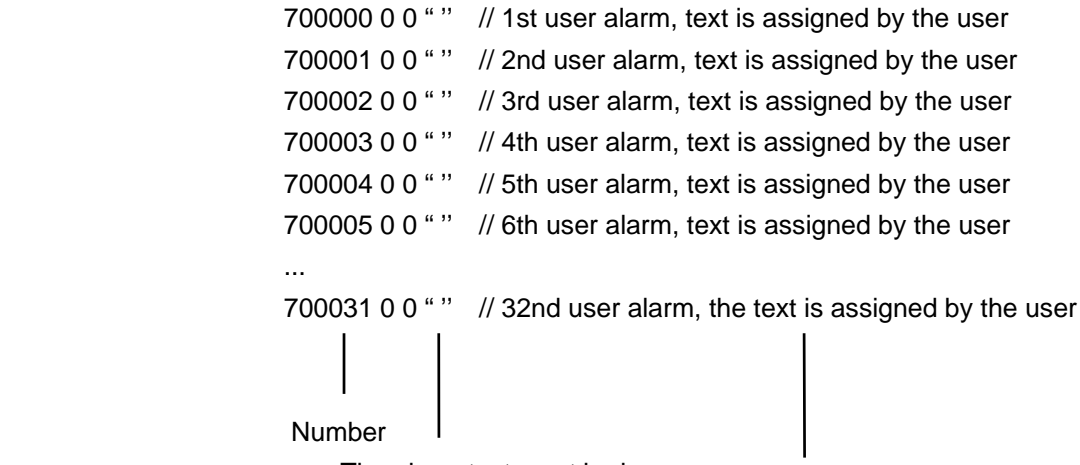

The alarm text must be here

Comment line (does not appear in the

dialog window of the Operator Panel)

If no user alarm text is assigned by the user, the operator panel will display only the alarm number.

The % character in the alarm text is the code for the additional variable. The variable type is the representation type of the variable.

The following variable types are possible:

- %D ... Integer decimal number
- % I ... Integer decimal number
- %U ... Unsigned decimal number
- %O ... Integer octal number
- %X ... Integer hexadecimal number
- %B ... Binary representation of 32-bit value
- % F... 4 byte floating point number

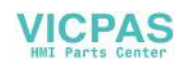

User alarm text examples

- <sup>z</sup> 700000 " '' // Only user alarm number
- 700001 " Hardware limit switch  $X + axis$
- <sup>z</sup> 700002 " %D '' // Only variable as an integer decimal number
- <sup>z</sup> 700003 " Alarm number with fixed alarm text and variable %X ''
- <sup>z</sup> 700004 " %U Alarm number with variable and fixed alarm text ''
- <sup>z</sup> 700005 " Rotation monitoring of axis active : %U ''

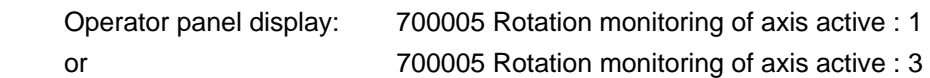

# **4.3.4 Machine control panel area layout**

The machine control panel area in the standard version has been configured for economic turning machines (2 axes and one spindle).

The user can use the keys  $K1 - K12$  and the associated LEDs (the same applies to keys K1 ... K12) for his own purposes.

The keys K22-K30 should be used as axis keys (see sample program SAMPLE). The programmer can assign the axis keys depending on his particular machine type.

The keys K31-K36 are used as axis override and spindle override buttons.

#### **Notice**

When delivery, the SINUMERIK 802SC base line is provided with inserted stripes (10 provided, 3 of them are inserted as standard for turning technology), which consist of all the combinations for both turning and milling technologies.

It is also possible for the user to customize keys K1…K12. The method in details is explained in Toolbox.

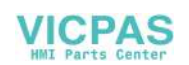

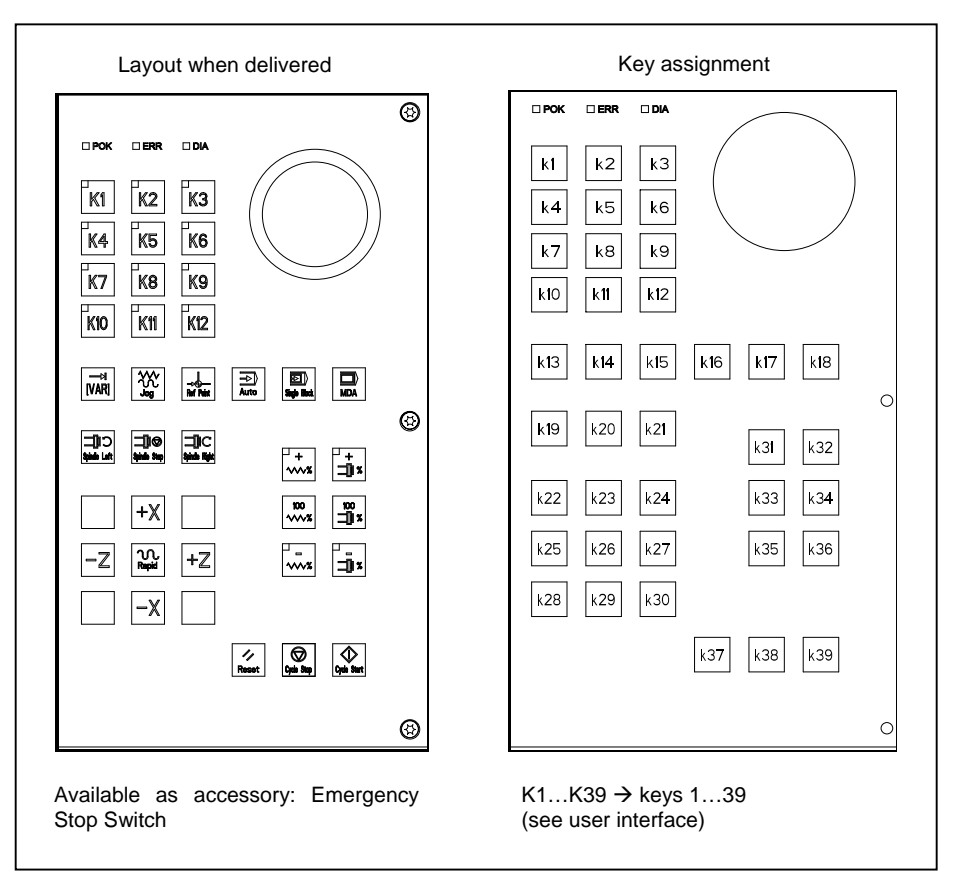

Fig. 4-3 Layout of machine control panel area

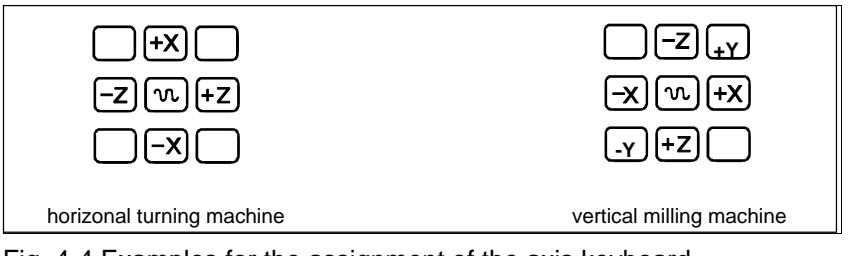

Fig. 4-4 Examples for the assignment of the axis keyboard

**VICPAS** 

# **4.3.5 PLC programming**

The PLC user program is created using the PLC 802 Programming Tool.

The Documentation "S7-200 Automation System, System Manual'' describes how this tool is operated for S7-200. The PLC 802 Programming Tool is to be understood as a subset of this Documentation.

Compared with the S7-200 MicroWin basic system, please note the following:

- The PLC 802 Programming Tool is delievered in the English language version.
- The user program can only be programmed using ladder diagram.
- Only a subset of the S7-200 programming language is supported.
- The compilation of the user program is carried out either offline on a programming device (PG)PC or semi-automatically when downloading into the control system.
- The project can be loaded into the control system (download).
- It is also possible to load the project from the control system (upload).
- Direct data addressing is not possible; therefore, no programming errors will result during the operation.
- The data/process information must be managed by the user in accordance with the particular type.

#### **Example:**

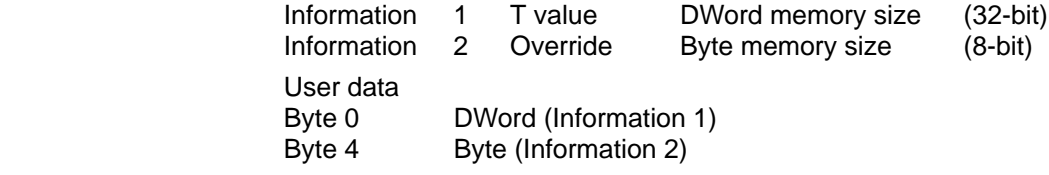

 The user is not allowed to access both of these data at the same time; otherwise, the relevant data access rules must be observed.

 Furthermore, the data direction in the memory model (alignment) and the data type must be observed for all data.

#### **Example:**

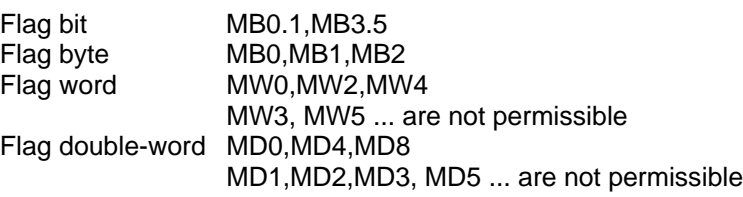

Table 4–6 PLC data types permitted in the control system

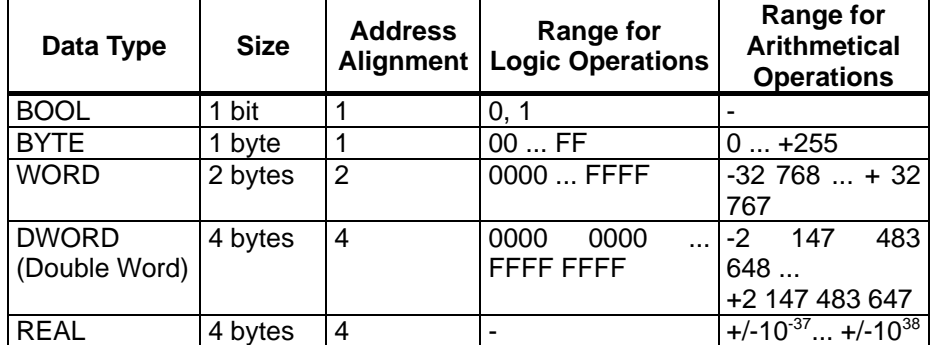

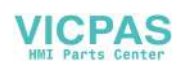

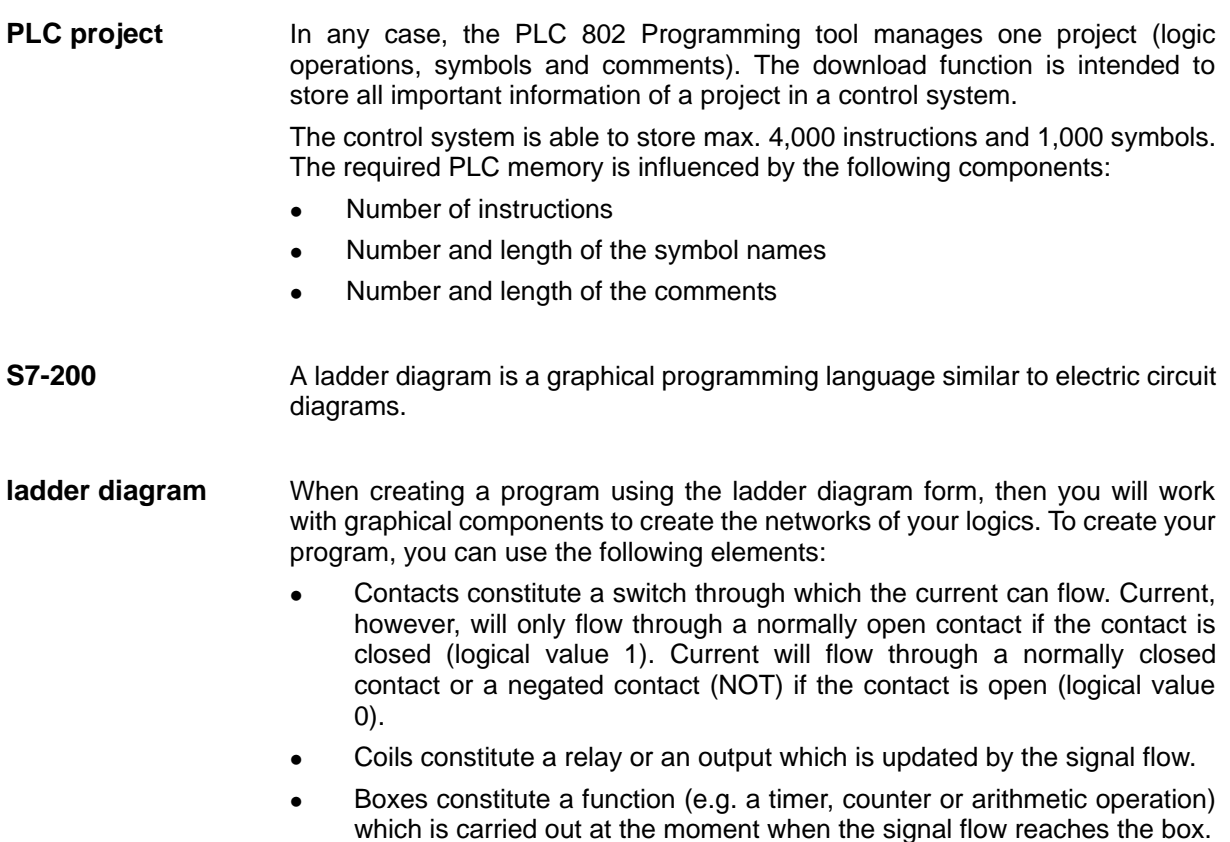

A network consists of the elements mentioned above, forming a closed circuit. The current flows from the left conductor bar (in the ladder diagram symbolized by a vertical line at the left window) through the closed contacts, enabling coils or boxes.

# **Overview of commands**

Table 4–7 Operand identifers

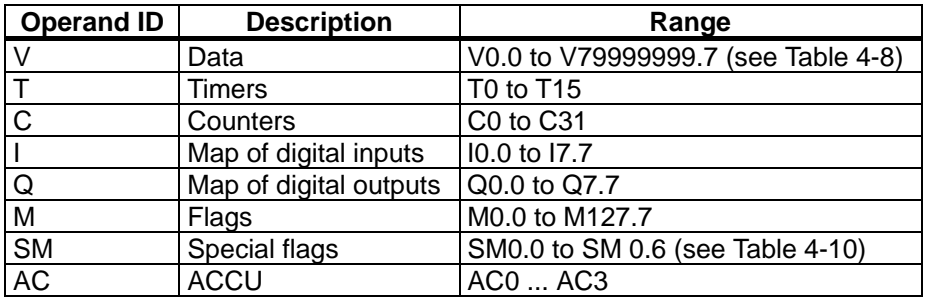

Table 4–8 Generating the addresses for the V range (see user interface)

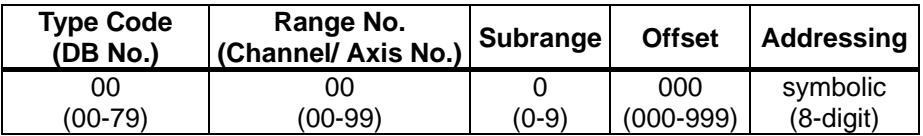

| <b>Accessed by:</b> | <b>Memory Type</b>    | SINUMERIK 802C base line |
|---------------------|-----------------------|--------------------------|
| Bit (Byte.bit)      | V                     | 14000000.0-79999999.7    |
|                     |                       | $0.0 - 7.7$              |
|                     | Q                     | $0.0 - 7.7$              |
|                     | M                     | $0.0 - 127.7$            |
|                     | <b>SM</b>             | $0.0 - 0.6$              |
|                     | T                     | $0 - 15$                 |
|                     | $\overline{\text{C}}$ | $0 - 31$                 |
|                     |                       | $0.0 - 59.7$             |
| <b>Byte</b>         | <b>VB</b>             | 14000000-79999999        |
|                     | IB                    | $0 - 7$                  |
|                     | QB                    | $0 - 7$                  |
|                     | <b>MB</b>             | $0 - 127$                |
|                     | <b>SMB</b>            | 0                        |
|                     | <b>LB</b>             | $0 - 59$                 |
|                     | $\overline{AC}$       | $0 - 3$                  |
| Word                | <b>VW</b>             | 14000000-79999998        |
|                     | $\overline{W}$        | $0 - 6$                  |
|                     | QW                    | $0 - 6$                  |
|                     | <b>MW</b>             | $0 - 126$                |
|                     | T                     | $0 - 15$                 |
|                     | $\overline{\text{C}}$ | $0 - 31$                 |
|                     | LW                    | $0 - 58$                 |
|                     | AC                    | $0 - 3$                  |
| Double Word         | VD                    | 14000000-79999994        |
|                     | ID                    | $0 - 4$                  |
|                     | QD                    | $0 - 4$                  |
|                     | <b>MD</b>             | $0 - 124$                |
|                     | LD                    | $0 - 56$                 |
|                     | <b>AC</b>             | $0 - 3$                  |

Table 4–9 802C base line ranges of operands

Table 4–10 Special Flag SM Bit Definition

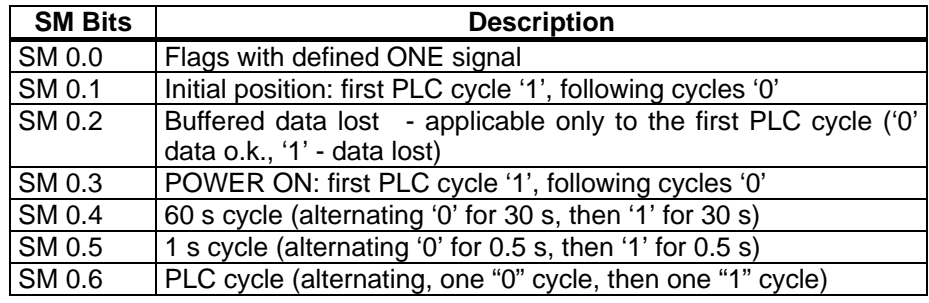

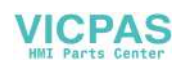

# **4.3.6 Instruction set**

A detailed description of the instructions is to be found in the help system of the PLC 802 Programming Tool (Help > Contents and Index, "SIMATIC LAD Instructions") and in the Documentation "S7-200 Automation System, CPU22x System Manual.

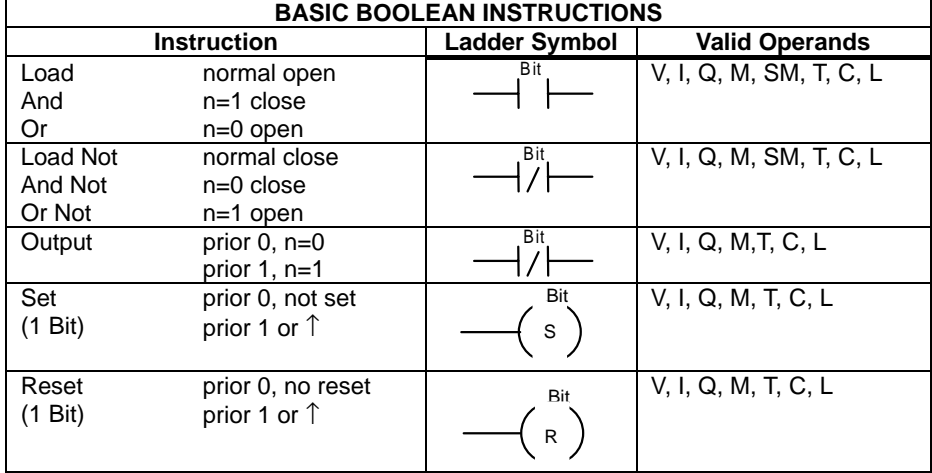

Table 4–11 Instruction set

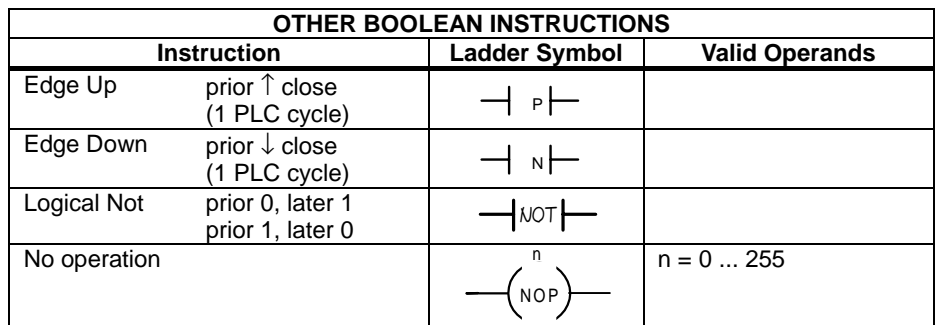

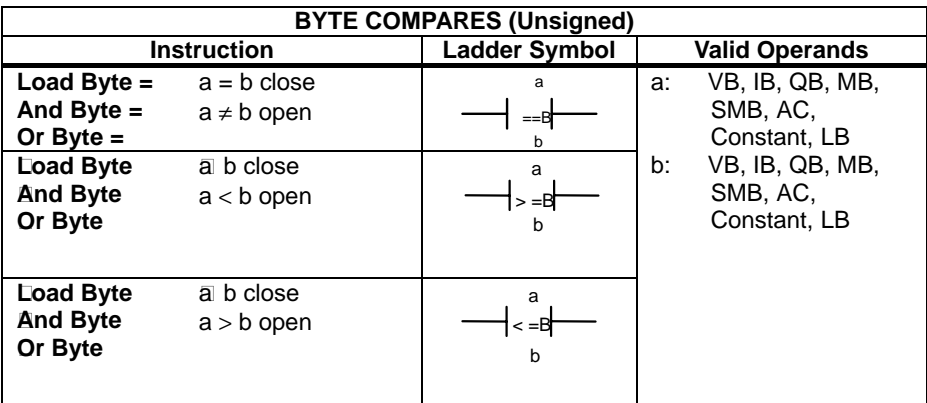

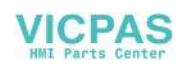

 $\Gamma$ 

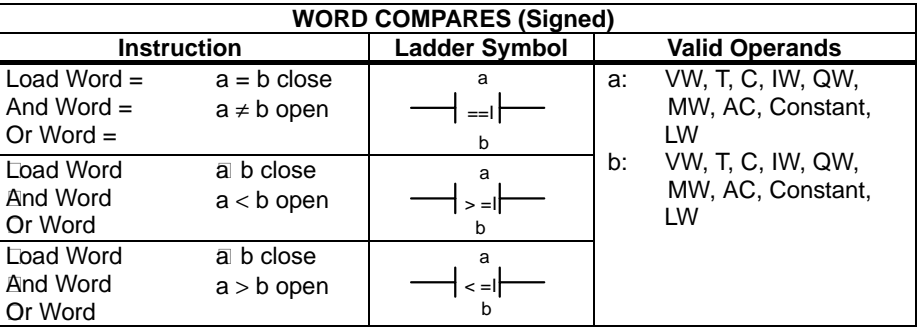

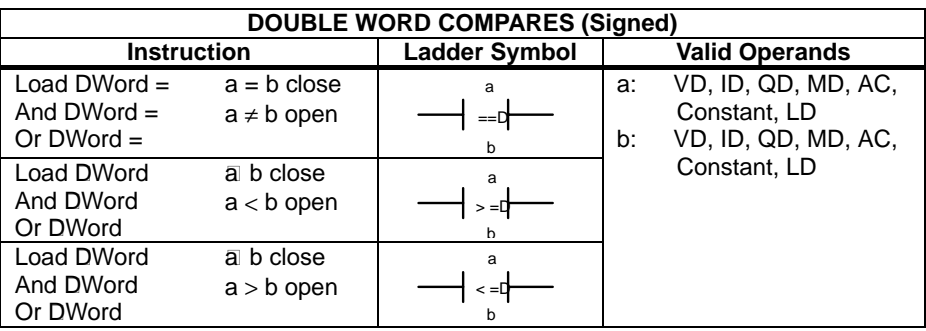

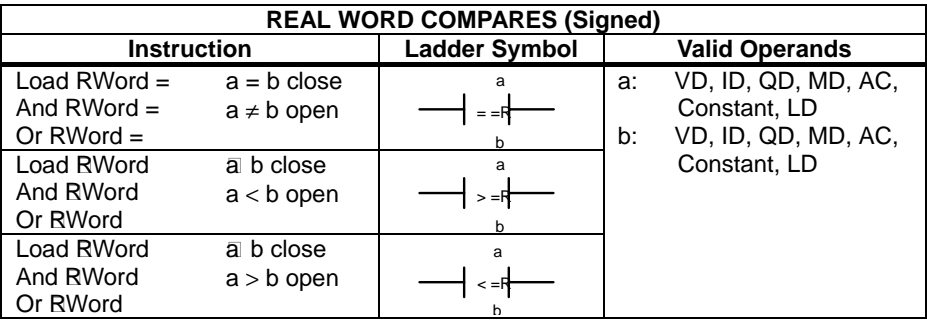

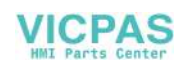

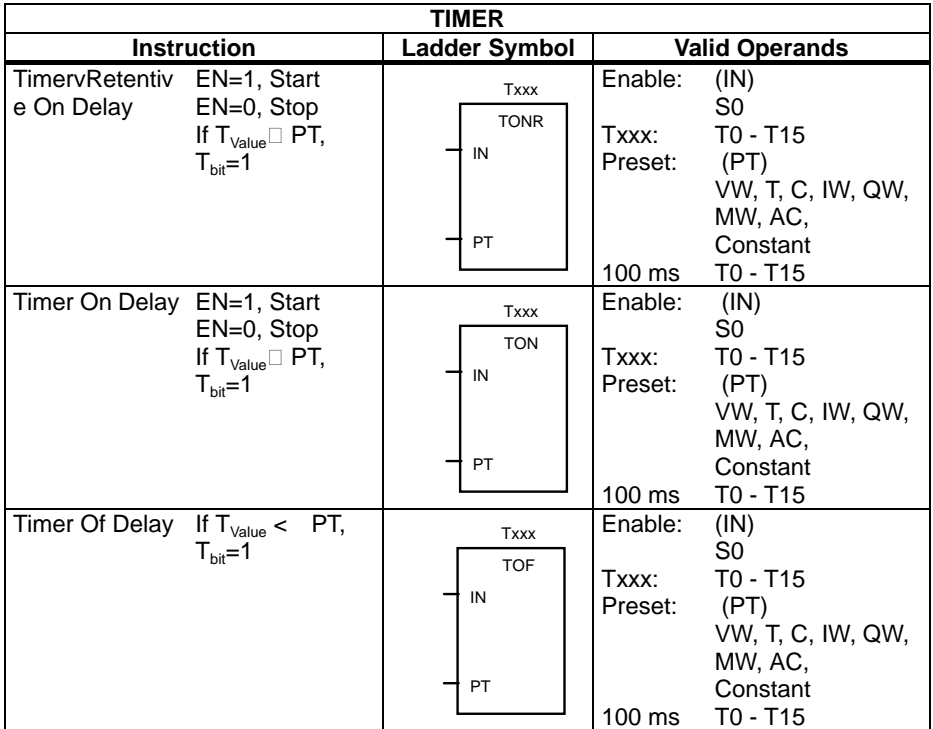

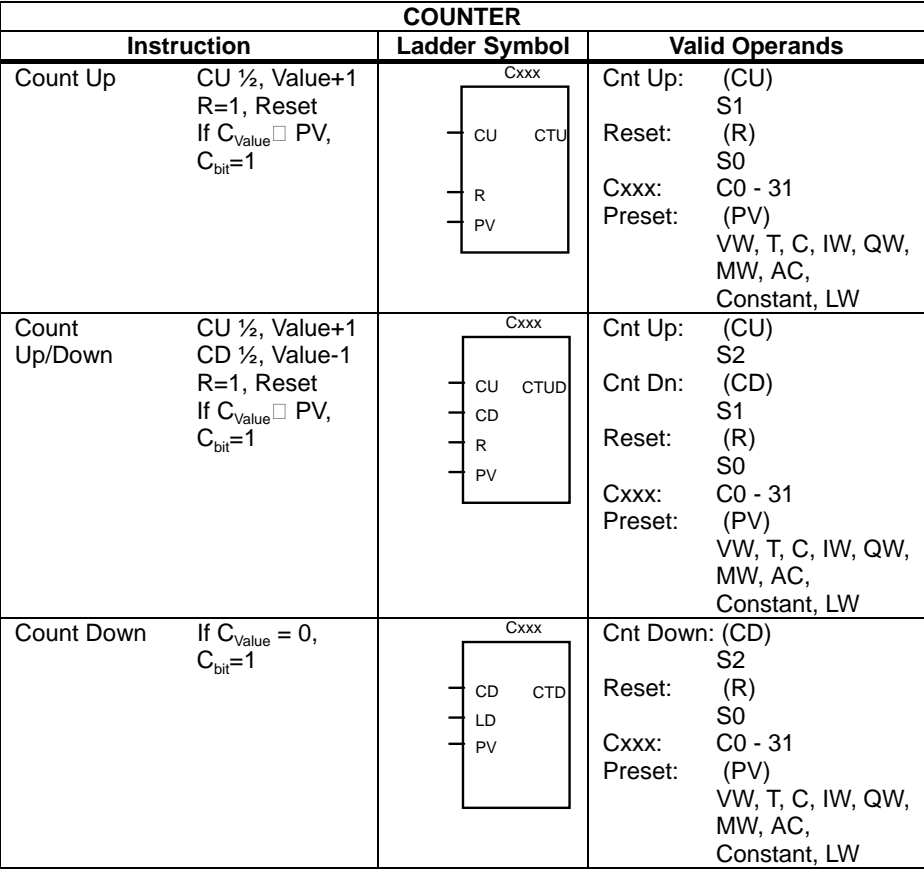

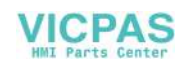

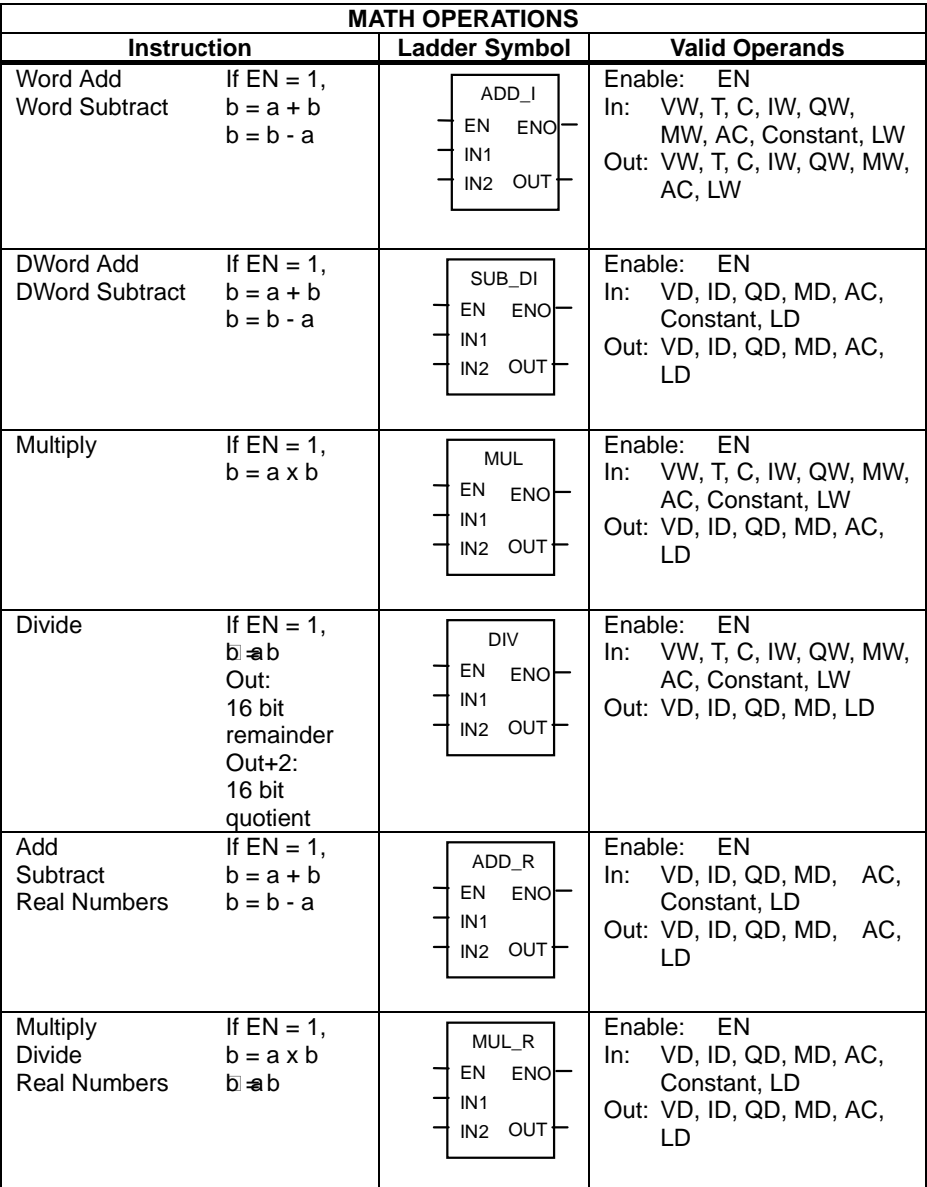

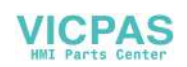

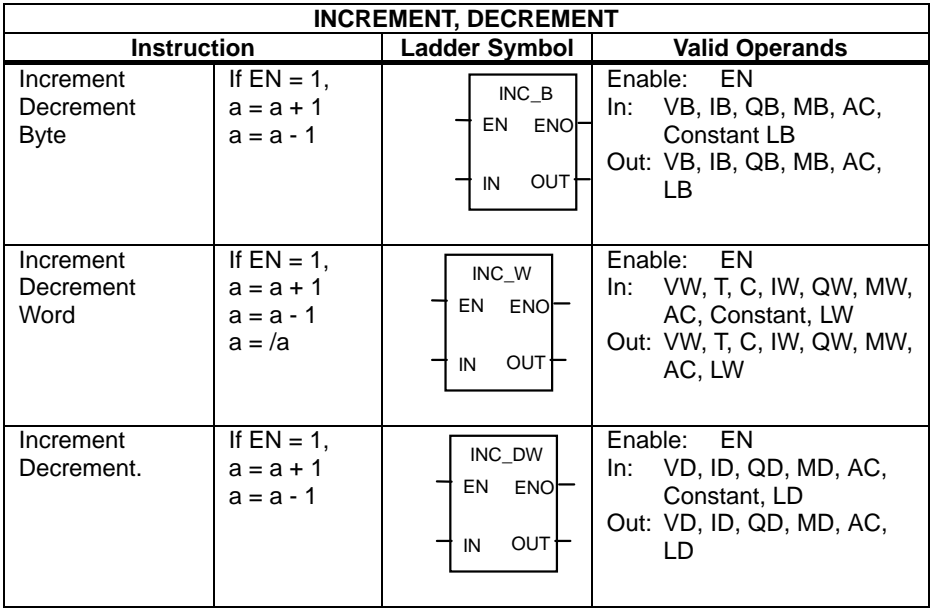

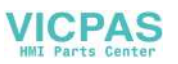

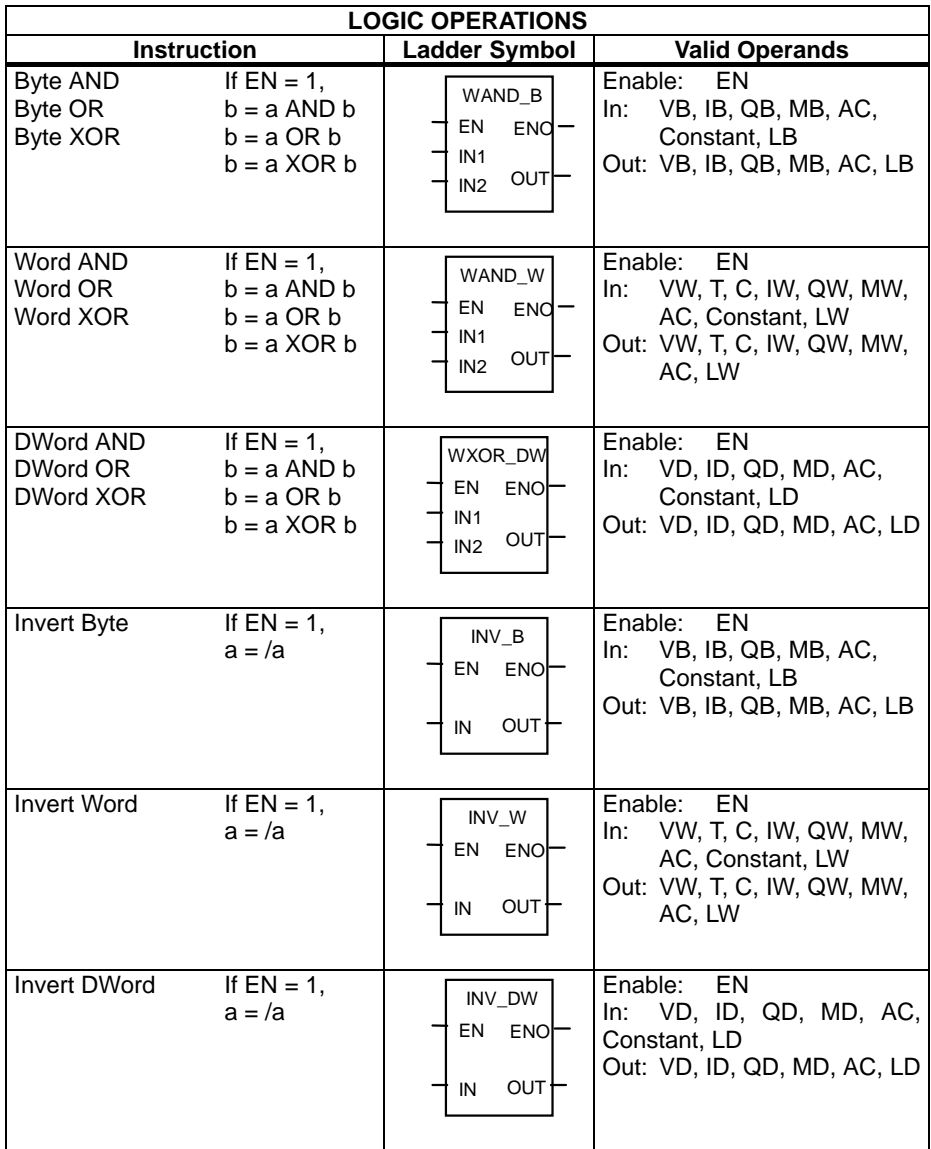

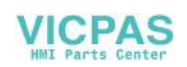

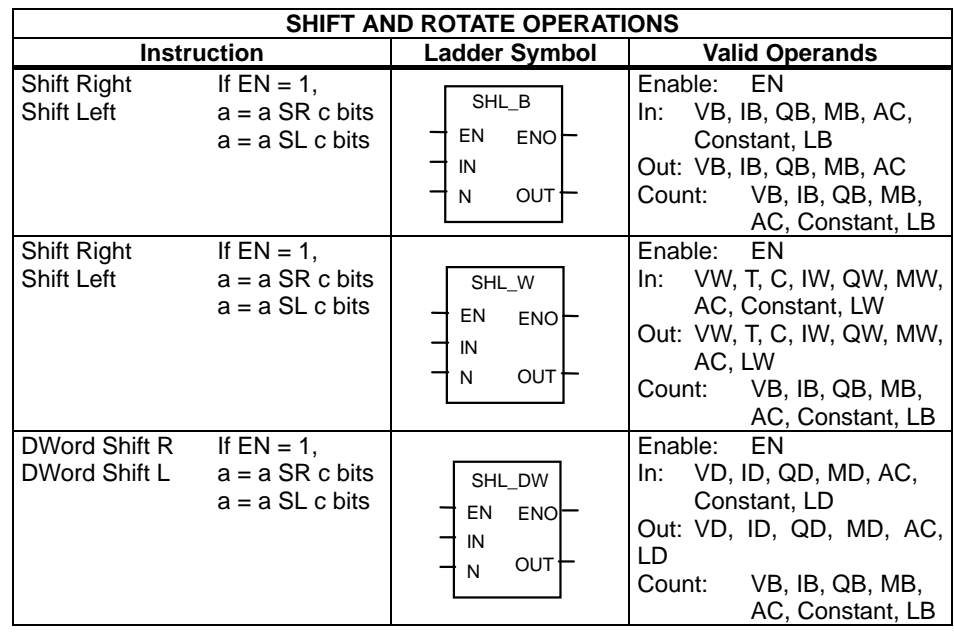

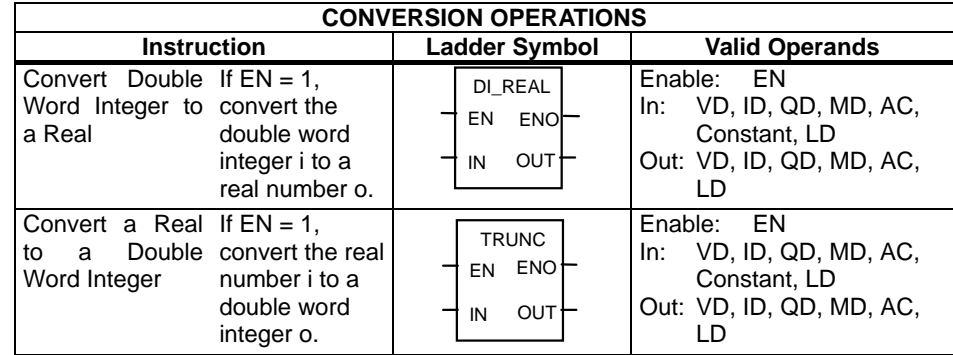

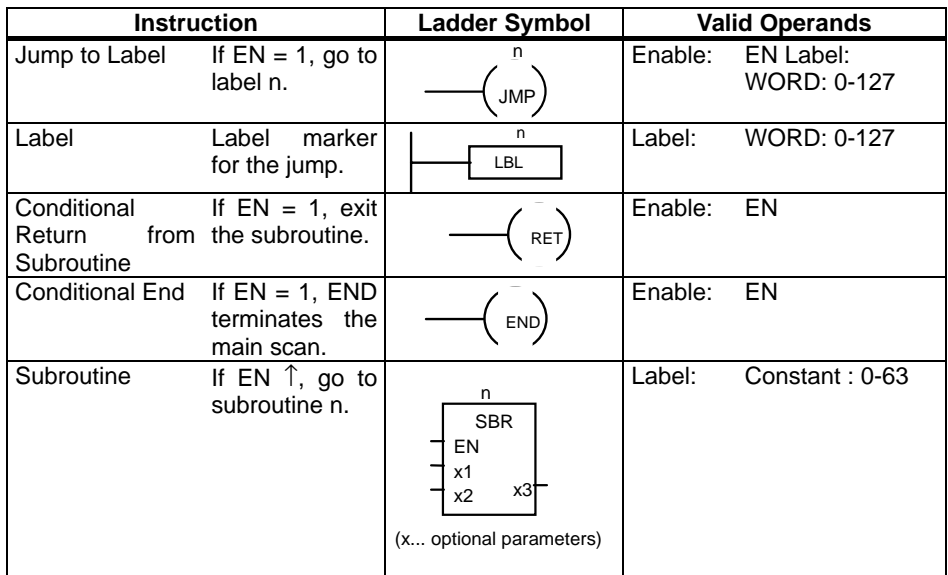

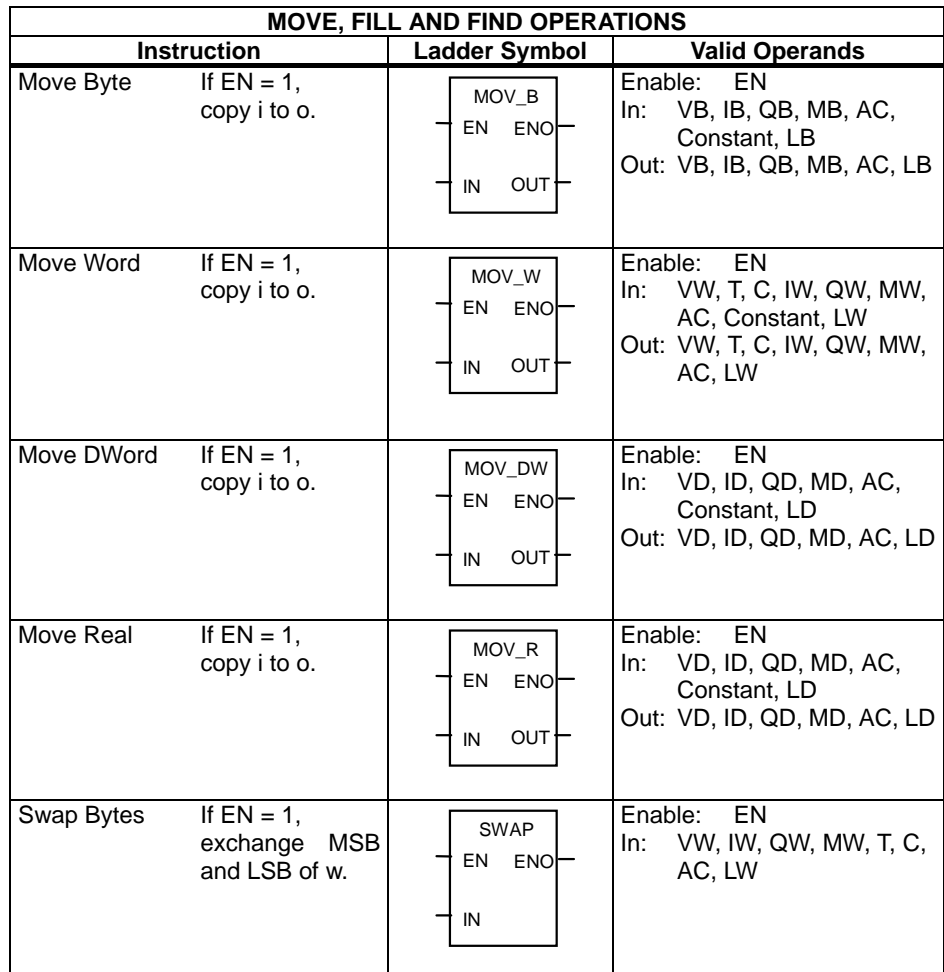

# **4.3.7 Program organization**

Each programmer should divide the user program into several closed program sections (subroutines). The S7-200 programming language allows the user to create structured user programs. There are two program types - main programs and subroutines. Eight program levels are possible.

A PLC cycle can be a multiple of the control-internal interpolation cycle (IPO cycle). The machine manufacturer must set the PLC cycle according to his/her own requirements (see machine data "PLC\_IPO\_TIME\_RATIO"). The ratio IPO/ PLC of 1:1 is the fastest possible cyclic processing.

 **Example:** The programmer programs a sequence control in the main program using his own defined cycle counter. The sequence control defines all cyclic signals in the subroutine (UP0); UP1/UP2 is called every two cycles, and UP 3 controls all signals in steps of three cycles.

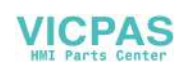

# **4.3.8 Data organization**

The data can be divided into three areas:

- non-retentive data
- retentive data
- machine data for the PLC (All these machine data are active after POWER ON.)

Most data, such as process map, timers and counters, are non-retentive data and deleted with each power-up.

The user has a certain area available for the retentive data (data range 14000000 -140000xx ). All data that are wished to remain their validity even after POWER ON can be stored in this area.

The user can use the PLC MD (see user interface) to load his program with default data or to parameterize various program sections.

# **4.3.9 Interface to the control system**

This interface can be selected on the operator panel using the softkeys Diagnosis \ Start-up \ STEP7 connect.

The V24 interface remains active even after restart or normal power-up. The connection (STEP7 connect active) to the control system can be checked in the PLC 802 Programming Tool menu "PLC/Information". If the interface is active, e.g. the active PLC mode (Run/Stop) is displayed in this window.

# **4.3.10 Testing and monitoring the user program**

The user program can be analyzed or checked for errors using the following methods:

- PLC Status menu (OP)
- Status list menu (OP)
- PLC 802 Programming Tool (see Help menu > Contents and Index, "Debugging" or documentation "S7-200 Automation System", Section "Testing and Monitoring Your Program")

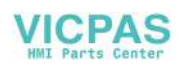

# **4.4 PLC applications "Download/Upload/Copy/Compare"**

The user can save or copy PLC applications in the control system or overwrite them by another PLC project.

This is possible using the

- Programming Tool 802
- WinPCIN (binary file)

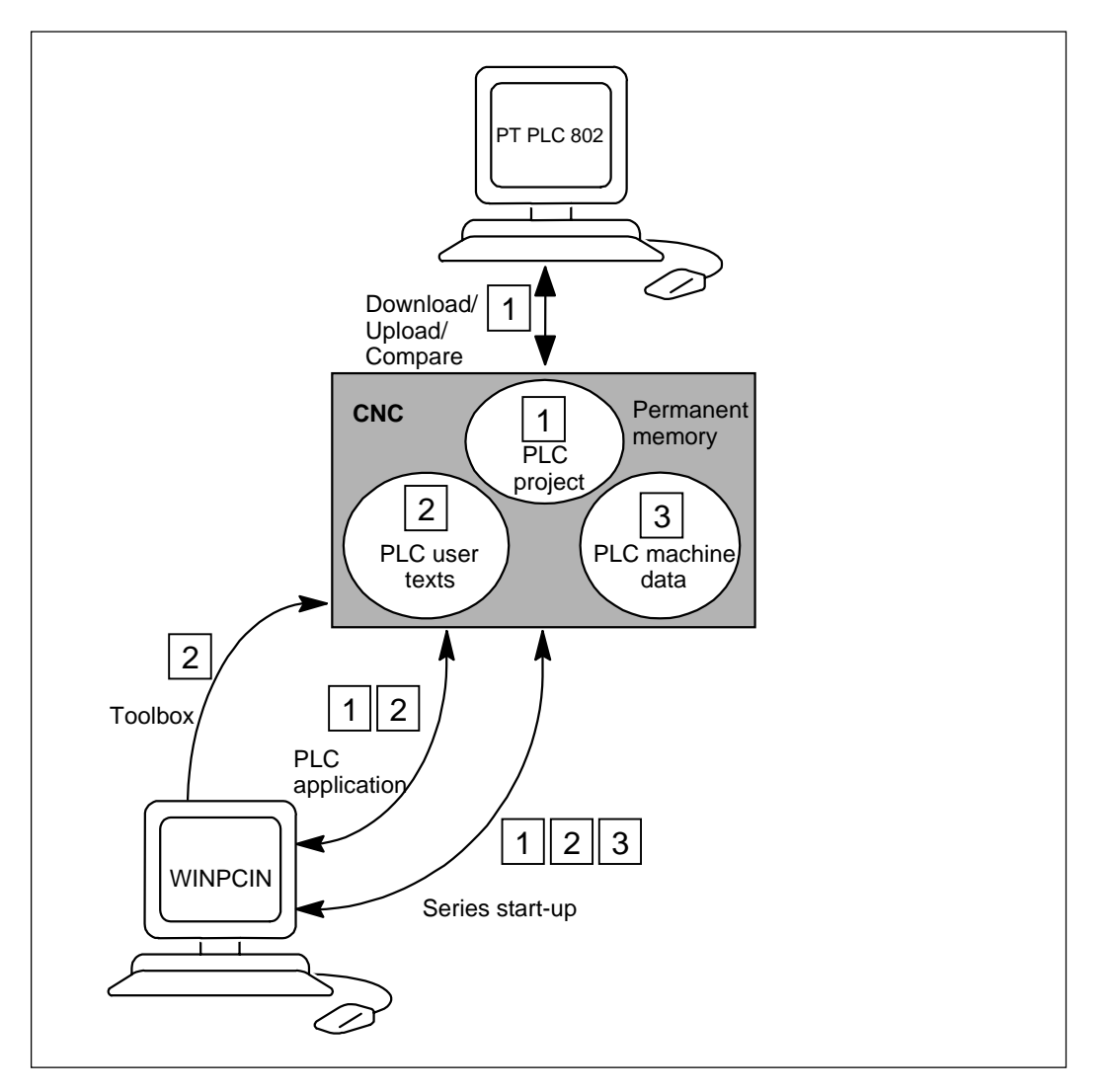

Fig. 4–5 PLC applications in the control system

**Download** This function is used to write the transferred data to the permanent memory (load memory) of the control system.

- Download the PLC project using the PLC 802 Programming Tool (Step 7 connect on)
- Series start-up using the WinPCIN tool (PLC MD, PLC project and user alarm texts) Data In

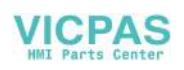

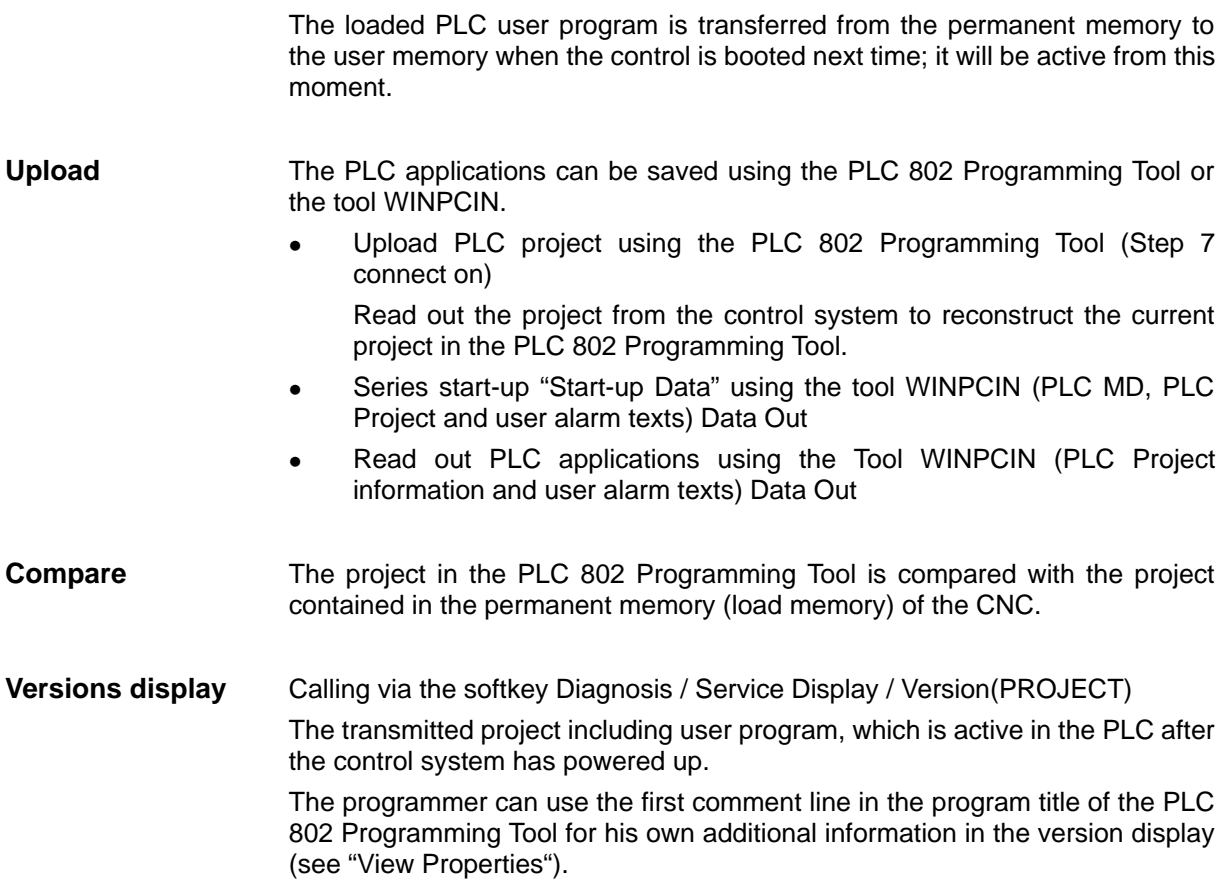

# **4.5 User Interface**

This interface includes all signals between CNC/PLC and HMI/PLC. In addition, the PLC decodes the auxiliary function commands for straightforward further processing in the user program.

# **4.6 Technology Setting**

**Overview** The SINUMERIK 802C base line is supplied with the default machine data as a control system for turning machines (2 axes, 1 spindle). If you wish to set another technology (e.g. milling), the relevant machine data file must be loaded from the tool box into the control system.

> The file with the technology machine data must be loaded after the control system has booted successfully, but prior to commissioning.

# **Sequence of operations**

To change the technology setting, proceed as follows:

- Make a V24 link between PG/PC and the control system.
- Turn on the control system and wait until it has booted without errors.
- Press the Start data inp. softkey in the Services menu (use the V24 default interface settings).
- Select the technology machine data file techmill.ini (included in the toolbox) required for milling and transfer it to the PG/PC using WinPCIN.
- After the file has been transferred correctly, carry out POWER ON.
- The SINUMERIK 802C base line is now preset to the desired technology. Example: techmill. ini

Default: 3 axes (X, Y and Z), 1 spindle, no transversal axis, G17 etc.

If you wish to reconfigure a SINUMERIK 802C base line control system to turning, carry out POWER ON with the default machine data (start-up switch position 1).

#### **Notice**

All memory areas are initialized or loaded with stored default values (machine data).

The basic configuration of the SINUMERIK 802C must be carried out during the commissioning prior to the general configuration (MD input).

This need not to be done when series start-up is carried out. The configured machine data are contained in the series start-up file.

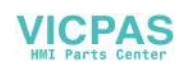

# **4.7 Commissioning**

# **Initializing the control system**

- Turn on the control system.
- The SINUMERIK 802C base line will load the standard machine data automatically.

# **4.7.1 Entering the general machine data**

#### **Overview** To make your work easier, the most important machine data of the individual subranges are listed. If more detailed information is required, the user is referred to the relevant chapters/sections of this manual. The machine data and interface signals are described in detail in the descriptions of functions to which reference is made in the relevant lists.

## **Notice**

The general machine data are selected such (default values) that only a few machine data parameters have to be modified.

# **Entering the machine data (MD)**

Before the machine data can be entered, the password for protection level 2 or 3 must be entered.

The following machine data ranges must be selected and modified (if necessary) using the appropriate softkeys:

- General machine data
- Axis machine data
- Other machine data
- Display machine data

Once entered, these data are immediately written to the data memory.

 The machine data are activated depending on the Activation setting of the appropriate machine data, Section 4.1.2.

#### **Notice**

 Since these data are only stored in the memory backed up for a limited period of time, a data backup is necessary (see Section 4.1.4).

**Machine data** The following machine data list contains all general and other machine data and setting data, which can be changed if necessary.

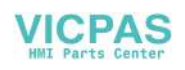

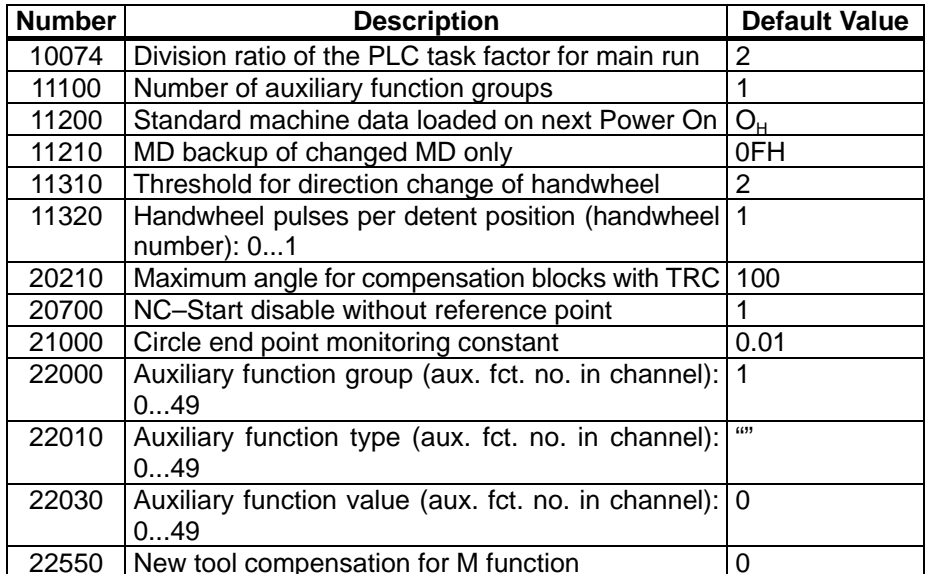

# **Setting data**

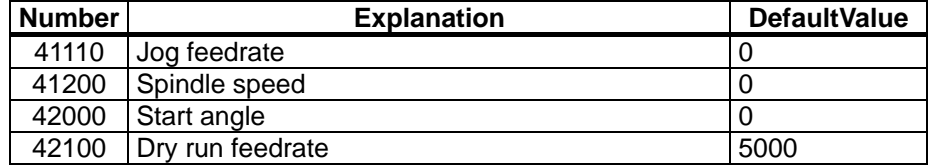

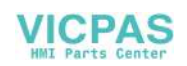
### **4.7.2 Starting up the axes**

**Overview** The SINUMERIK 802C base line has up to three servo motor feedrate axes (X, Y and Z). The servo motor drive signals are output at connector **X7** for the:

- $\bullet$  X axis (SW1, BS1, RF1.1, RF1.2)
- <sup>z</sup> Y axis (SW2, BS2, RF2.2, RF2.2)
- $\bullet$  Z axis (SW3, BS3, RF3.1, RF3.2)
- Spindle (SW4, RF4.1, RF4.2)

#### **Simulation/servo motor drive**

Setpoint output and pulse feedback can be switched between simulation and drive operation using the axis MD 30130\_CRTLOUT\_TYPE and 30240\_ENC\_TYPE.

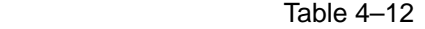

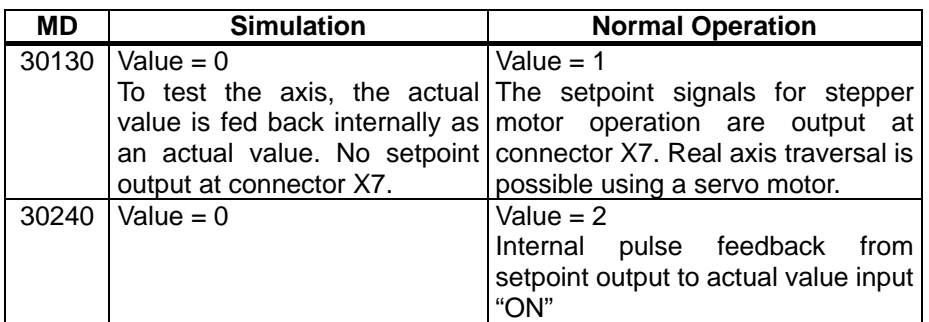

#### **Machine data for axes and spindle**

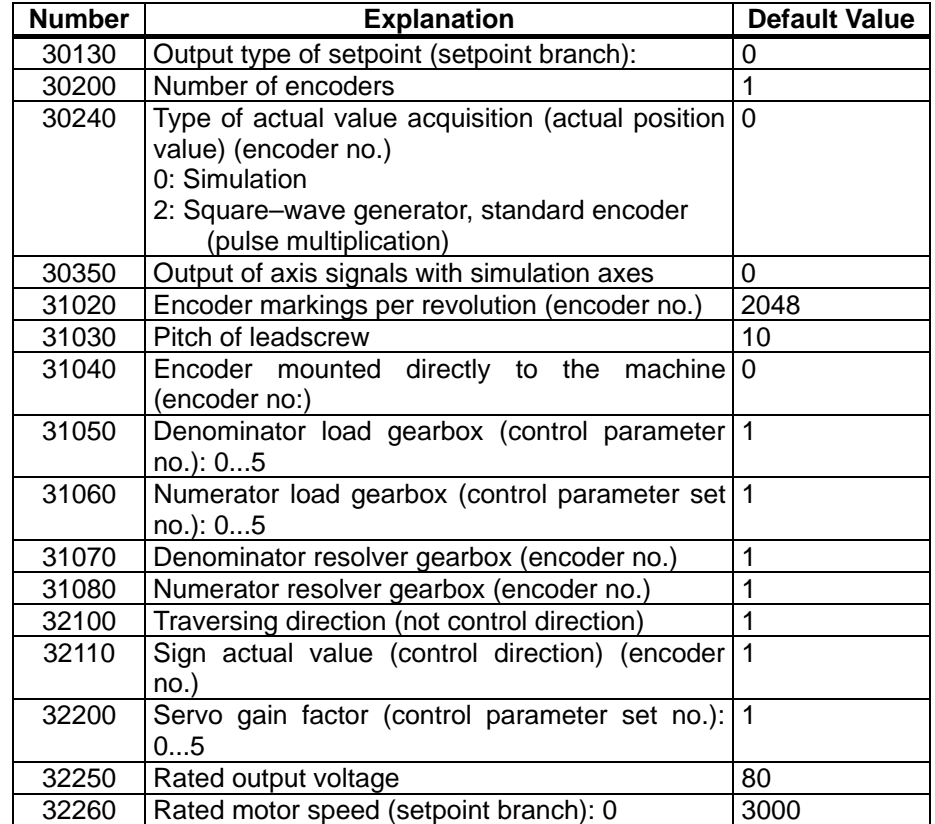

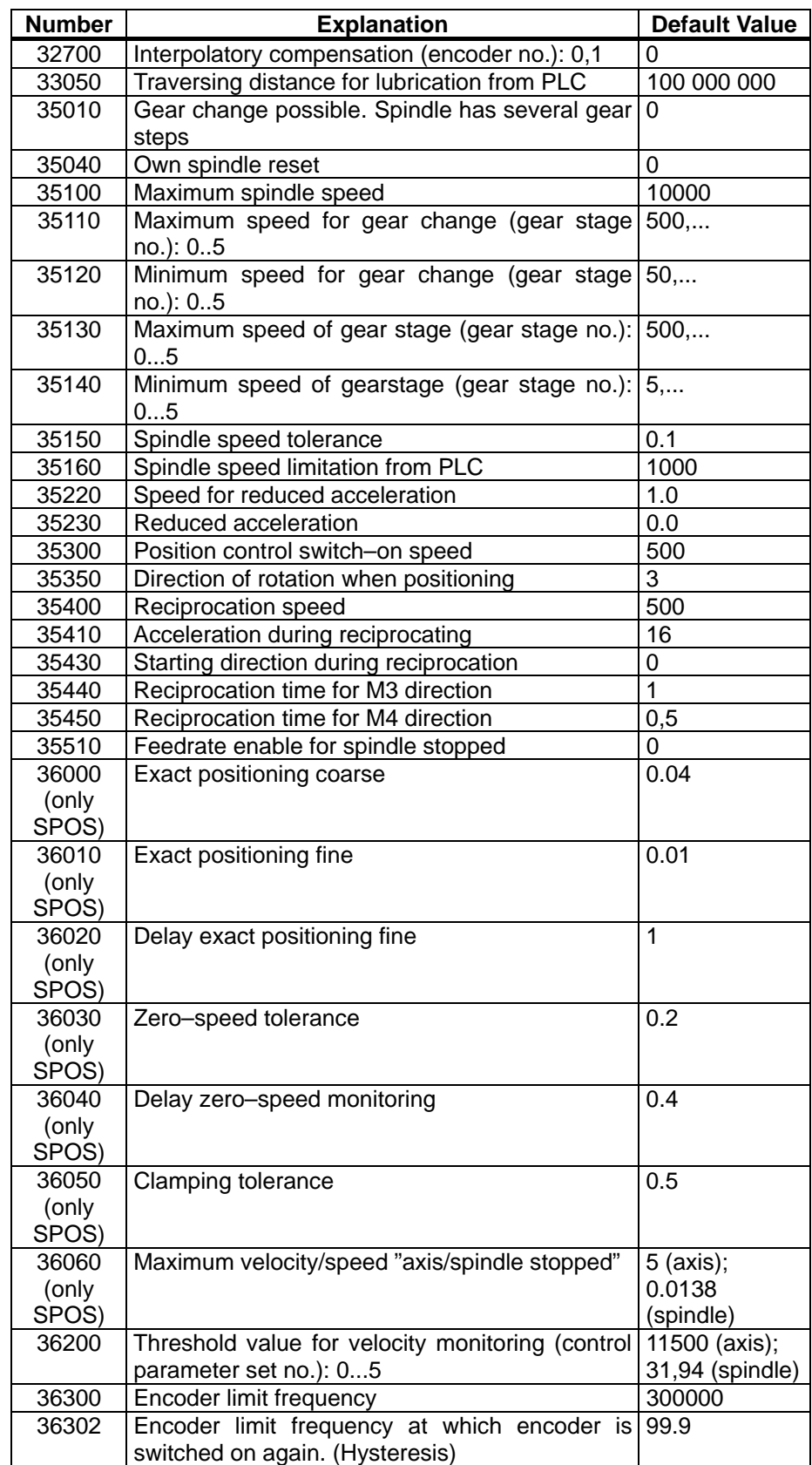

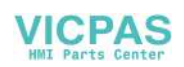

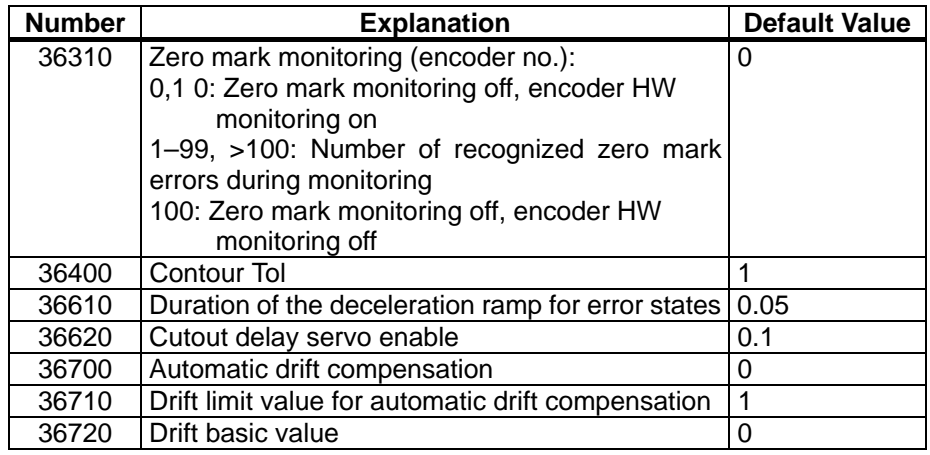

#### **Matching encoder to axis/spindle**

#### **Machine data for encoder adjustment**

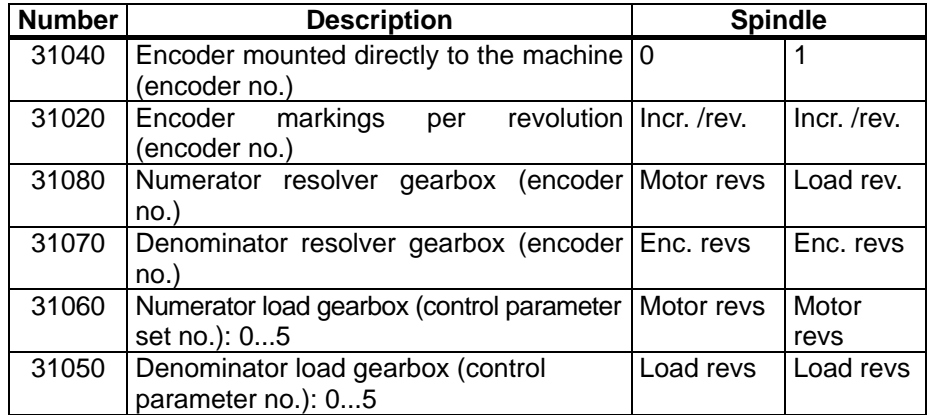

#### **Example 1 for encoder matching:**

Spindle with rotary encoder (500 pulses) mounted directly on the motor. The internal multiplication factor is 4. The internal computational resolution amounts to 1,000 increments per degree.

360 degrees MD 31080 Internal resolution =  $\frac{1000 \times 1000 \times 4}{1000 \times 1000 \times 4}$  x  $\frac{1000 \times 1000 \times 4}{1000 \times 1000 \times 4}$ MD 31020 x 4 360 x 1 x 1000 Internal resolution = ---------------------------- = 180 500 x 4 x 1

One encoder increment corresponds to 180 internal increments. One encoder increment corresponds to 0.18 degrees (minimum positioning step).

#### **Example 2 for encoder matching:**

Spindle with rotary encoder on motor (2,048 pulses), internal multiplication =  $4$ , 2 speed stages exist:

Gear stage 1: Motor/spindle = 2.5/1 Gear stage 2: Motor/spindle = 1/1 Gear stage 1 360 degrees MD 31080 MD 31050 Internal resolution =  $\frac{1000 \text{incr}}{1000 \text{incr}}$  x  $\frac{1000 \text{incr}}{1000 \text{incr}}$  MD 31020 x 4 MD 31070 MD 31060 MD 31020 x 4 MD 31070 360 1 1 Internal resolution =  $\frac{x}{x}$   $\frac{x}{y}$   $\frac{x}{y}$   $\frac{x}{y}$   $\frac{x}{y}$   $\frac{x}{y}$   $\frac{x}{y}$   $\frac{x}{y}$   $\frac{x}{y}$   $\frac{1000 \text{ pulses/deg}}{x}$   $\frac{17.5781}{x}$  4 x 2048 1 2.5 One encoder increment corresponds to 17.5781 internal increments. One

encoder increment corresponds to 0.0175781 degrees (minimum positioning step).

Gear stage 2

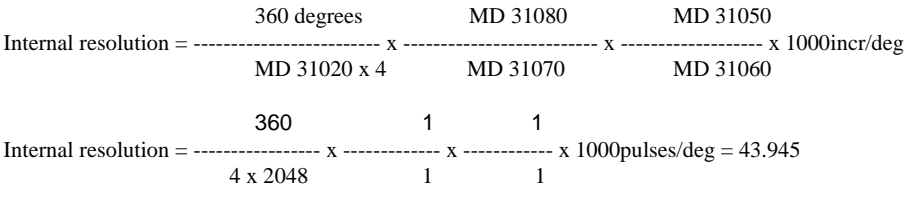

One encoder increment corresponds to 43.945 internal increments. One encoder increment corresponds to 0.043945 degrees (minimum positioning step).

#### **Machine data default settings for analog motor axes**

The machine data list below contains the default machine data with their recommended settings with the analog motor axes connected.

After they have been set, the axis are ready to be traversed, as far as the machine data are concerned, and only fine settings have to be done.

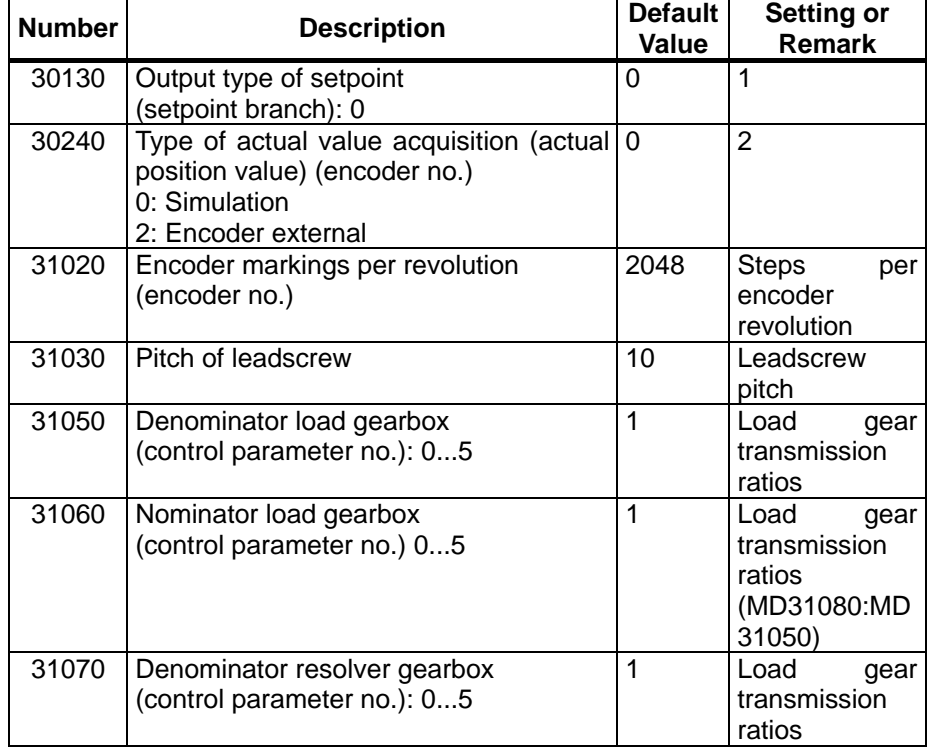

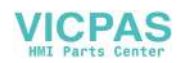

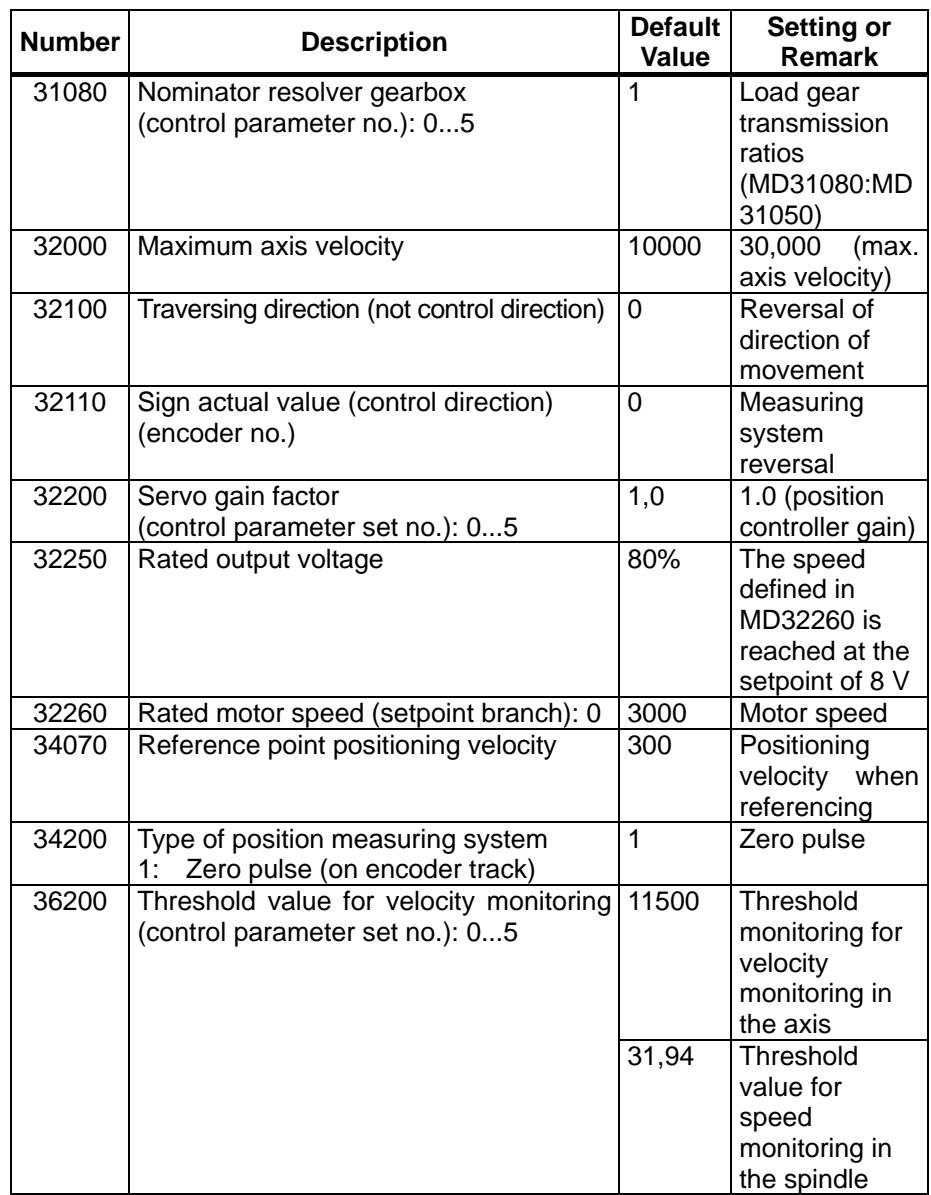

To solve monitoring problems, the following machine data must be set.

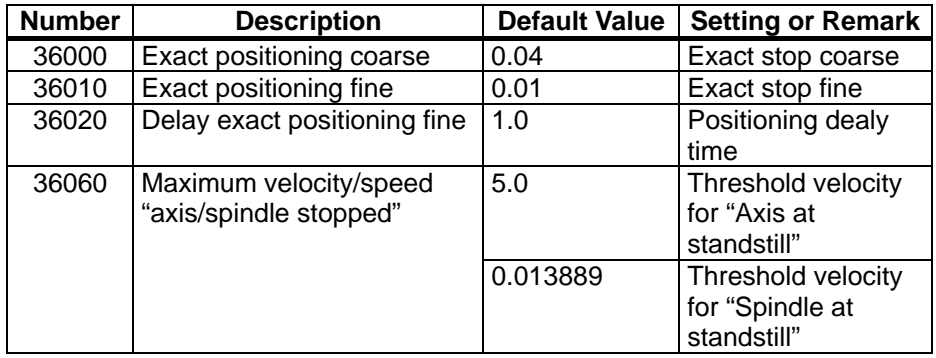

#### **Parameterization example**

Encoder: 2500 [10,000 pulses per motor revolution] Load gear: 1:1 Leadscrew pitch: 10 mm Motor speed: 1,200 rpm  $MD 30130 = 1$  $MD 30240 = 2$  MD 31020 =2500  $MD 32250 = 80\%$ MD 32260 =1,200 rpm MD 32000 =12,000 mm/min The hardware of the drive must be set such that it will reach exactly 1,200 rpm at 8 V.

**Servo gain** The servo gain default setting is K<sub>v</sub>=1 (corresponds to 1mm following error at a velocity of 1m/min).

 The servo gain can or has to be adapted according to the particular mechanical conditions. Too high gain will result in vibrations, too low gain in a too high following error. It is imerative that the drive observes the set speed characteristic (MD32250, MD32260). In addition, the continuous characteristic of the speed when passing zero is also imperative.

#### **Service display of the axis behavior**

**Servo Trace** To provide axis service, the Servo Trace function is integrated in the Diagnosis menu, which can be used for graphical representation of the axis setpoint speed. The Trace function is selected in the Diagnosis/Service display/Servo Trace operating area (cf. User Manual "Operation..").

#### **Dynamic adaptation for thread G331/G332**

- **Function** The dynamic response of spindle and involved axis for the function G331/G332-thread interpolation - can be adapted to the "slower" control loop. Usually, this concerns the Z axis, which is adapted to the more inert response of the spindle. If an exact adjustment is carried out, it is possible to sacrifice of a compensating chuck for tapping. At least, higher spindle speeds/smaller compensation paths can be achieved.
- Activation The values for the adaptation are entered in MD 32910 DYN MATCH\_TIME [n], usually for the axis. The adaptation is only possible if MD 32900 DYN\_MATCH\_ENABLE =1 has been set for the axis/spindle.

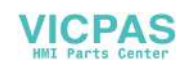

With active function G331/G332, parameter block n (0...5) of the axis of MD 32910 becomes automatically active, which acts corresponding to the gear stage for the spindle. The gear stage is dependent on the spindle speed with M40 or is directly set by M41...M45 (see also Section 4.5.3 Start-up of the spindle).

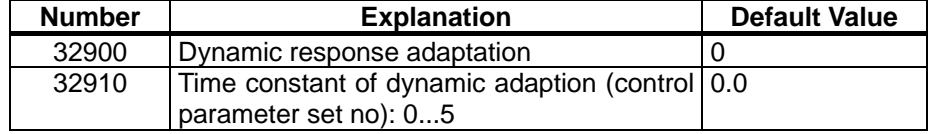

#### **Determination of value**

The dynamic value of the spindle is stored for each individual stage in MD 32200 POSCTRL\_GAIN[n] as closed-loop gain. An adaptation of the axis to these values must be made in MD 32910 DYN\_MATCH\_TIME [n] in accordance with the following instruction:

MD 32910 DYN\_MATCH\_TIME[n] =  $\frac{1}{Kv[n]}$  Spindle  $\frac{1}{Kv[n]}$  axis

The entry to be made in MD 32910 requires the time unit s. The values of MD 32200 POSCTRL GAIN[n] for spindle and axis must be converted accordingly: 1000

 $K_v[n]_{\text{spindle}} = \text{POSTRL\_GAIN}[n]_{\text{spindle}} \quad \dots \quad \text{60}$  $\sim$  60 1000  $K_v[n]_{axis}$  = POSCTRL\_GAIN[n]<sub>axis</sub> ------------------ $\sim$  60

When using further gear stages with G331/G332, the adaptation must also be carried out in these parameter blocks.

**Example for adaptation of the dynamic response of the Z axis/spindle:** 1st gear stage -> parameter block[1],

for spindle-K<sub>v</sub>, MD 32200 POSCTRL\_GAIN[1] =  $0.5$  is entered, for axis  $Z-K_v$ , MD 32200 POSCTRL GAIN[1] = 2.5 is entered. The searched entry for the Z axis in

1 1 MD 32910 DYN\_MATCH\_TIME[1] = Kv[1]Spindle Kv[1] z

MD 32910 DYN\_MATCH\_TIME[1] =  $( \begin{array}{cc} 1 & - & -1 \ \end{array} )$  x  $\begin{array}{cc} 60 \ \end{array}$ 0.5 2.5 1000 ( ) <sup>x</sup> <sup>=</sup> 0.0960s

If necessary, for fine adaptation, in practice a more exact value must be determined.

When traversing axis (e.g. Z axis) and spindle, the exact value for POSCTRL GAIN is displayed on the service display.

MD 32900 DYN MATCH ENABLE must be set to = 1.

Example: service display for Z axis with POSCTRL\_GAIN : 2.437 in 1,000/min Exact calculation:

MD 32910 DYN\_MATCH\_TIME[1] = 
$$
\left(\frac{1}{0.5} - \frac{1}{2.437}\right)
$$
 x  $\frac{60}{1000} = 0.0954s$ 

SINUMERIK 802C base line 4-41 Start-Up

In practice, this value can be optimized. To this aim, the thread is first tested with compensating chuck and the calculated values. Then the values should be modified sensitively such that the difference path in the compensating chuck approximates to zero.

Now, the POSCTRL\_GAIN values displayed on the service display for axis and spindle should be identical.

#### **Notice**

If MD 32900 DYN\_MATCH\_ENABLE has been set to "1" for the drilling axis, it should also be set to "1" for all interpolating axes. This increases the traversing accuracy along the contour. However, the entries for these axes in MD 32910 DYN\_MATCH\_TIME [n] must be left at the value "0".

#### **Backlash compensation**

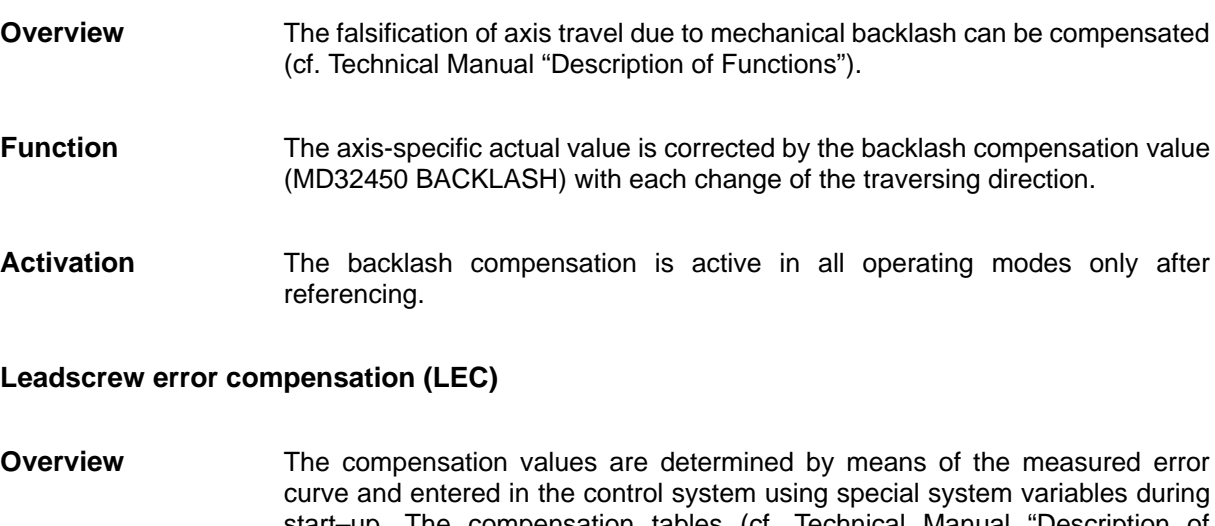

start–up. The compensation tables (cf. Technical Manual "Description of Functions") must be created in the form of NC programs.

**Function** The leadscrew error compensation (LEC) changes the axis–specific actual position by the associated compensation value.

> If the compensation values are too high, an alarm message can be output (e.g. contour monitoring, speed setpoint limitation).

**Activation** The LEC is only activated in all operating modes if the following requirements are met:

> The number of compensation intermediate points must be defined. They are only active after Power ON (MD: MM\_ENC\_MAX\_POINTS).

#### **Caution**

Changing the MD: MM\_CEC\_MAX\_POINTS[t] or MM\_ENC\_COMP\_MAX \_POINTS automatically reorganizes the NC user memory when the control system is booting. All user data stored in the user memory (e.g. drive and MMC machine data, tool offsets, part programs, compensation tables etc.) are deleted.

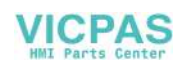

**!**

- Enter the compensation value for the intermediate point N in the compensation value table (ENC\_COMP\_[0,N,Axi]).
- Select the distance between the individual intermediate points (ENC\_COMP\_STEP [0,Axi]).
- Select the start position (ENC\_COMP\_MIN [0,Axi]).
- Define the end position (ENC\_COMP\_MAX [0,Axi]).
- In the NC, set MD: ENC\_COMP\_ENABLE(0)=0. This is the only way to load the compensation table.

The compensation values for the machine axes are entered into the NC memory by means of a part program (see also example in the Manual "Description of Functions")

Approach the reference points in the axes. Then start the NC program with the leadscrew error compensation table. The reference points must then be approached once more to set the LEC active. The LEC function is activated by setting the MD: ENC\_COMP\_ENABLE(0)=1 for each machine axis.

Another possibility to create the LEC compensation table is by reading out the LEC file from the NC via the V24 interface.

MD: MM\_ENC\_MAX\_POINTS must be set depending on the number of axes to be compensated. Select Service using the softkey, put the cursor to Data, and press the Show softkey. Then select "Leadscrew Error" using the cursor and press the Data Out softkey.

Enter compensation values, intermediate point distance, start and end position in the received file \_N\_COMPLETE\_EEC by means of the editor (e.g. in the WINPCIN/OUT program). Then re-read the edited file into the control system.

Approach the reference point in the axes and set MD: ENC\_COMP\_ ENABLE (0)=1. The LEC is thus activated.

#### **4.7.3 Starting up the spindle**

## **Overview** With the SINUMERIK 802C base line, the spindle is a subfunction of the entire axis functionality. The machine data of the spindle are therefore to be found under the axis machine data (from MD35000). For this reason, data have to be entered for the spindle, too; these data are described for axis start–up. **Notice** With SINUMERIK 802C base line, the 4th machine axis (SP) is fixed for the spindle. The spindle settings for the 4th machine axis are contained in the default machine data. The spindle setpoint  $(+10 \text{ V}$  analog voltage signal) is output to X7. The spindle measuring system must be connected to X6. **Spindle modes** The following modes are possible for the spindle: Control mode (M3, M4, M5) Oscillating mode (to assist gearbox change) Positioning mode (SPOS) **MD for spindle** see MD for axis and spindle

#### **SD for spindle**

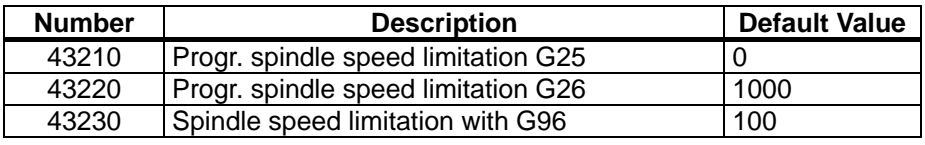

#### **Spindle MD parameterization**

Spindle machine data are entered depending on the gear stages. Each gear stage is assigned a parameter record.

The set of parameters corresponding to the current gear stage is selected.

**Example:** 1st gear stage  $\rightarrow$  set of parameters [1]

#### **Notice**

The field containing the parameter "0" is not used for the spindle machine data.

#### **Machine data for setpoint and actual values**

#### **Setpoints:**

MD 30130 CTRLOUT TYPE  $[AX4] = 1$ 

#### **Actual values:**

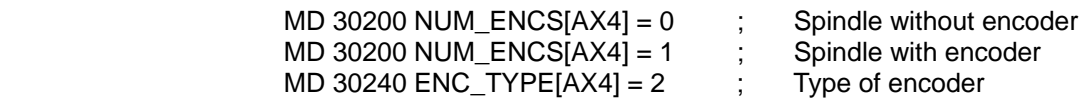

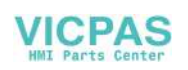

#### **Interface signals of the spindle**

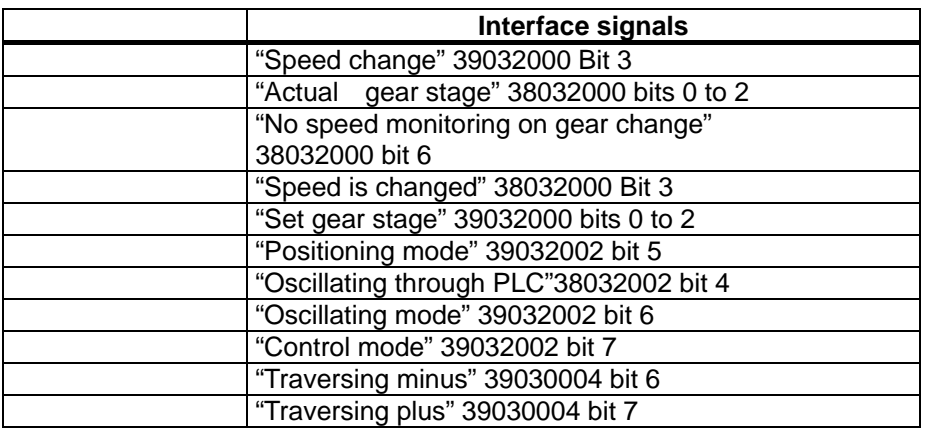

#### **Reciprocation mode for gear change**

The reciprocation mode of the spindle is intended to facilitate the gear change. For reciprocation mode, the following axis MD and interface signals are relevant:

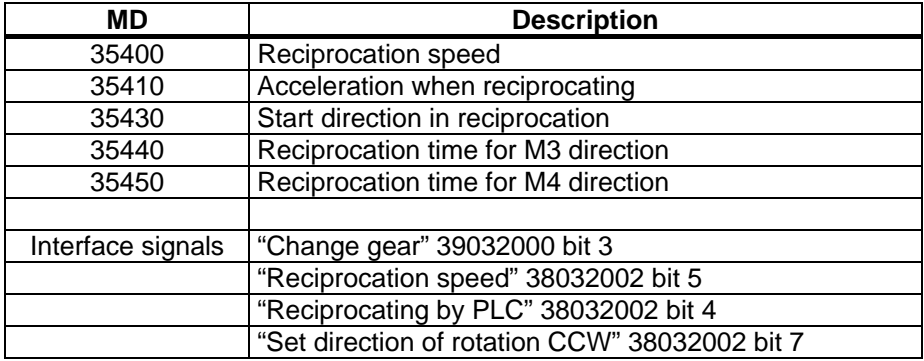

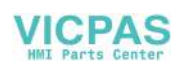

### **4.7.4 Completing the Start-Up**

After start-up of the control system by the machine manufacturer, the following should be observed prior to delivery to the final customer:

1. Change the default password for access level 2 from "EVENING" to your own password.

If the machine manufacturer uses the password "EVENING" for access level 2 during the start-up work, the password must be changed.

- Press the softkey Change passw.
- Enter the new password and press OK to confirm.
- Note the password in the Manufacturer Documentation.
- 2. Reset the access level.

To save the data which have been set during the start-up, an internal data saving is required. To this aim, set access level 7 (final customer); otherwise, access level 2 will also be saved.

- Press the softkey Delete passw.
- The access level will be reset.
- 3. Carry out internal data saving.
	- Press the softkey Save data.

#### **4.7.5 Cycle start-up**

#### **Sequence of operations**

When loading cycles into the control system, adhere to the following sequence of operations:

1. Save tool offset data and zero offsets either on the FLASH or on the PG (programming device).

These data can be selected in the Services menu by pressing the Data outp./data...softkey.

- 2. Load all files of the selected technology path from the toolbox diskette into the control system via the V24 interface.
- 3. Carry out POWER ON.
- 4. Reload the recovered data.

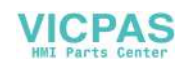

# **4.8 Series machine start–up**

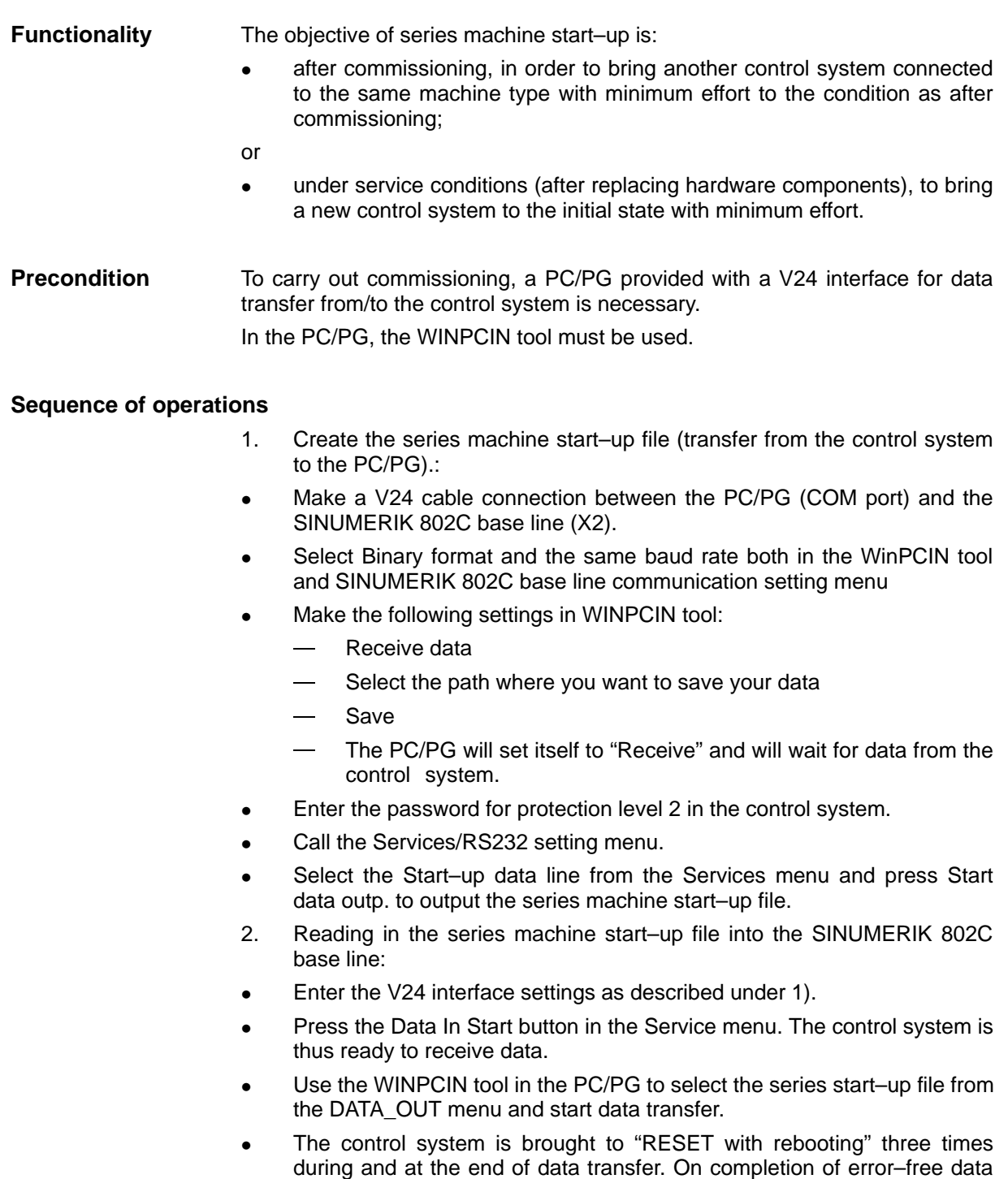

**VICPAS** 

transfer, the control system is completely configured and ready to

operate.

#### **Series machine start–up file**

The series machine start–up file contains:

- machine data
- $\bullet$  R parameters
- display and alarm text files
- display machine data
- PLC user program
- main programs
- subroutines
- cycles
- Leadscrew error compensation data

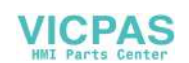

# Software Update 5

# **5.1 Updating the system software using a PC/PG**

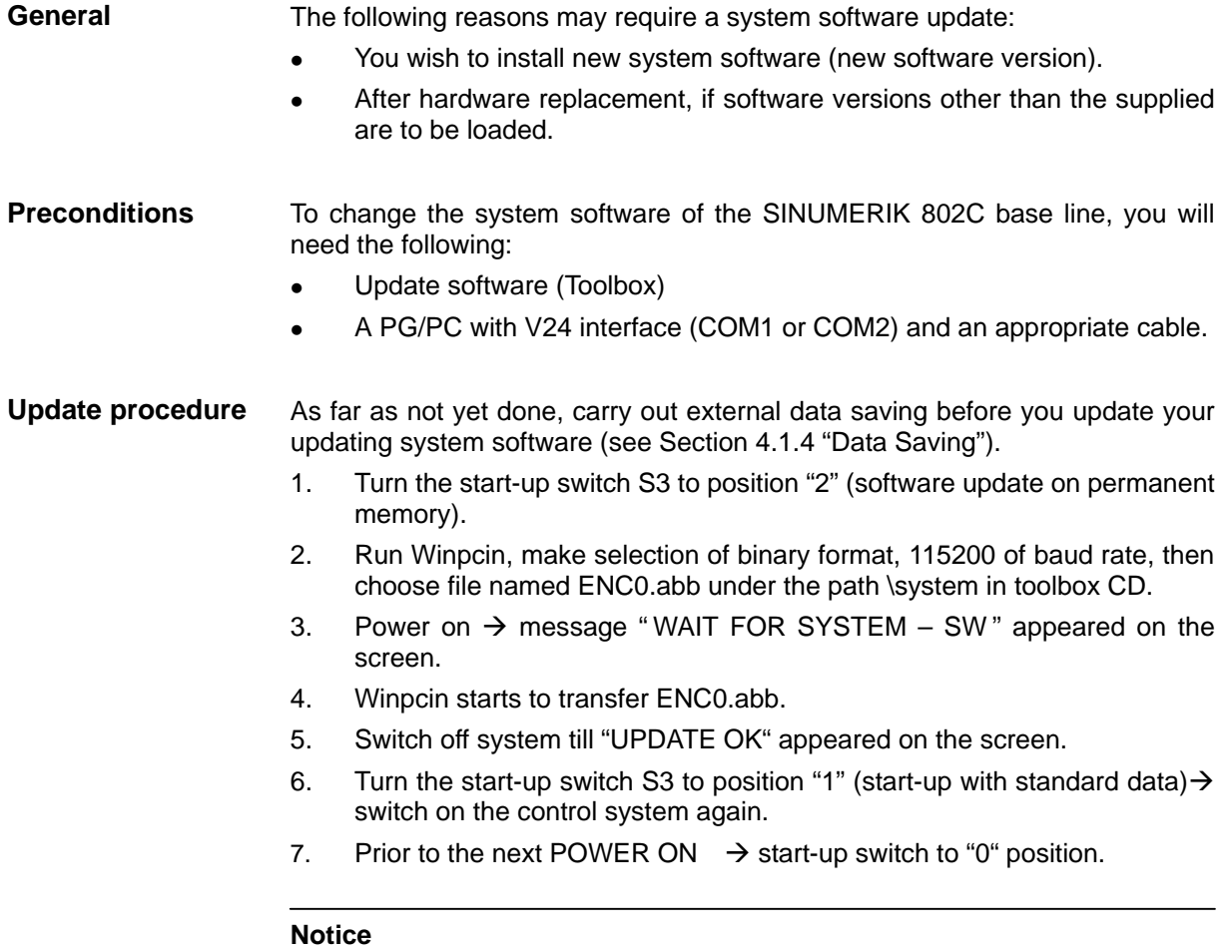

Reload the externally saved user standard data via V24.

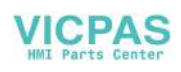

# **5.2 Update errors**

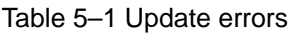

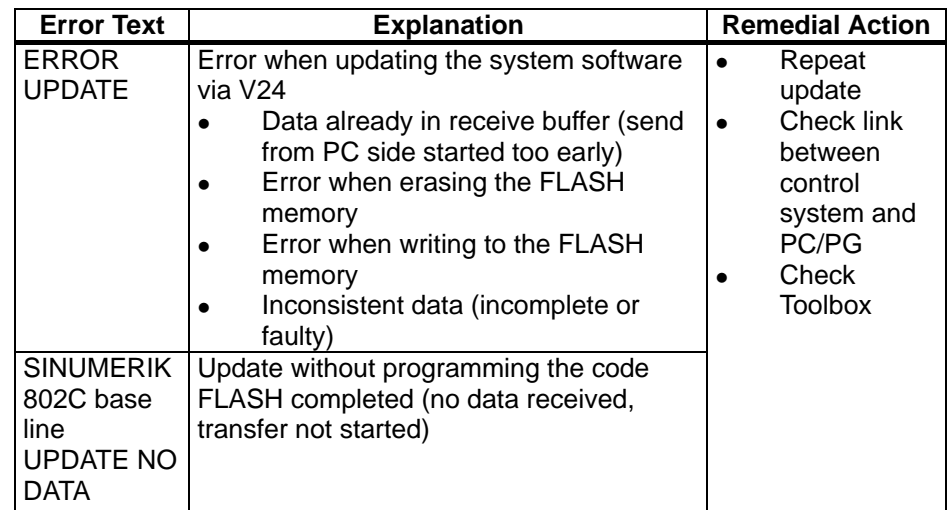

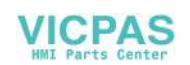

# **Technical Appendix 6**

# **6.1 List of machine and setting data**

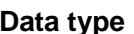

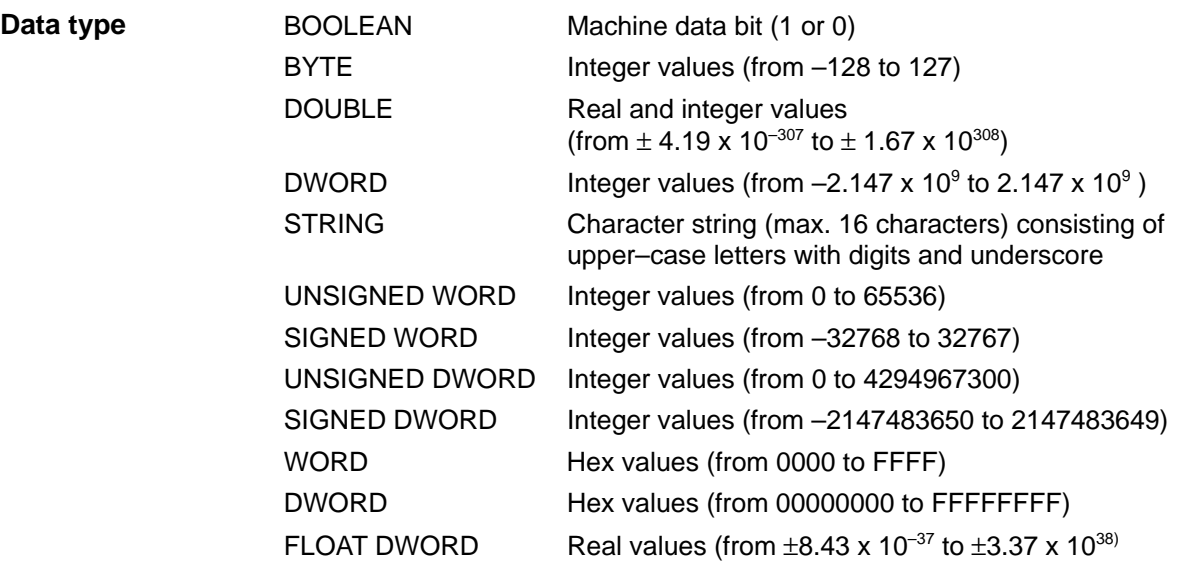

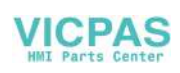

## **6.1.1 Display machine data**

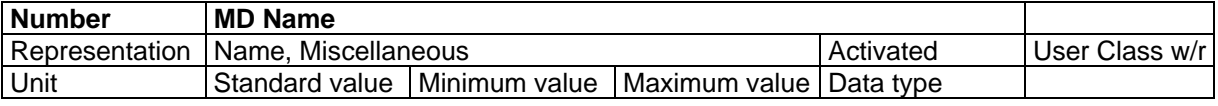

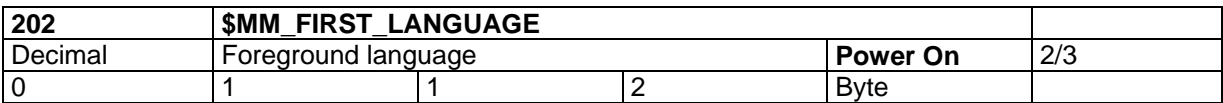

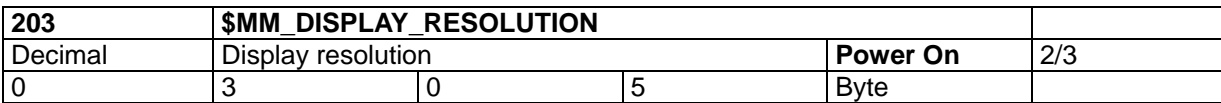

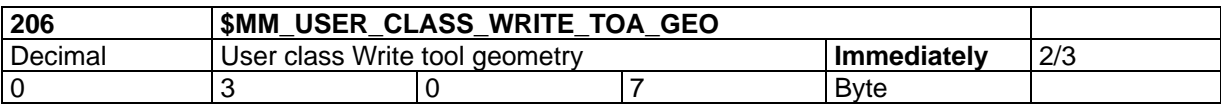

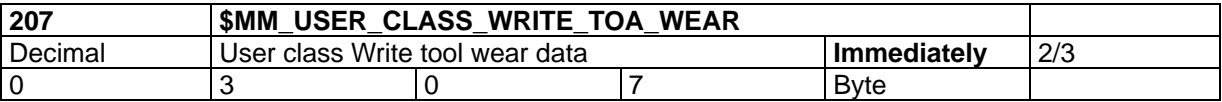

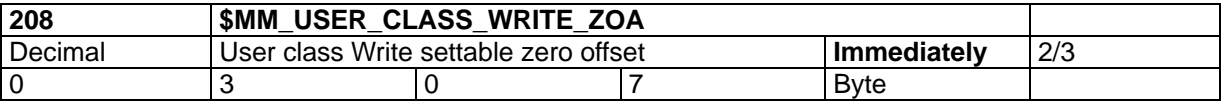

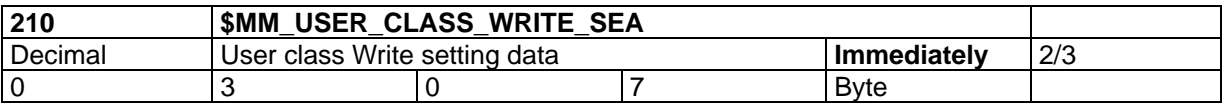

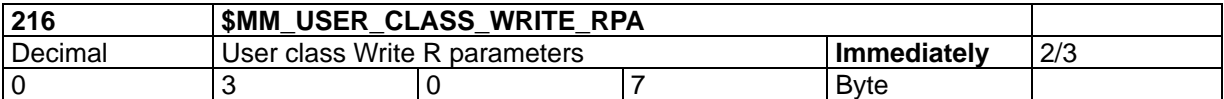

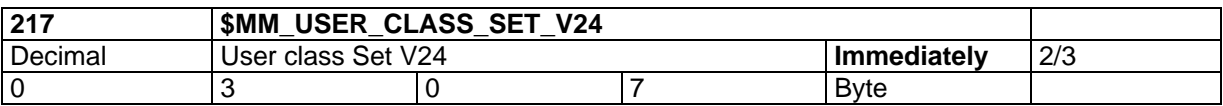

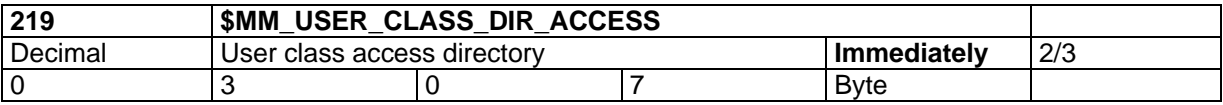

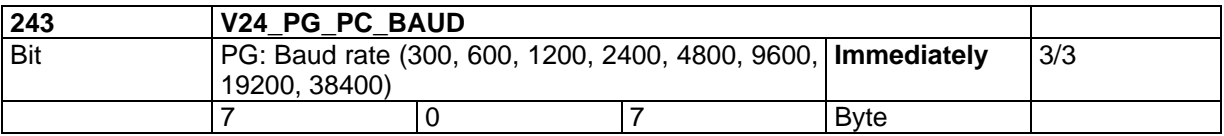

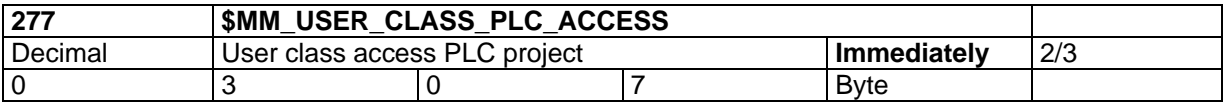

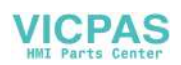

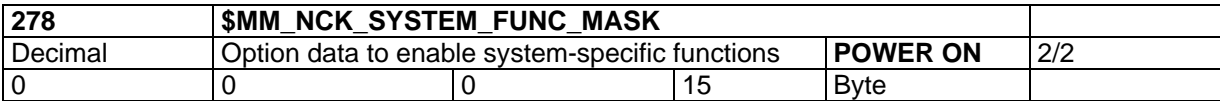

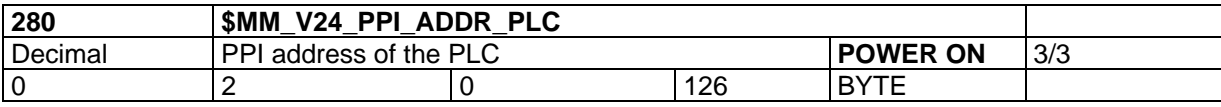

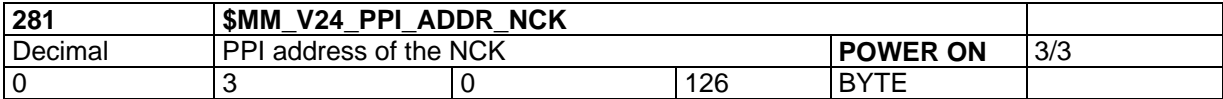

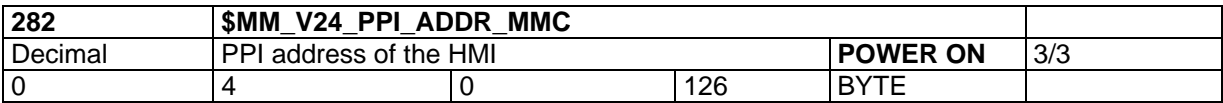

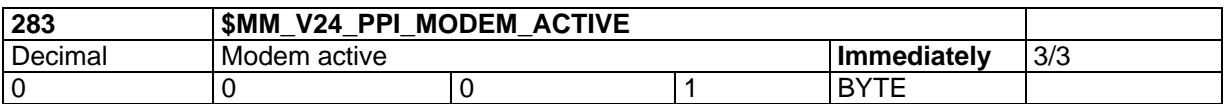

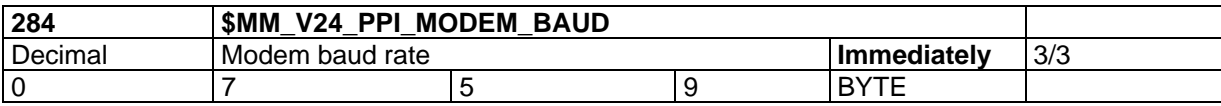

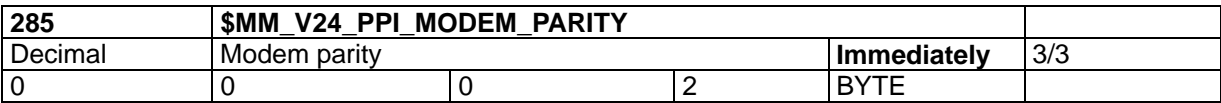

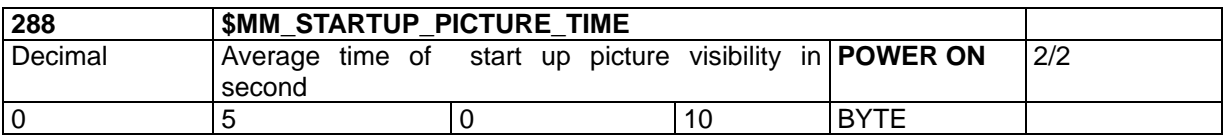

## **6.1.2 General machine data**

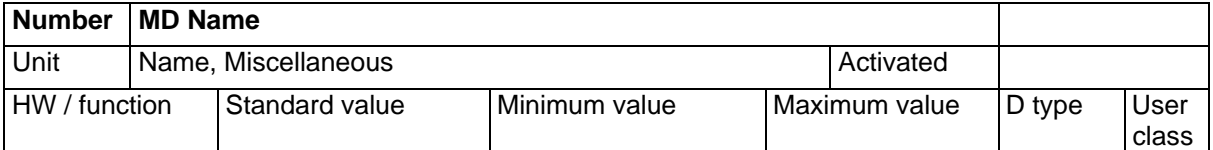

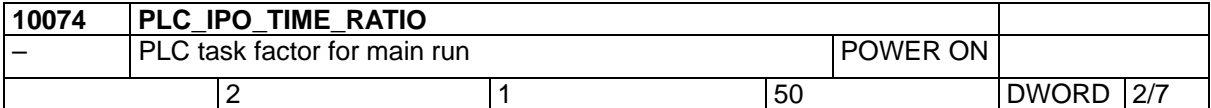

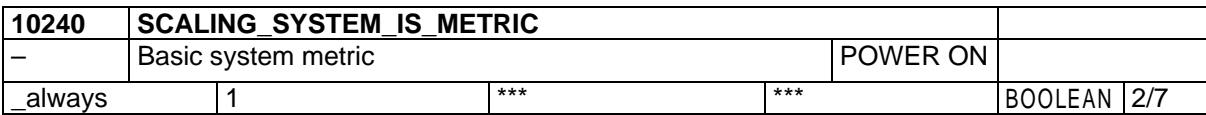

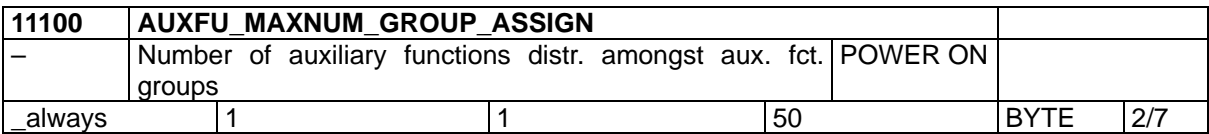

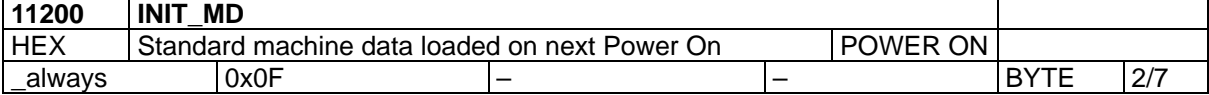

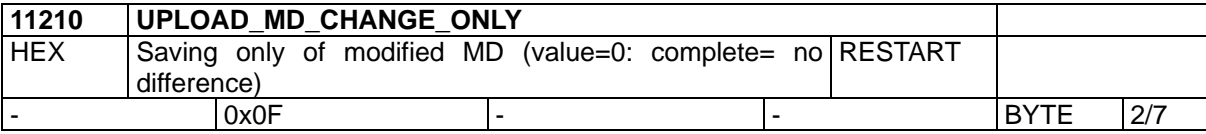

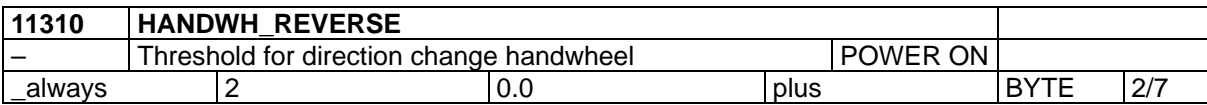

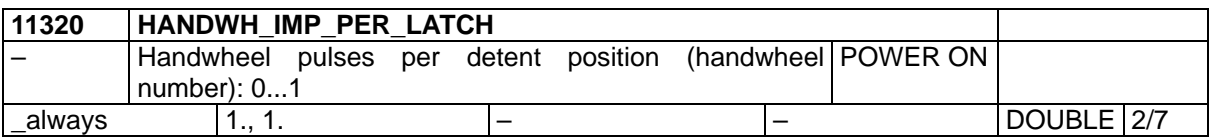

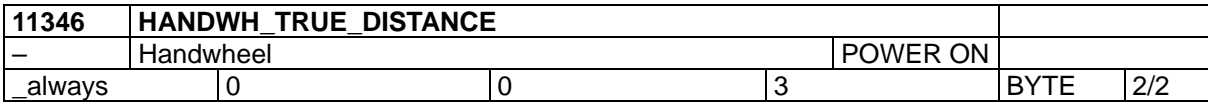

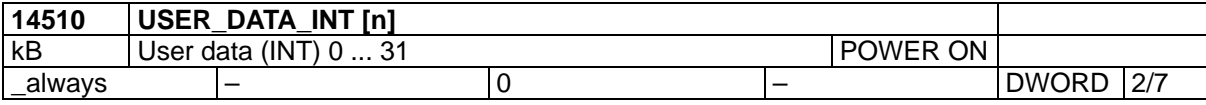

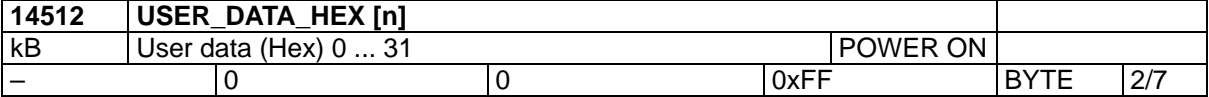

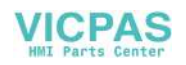

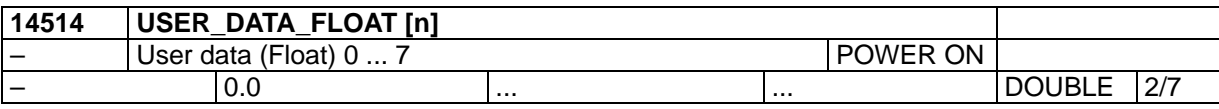

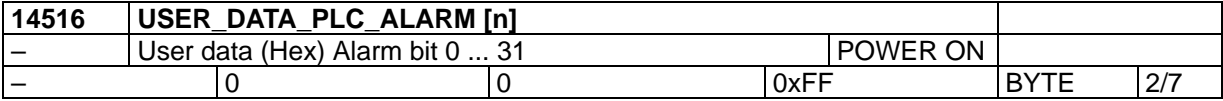

## **6.1.3 Channel–specific machine data**

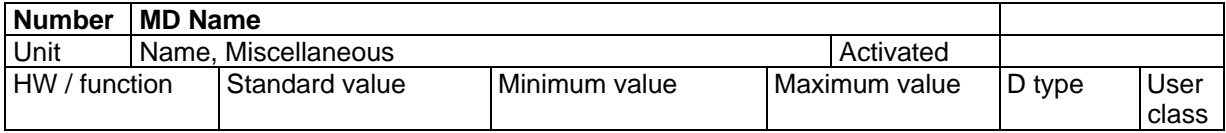

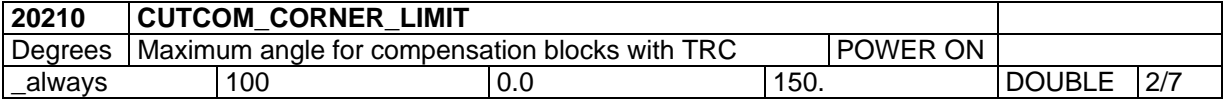

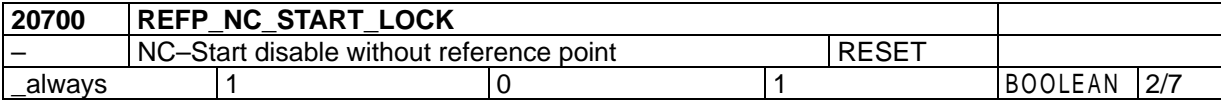

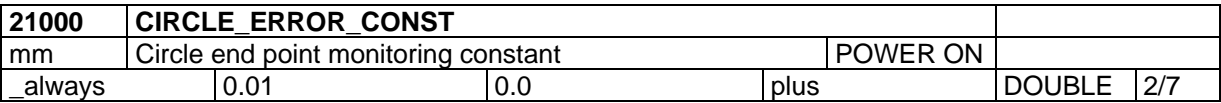

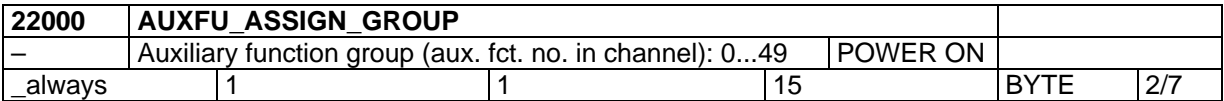

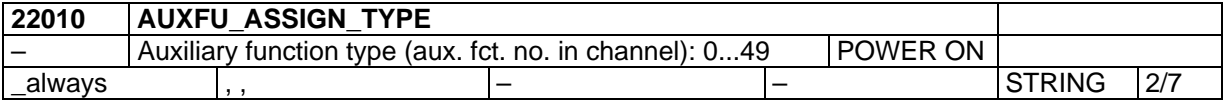

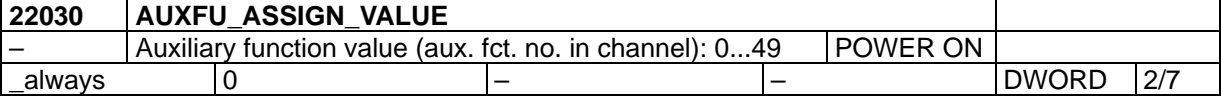

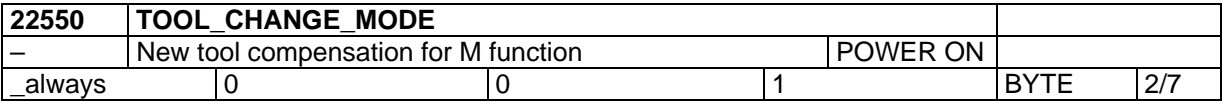

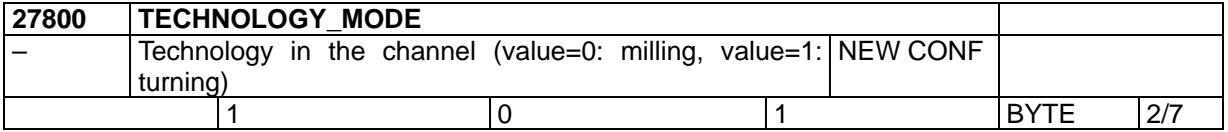

## **6.1.4 Axis–specific machine data**

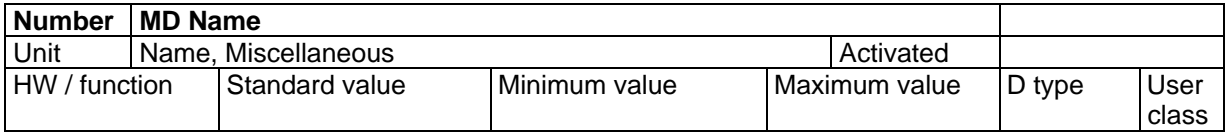

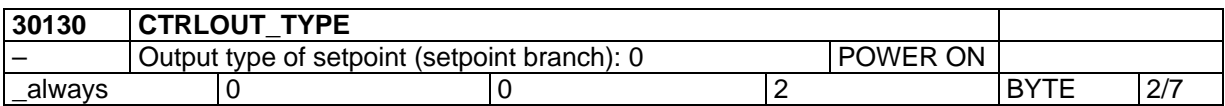

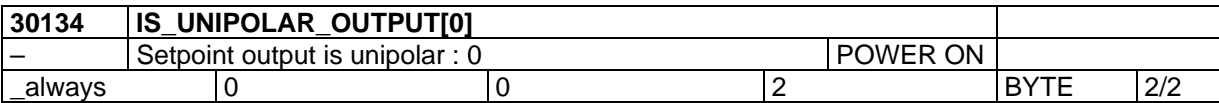

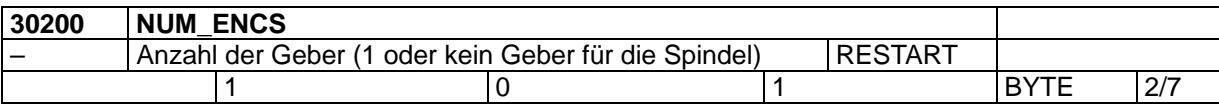

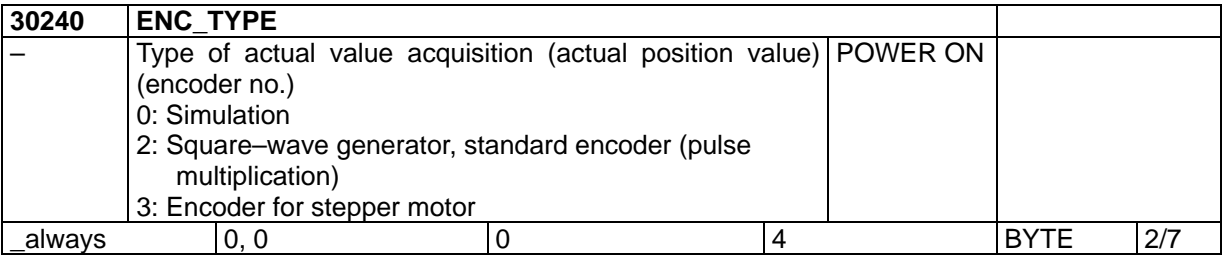

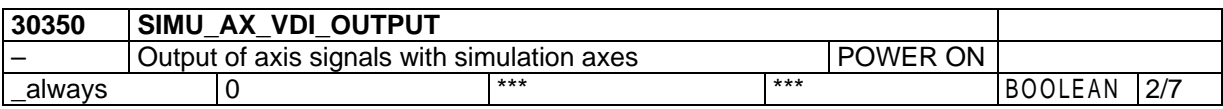

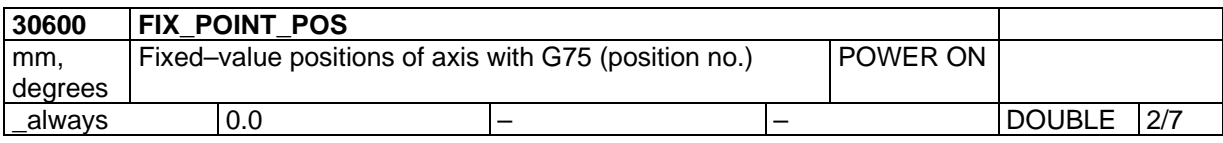

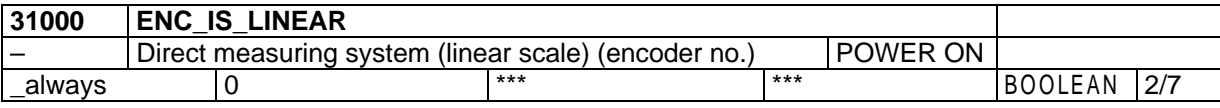

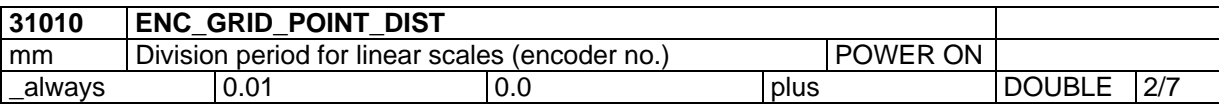

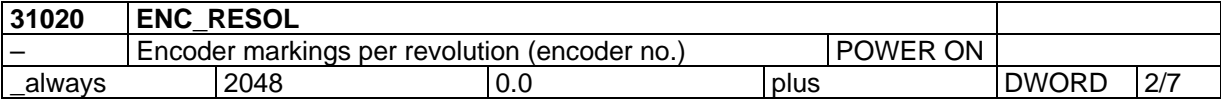

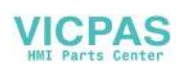

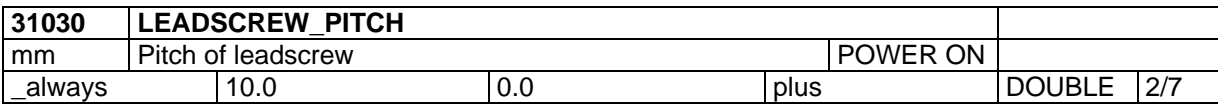

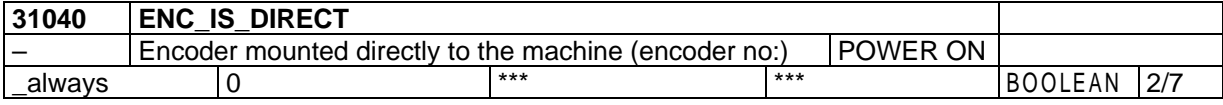

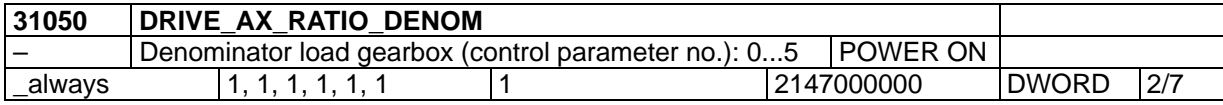

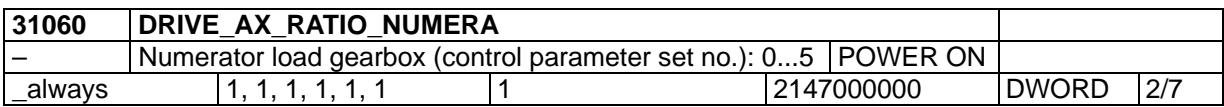

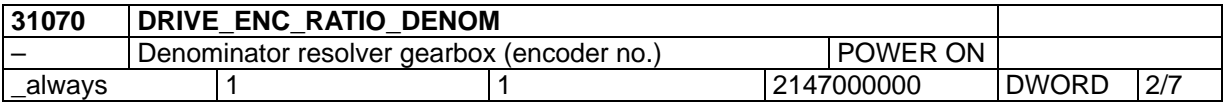

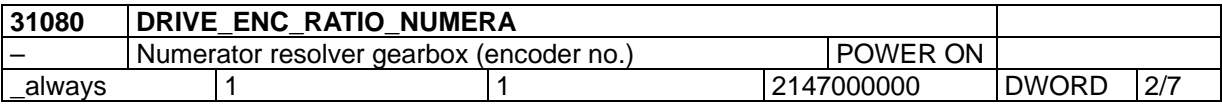

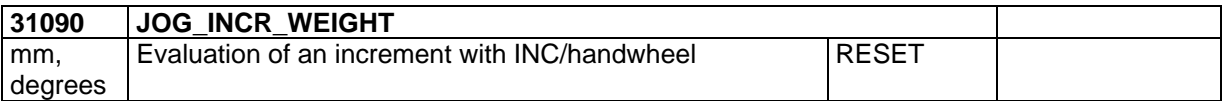

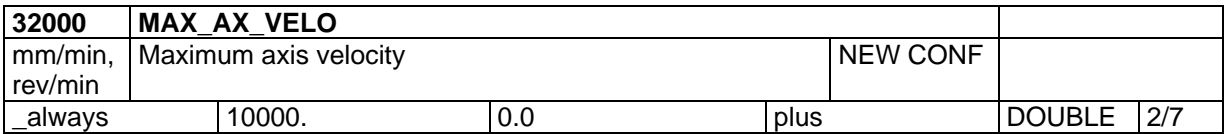

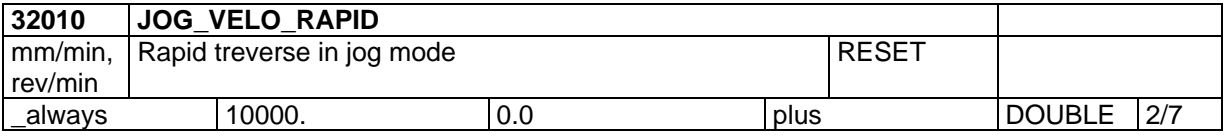

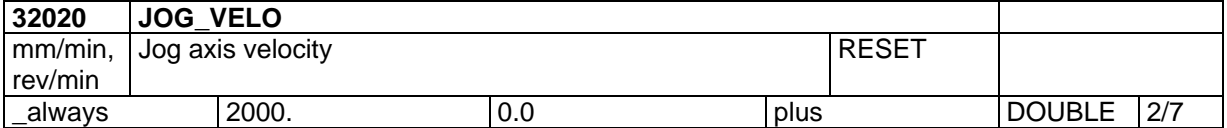

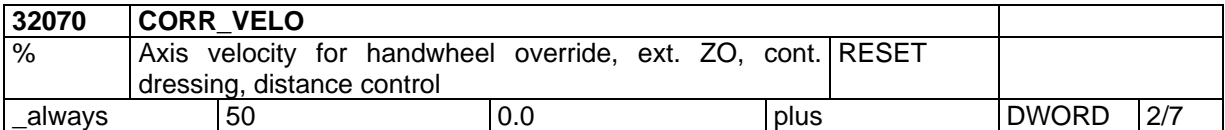

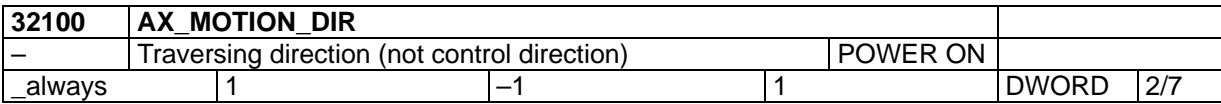

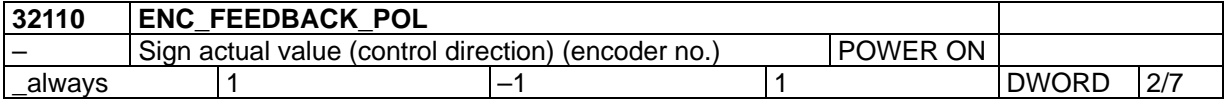

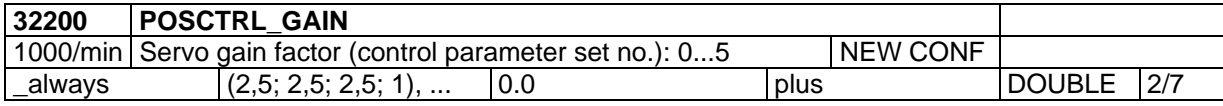

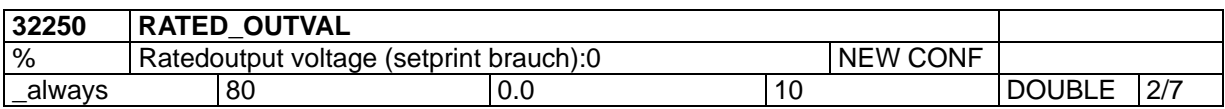

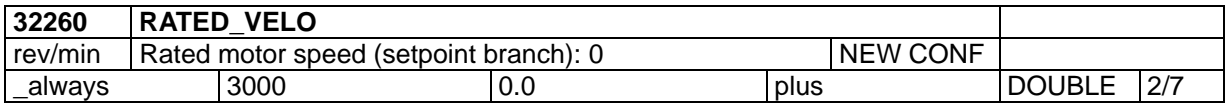

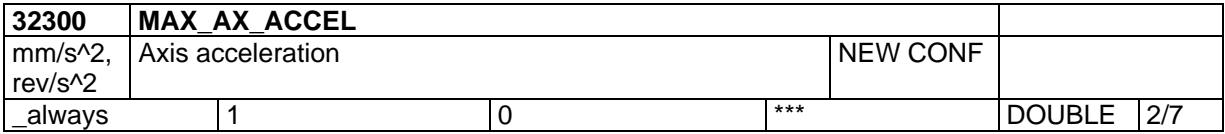

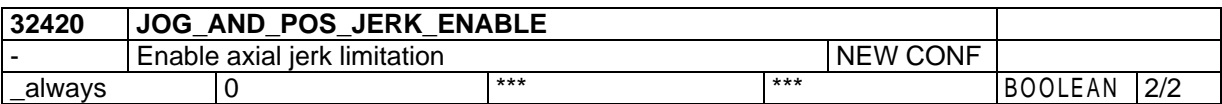

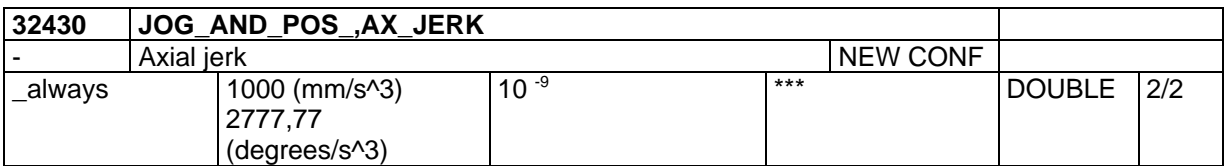

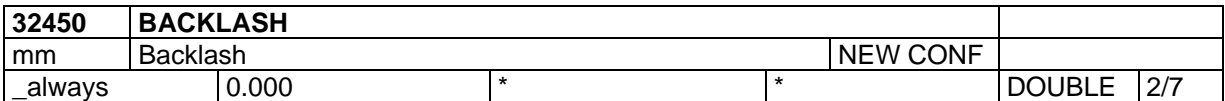

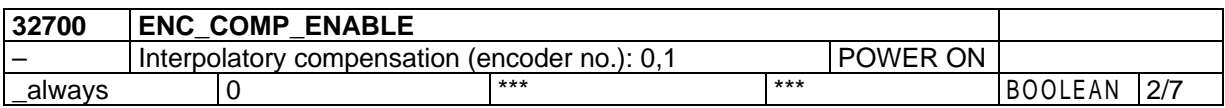

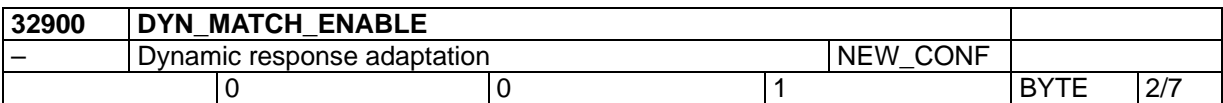

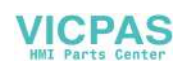

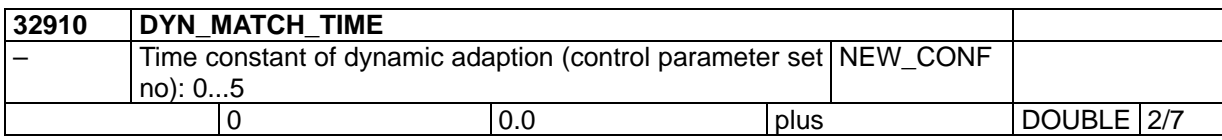

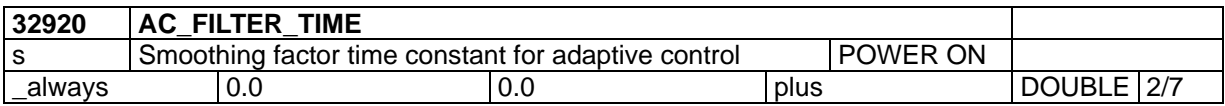

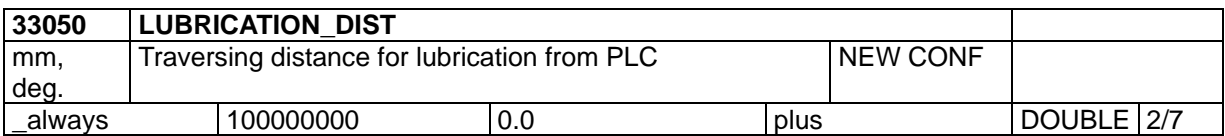

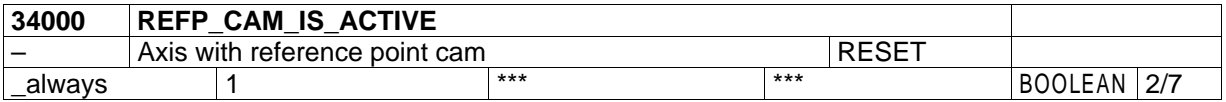

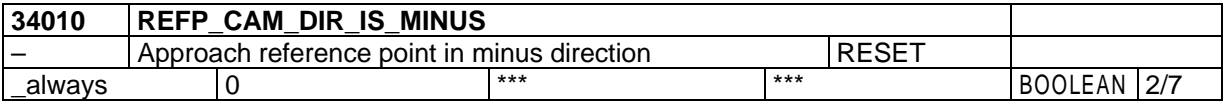

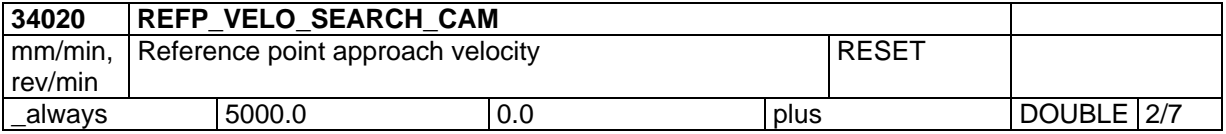

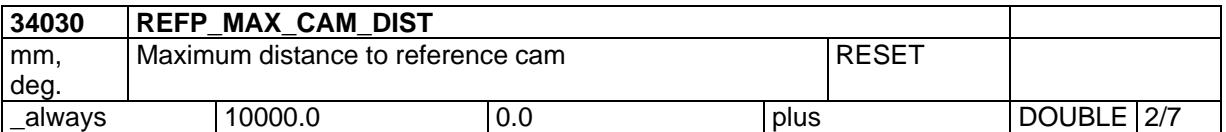

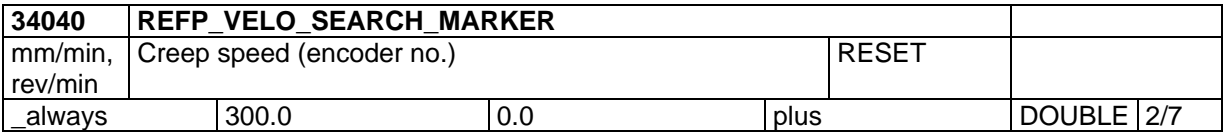

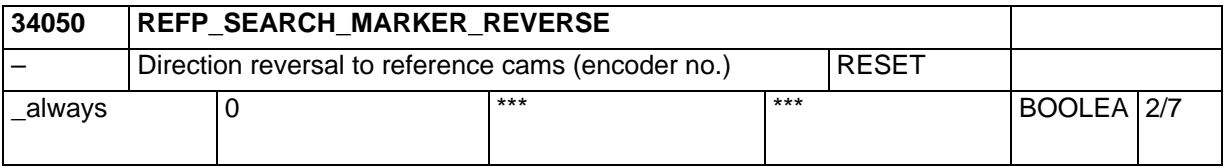

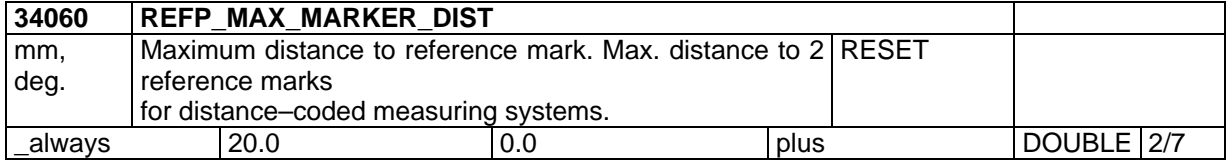

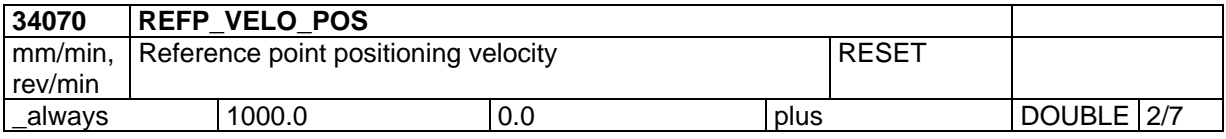

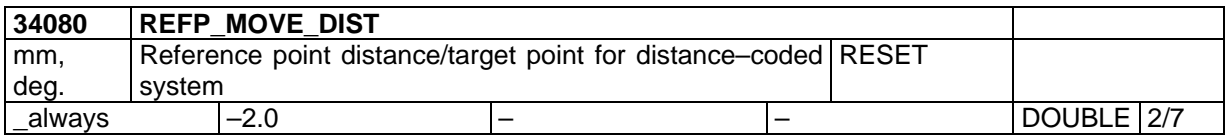

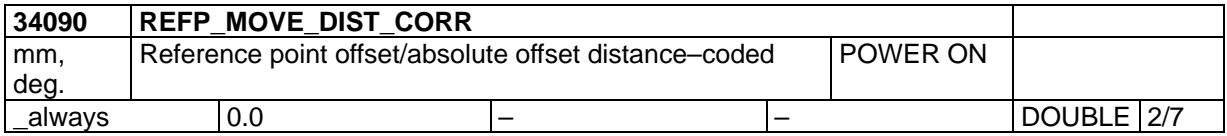

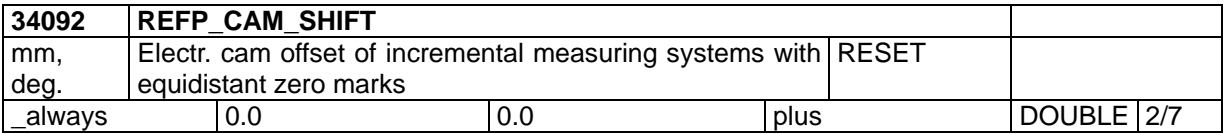

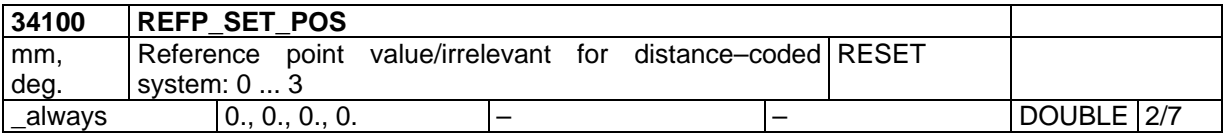

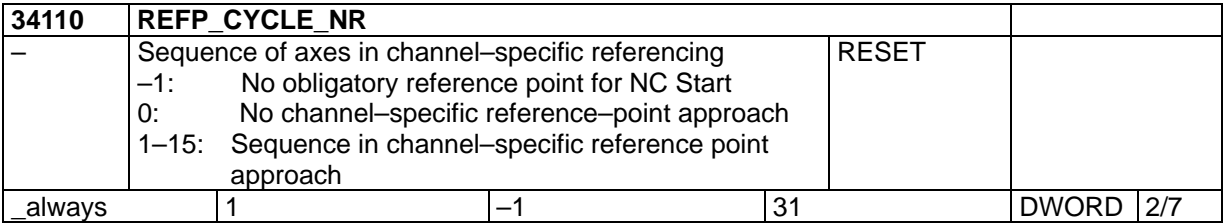

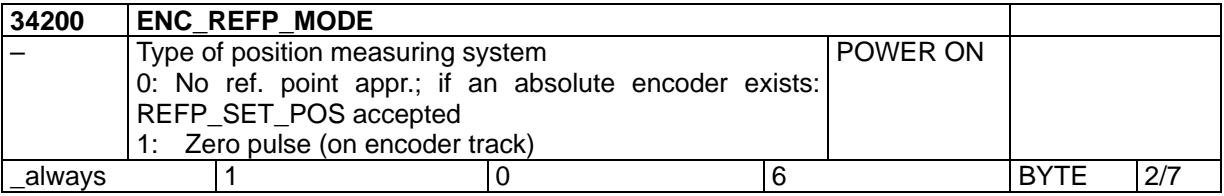

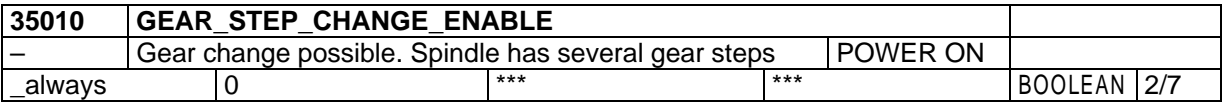

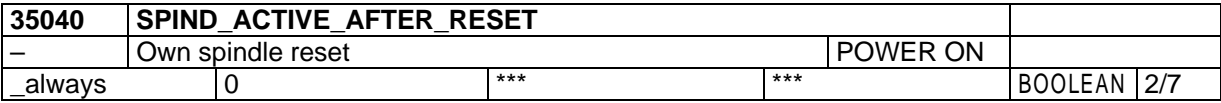

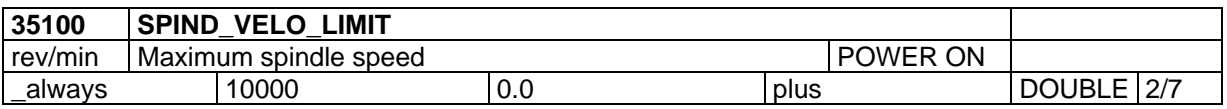

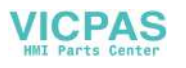

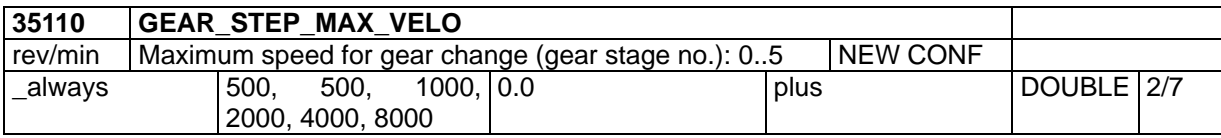

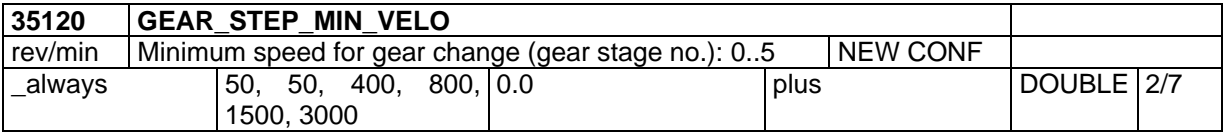

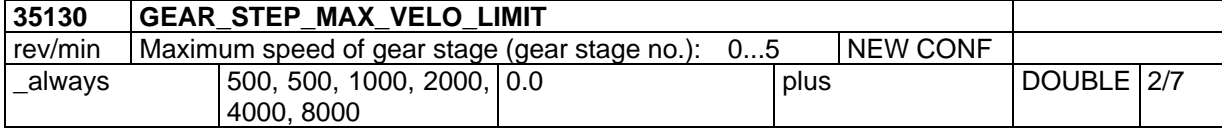

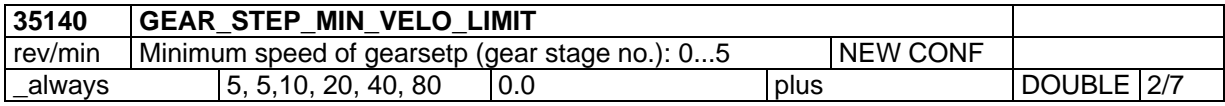

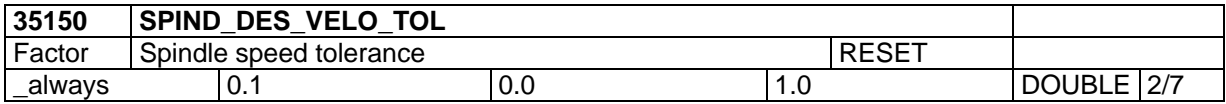

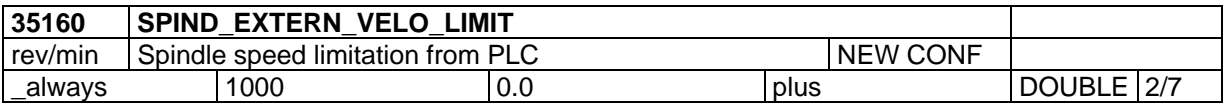

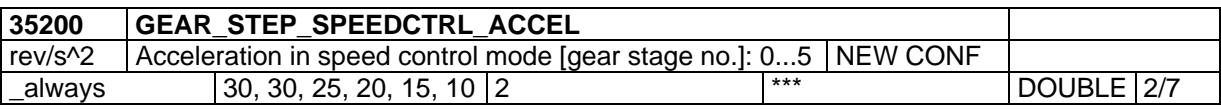

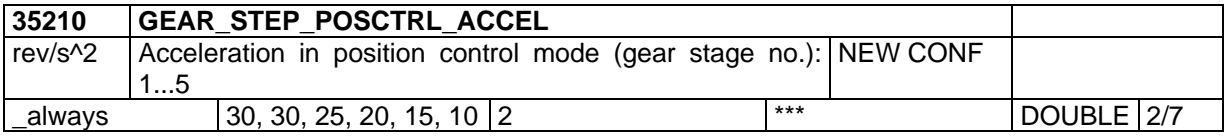

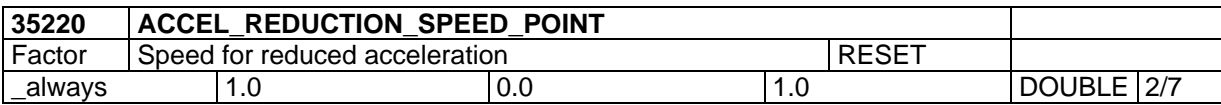

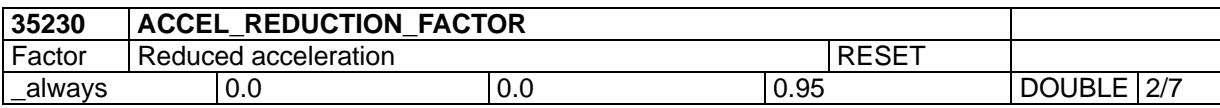

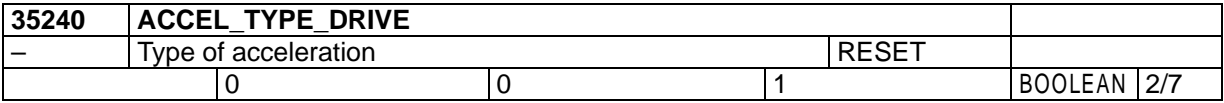

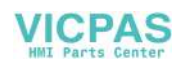

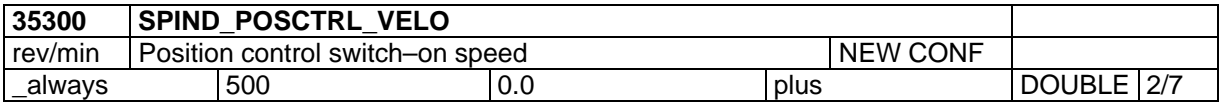

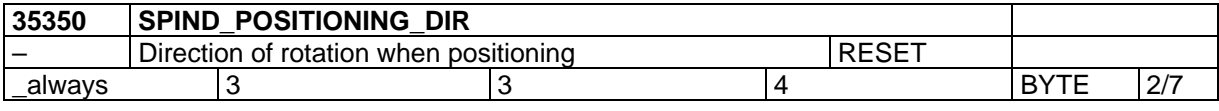

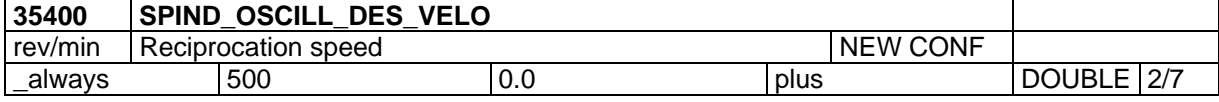

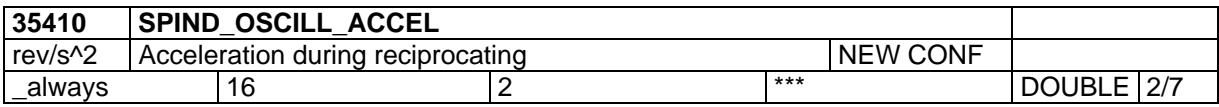

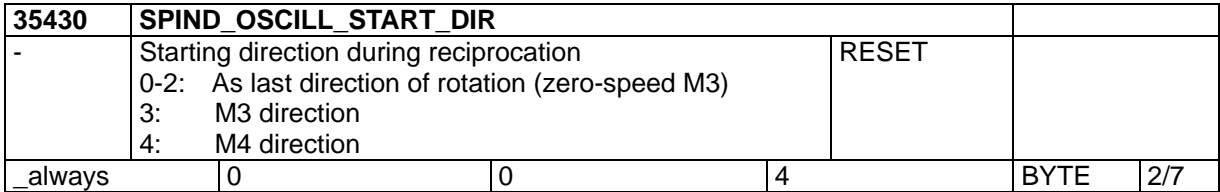

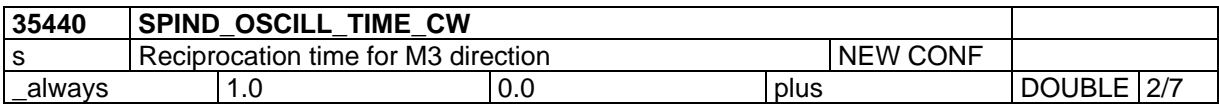

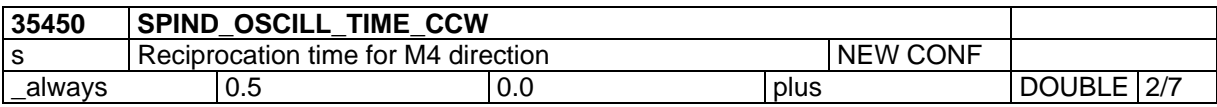

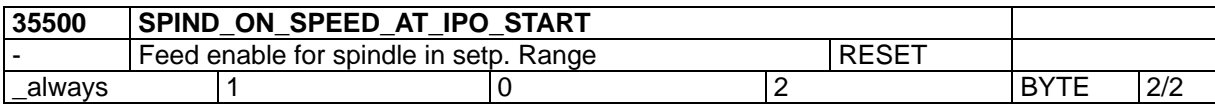

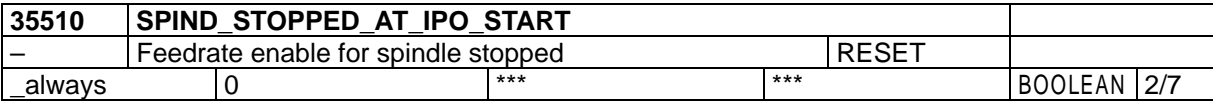

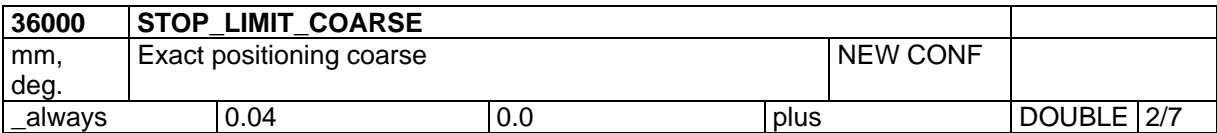

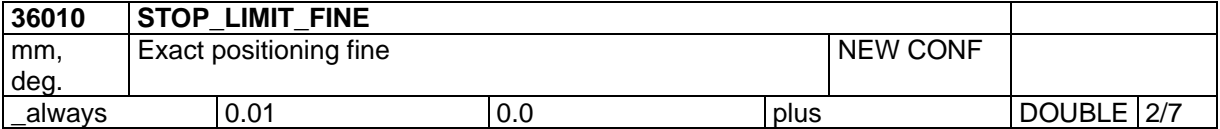

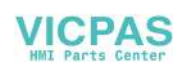

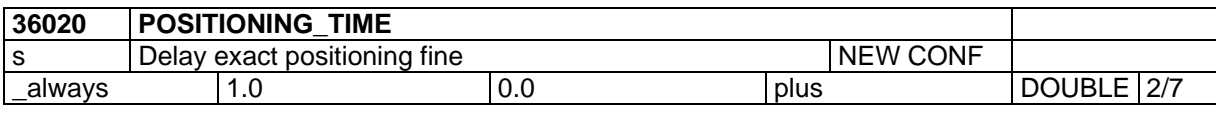

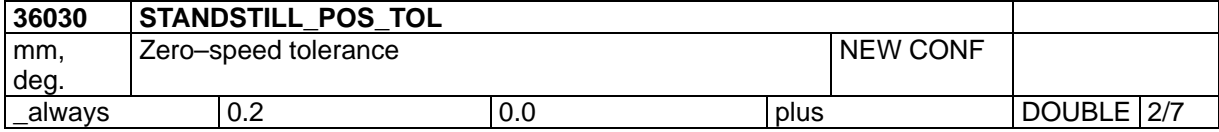

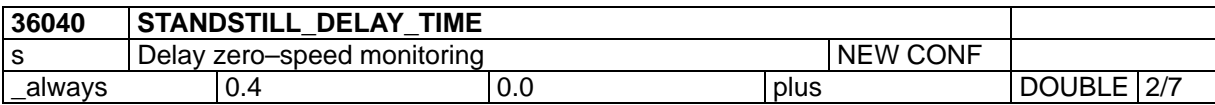

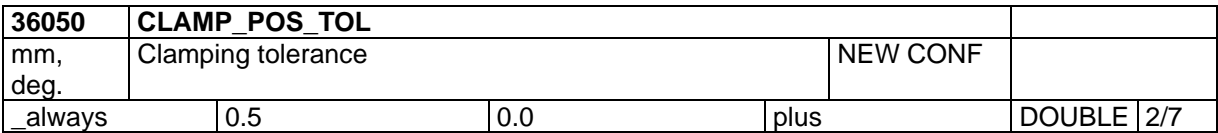

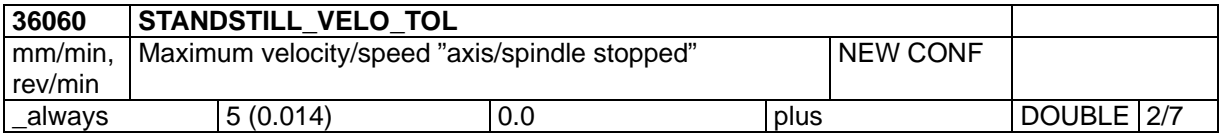

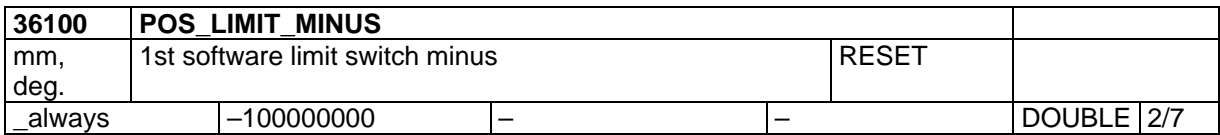

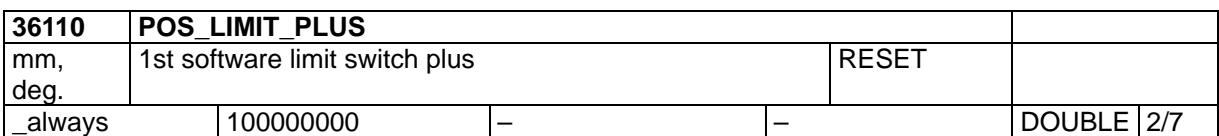

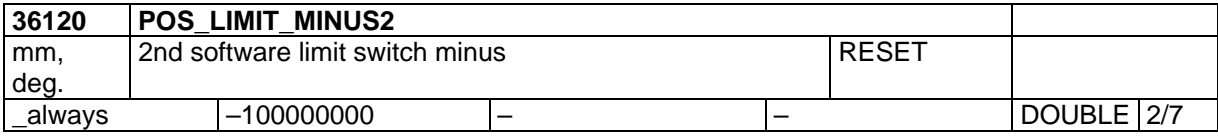

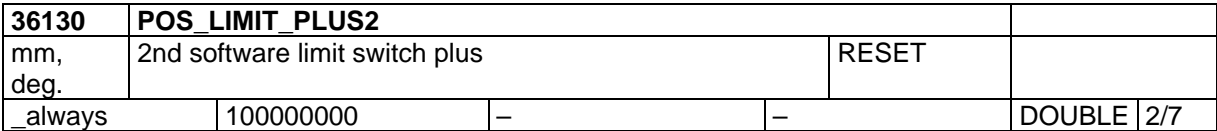

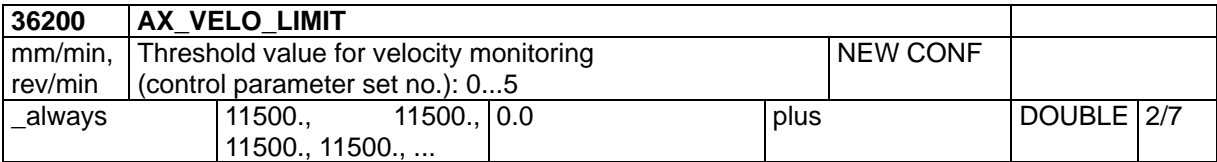

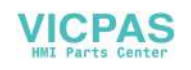

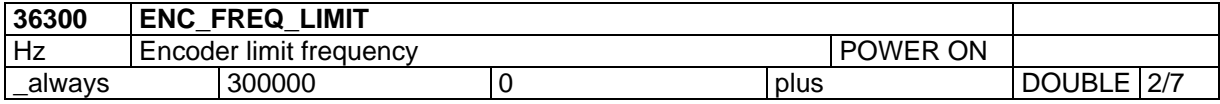

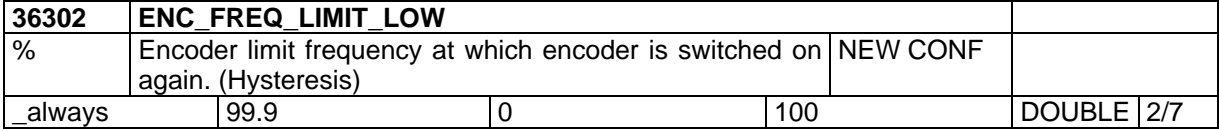

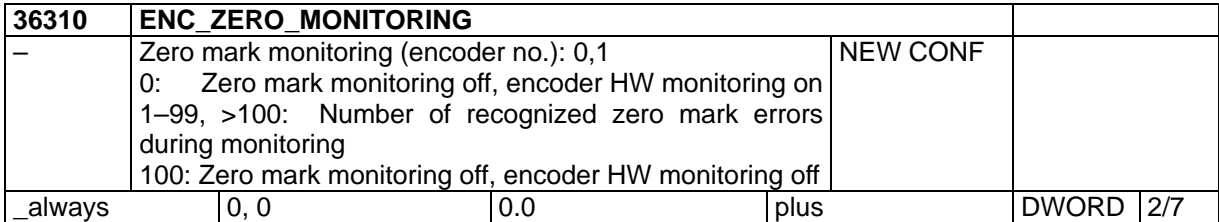

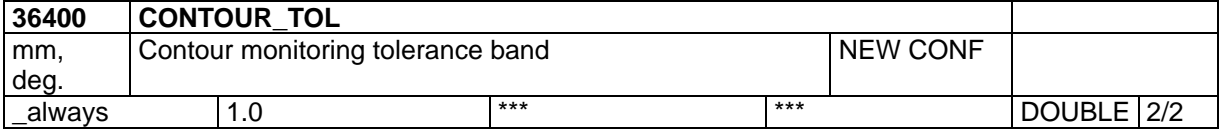

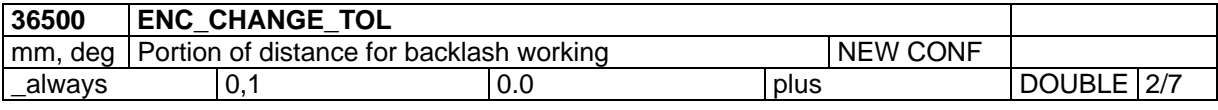

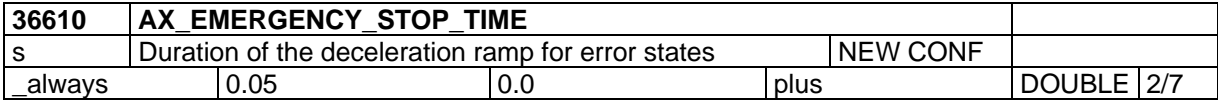

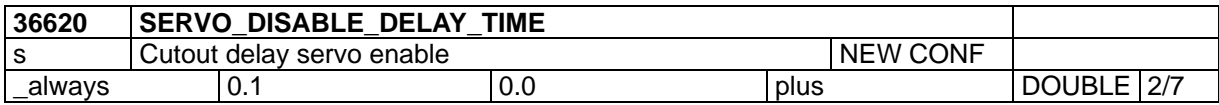

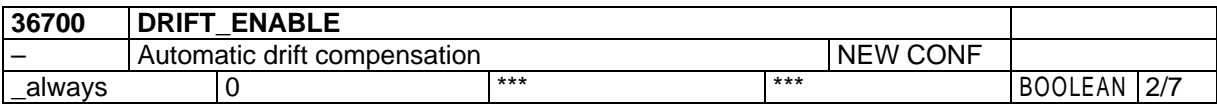

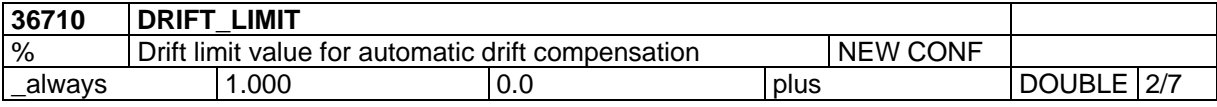

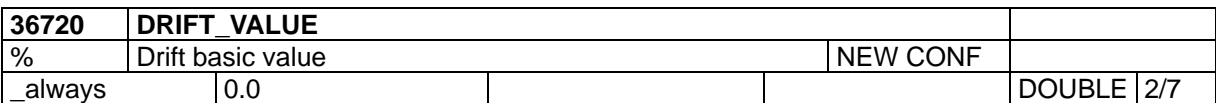

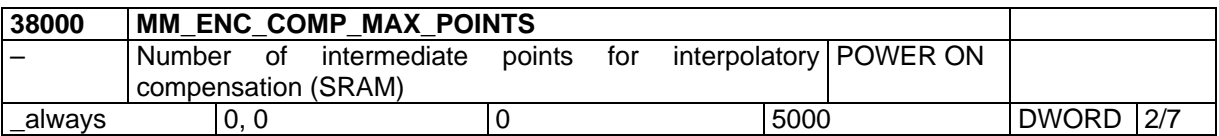

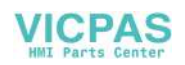

## **6.1.5 Setting data**

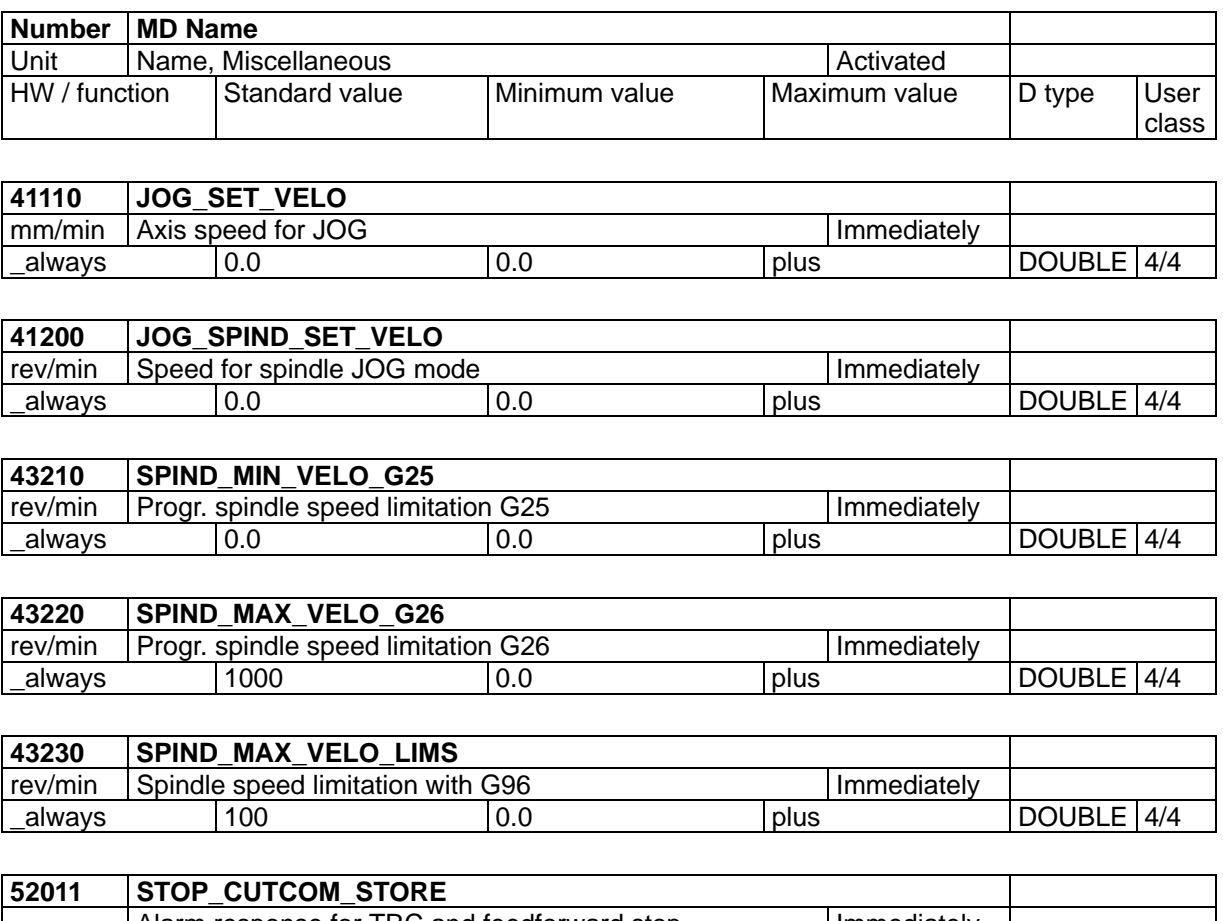

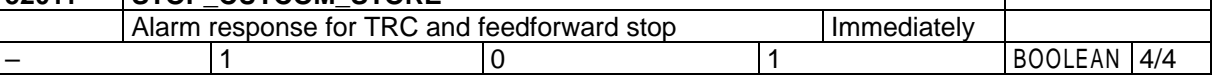

**VICPAS** 

## **6.2 PLC user interface signals**

The following tables of the user interface signals between PLC and CNC (and vice versa) are handled by the integrated fixed user program.

These signals can be displayed using PLC Status in the Diagnosis/Start-Up/PLC Status menu.

#### **6.2.1 Address ranges**

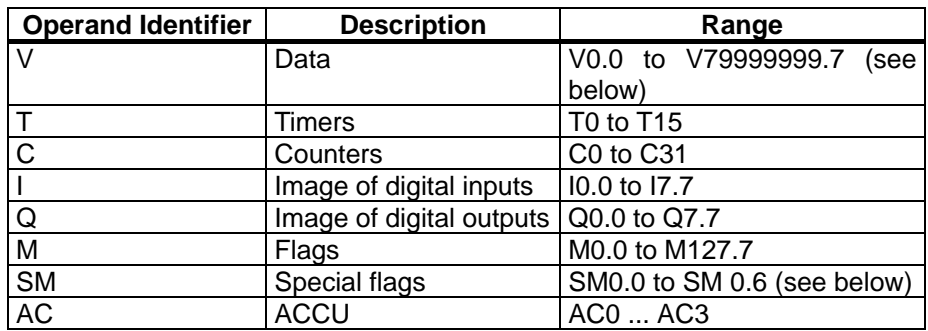

#### **Generating the V address range**

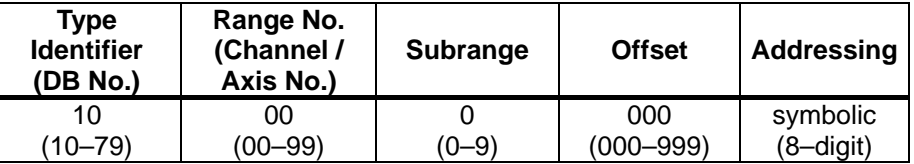

#### **Definition of special flag bits (SM) (read-only)**

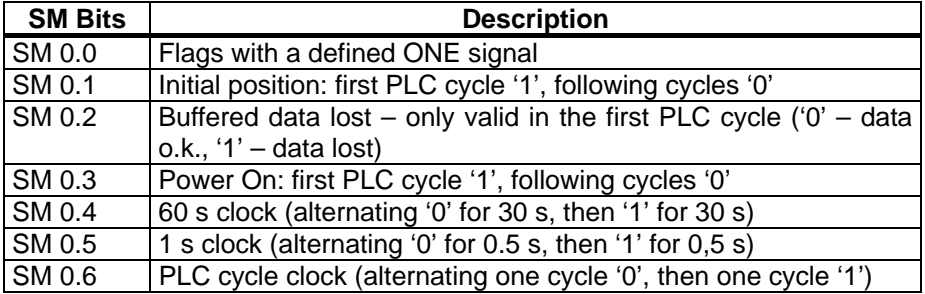

#### **Notice**

 All empty user interface fields in the following tables are Reserved for SIEMENS and may neither be written, nor evaluated by the user!

All fields with a "0" contain the value "logic =".

#### **Variable access rights**

[r] is used to mark a read-only range [r/w] is used to mark a read/write range

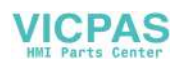

## **6.2.2 Retentive data area**

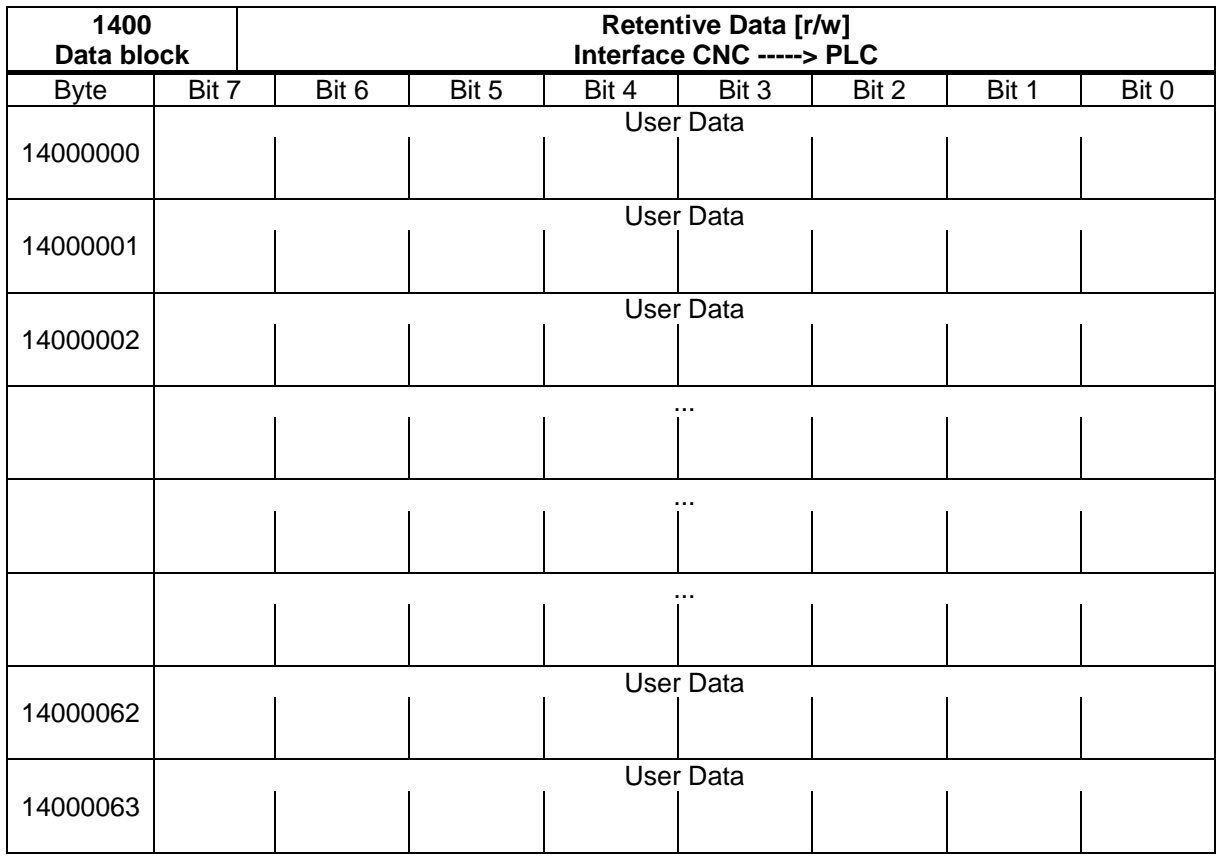

## **6.2.3 CNC signals**

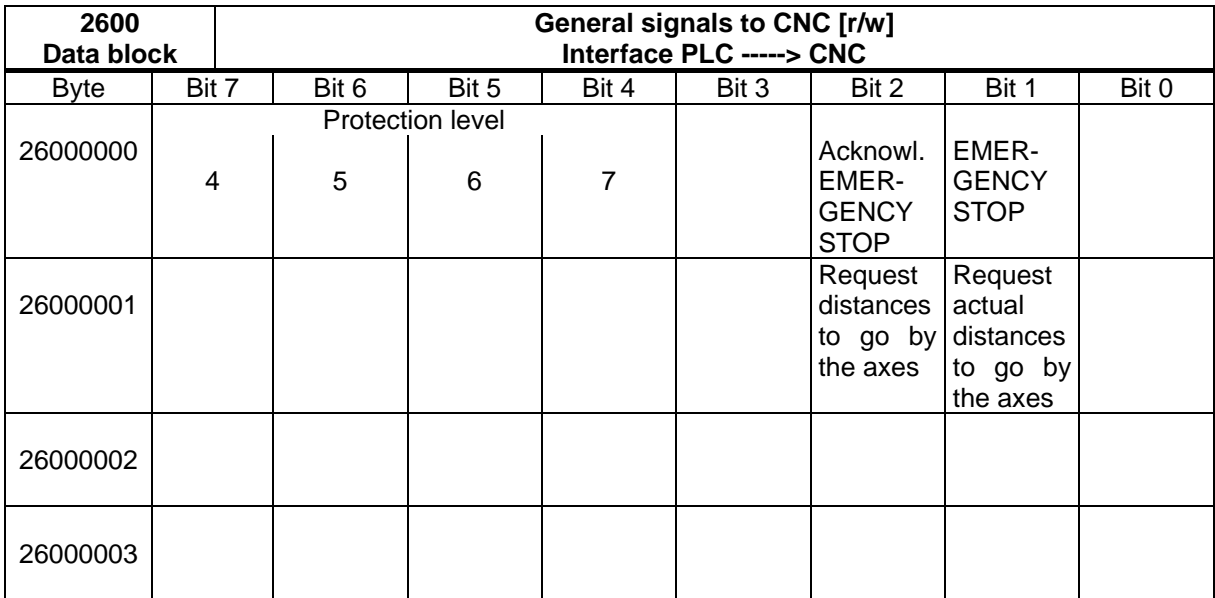

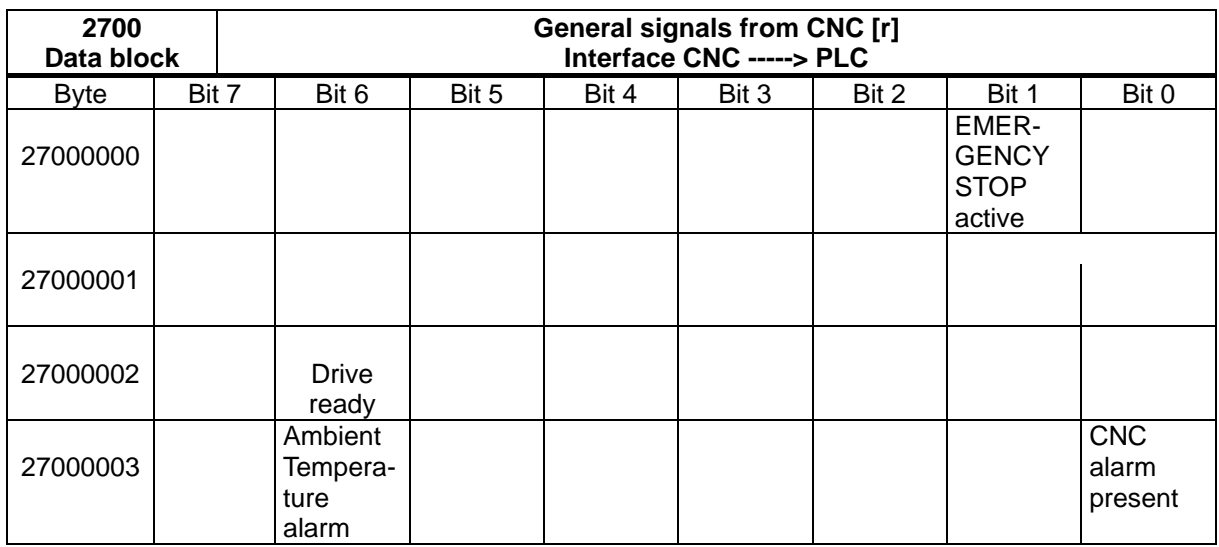

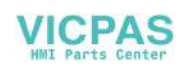

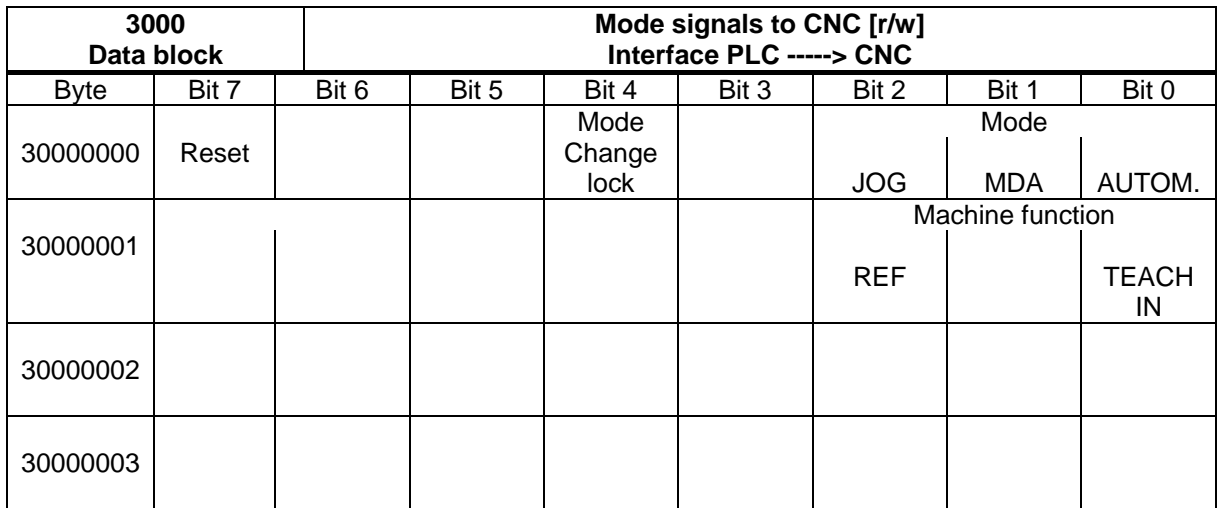

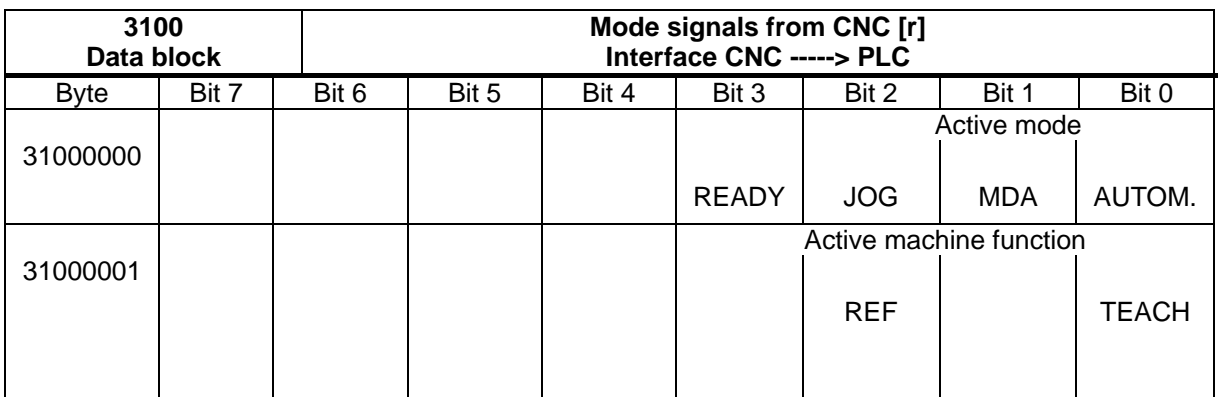

## **6.2.4 Channel signals**

#### **Control signals to CNC channel**

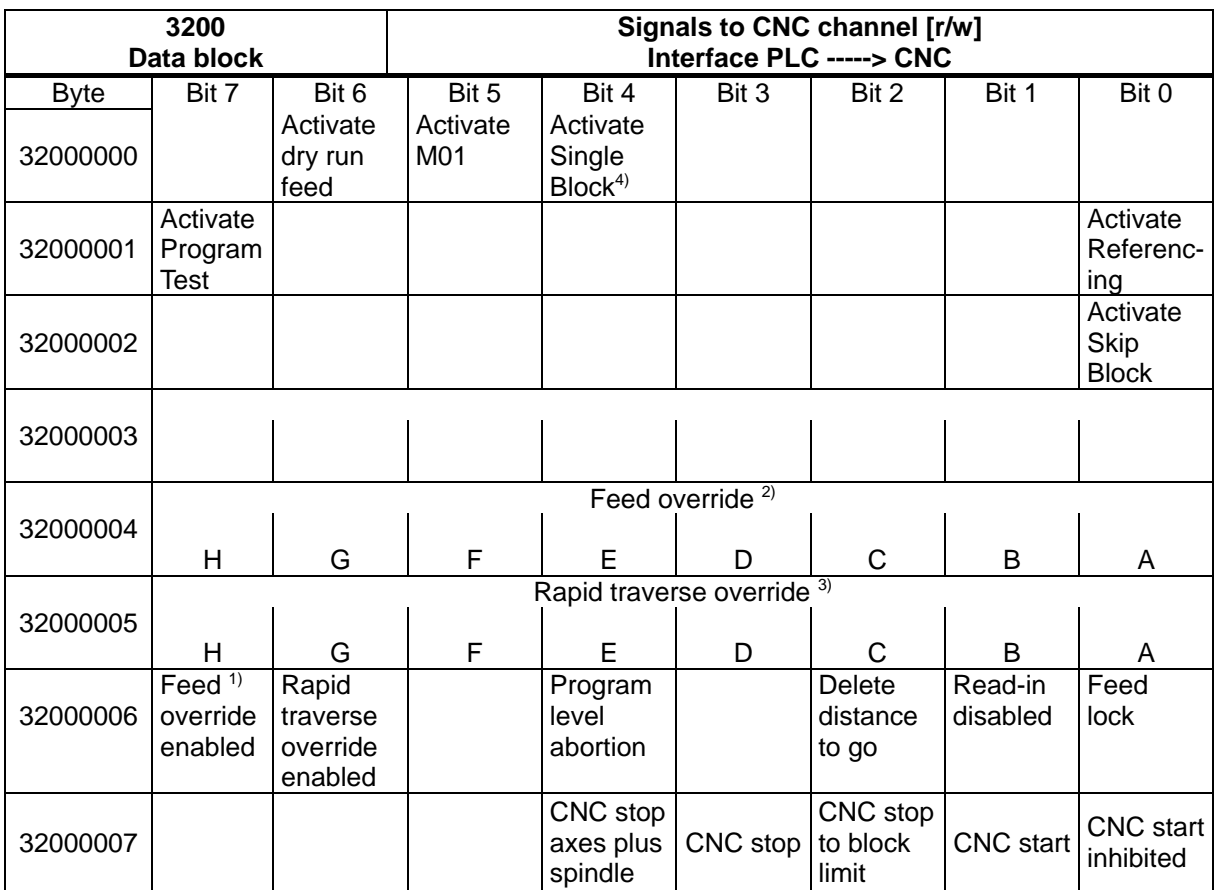

Notes:  $1/4$  Feed override enabled Even if the feed verrideisnot enabled (=100%), the 0% position is active.

 $2$ <sup>2)</sup>+ Feed override 31 positions (Gray code) with 31 MD for % weighting

 $3$ <sup>3)</sup>+ Rapid traverse override 31 positions (Gray code) with 31 MD for % weighting

4)+ Single Block Use the softkey to select Single Block Type Preselection (SBL1/SBL2) see "User Manual"

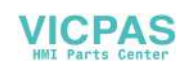
#### **Control signals to axes in the WCS**

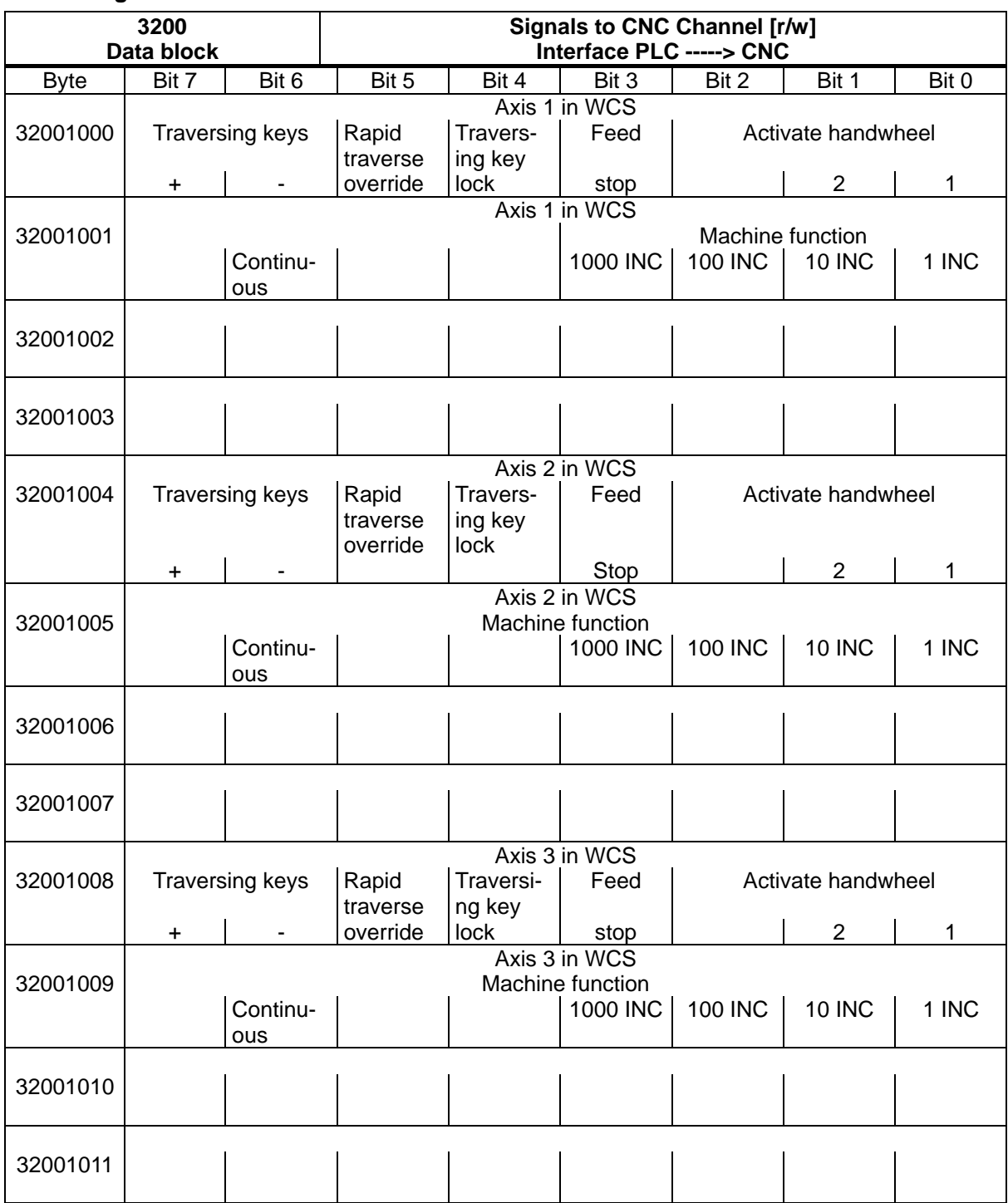

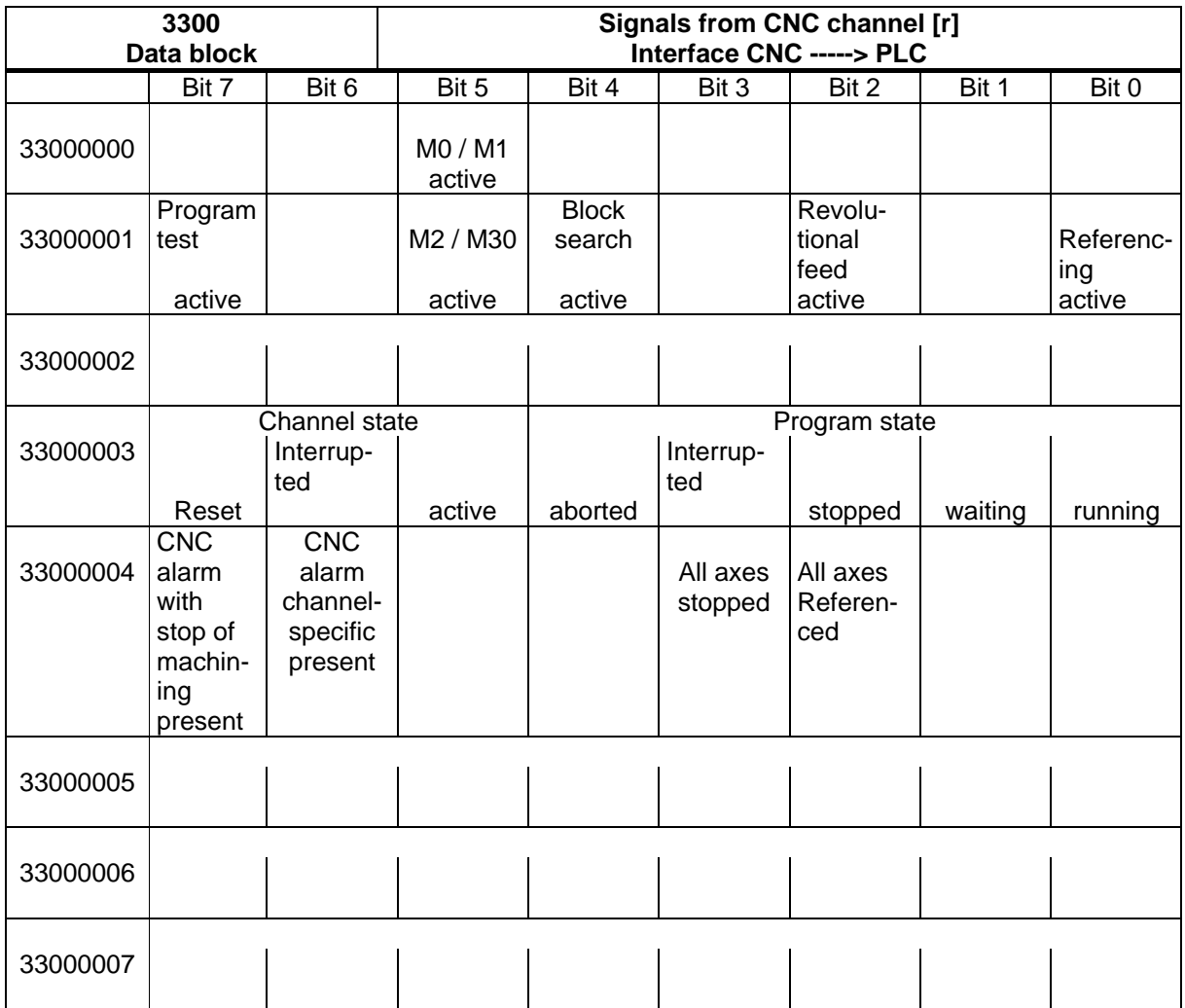

## **Status signals from CNC channel**

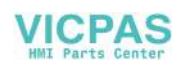

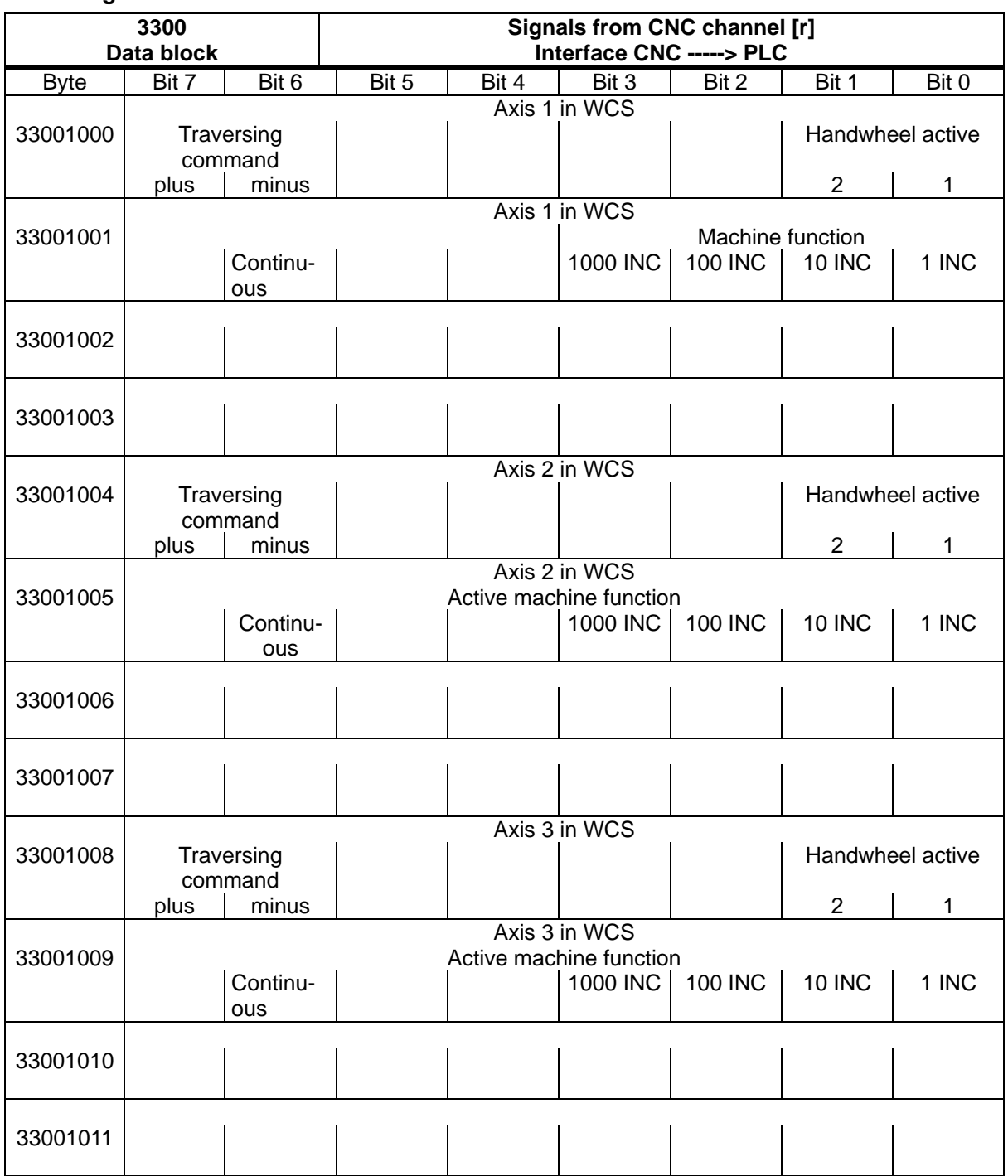

#### **Status signals: Axes in WCS**

#### Technical Appendix

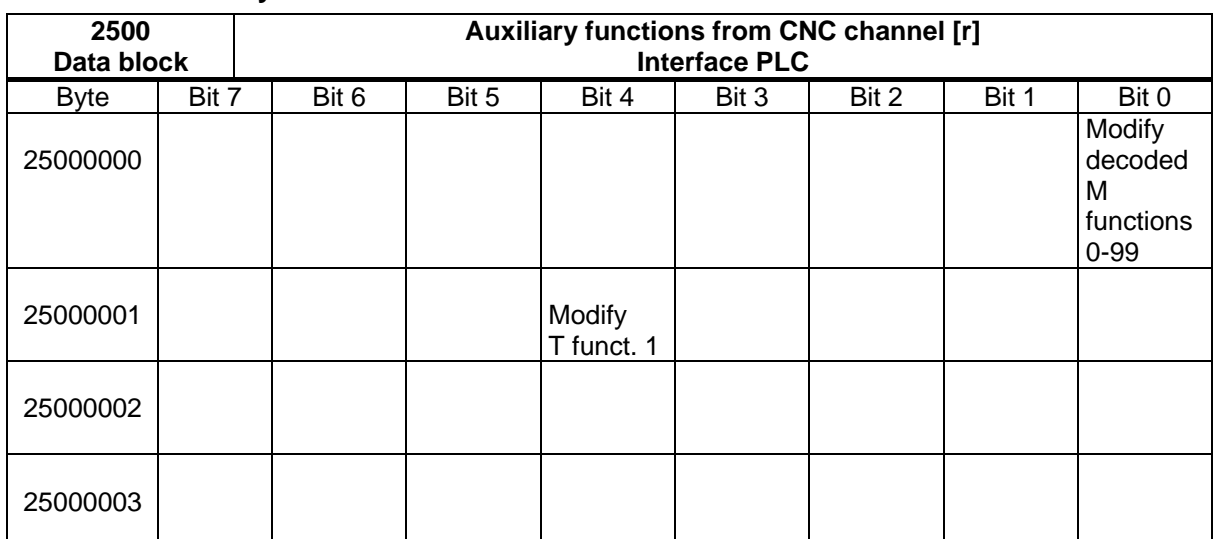

#### **Transfer of auxiliary functions from the CNC channel**

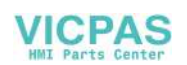

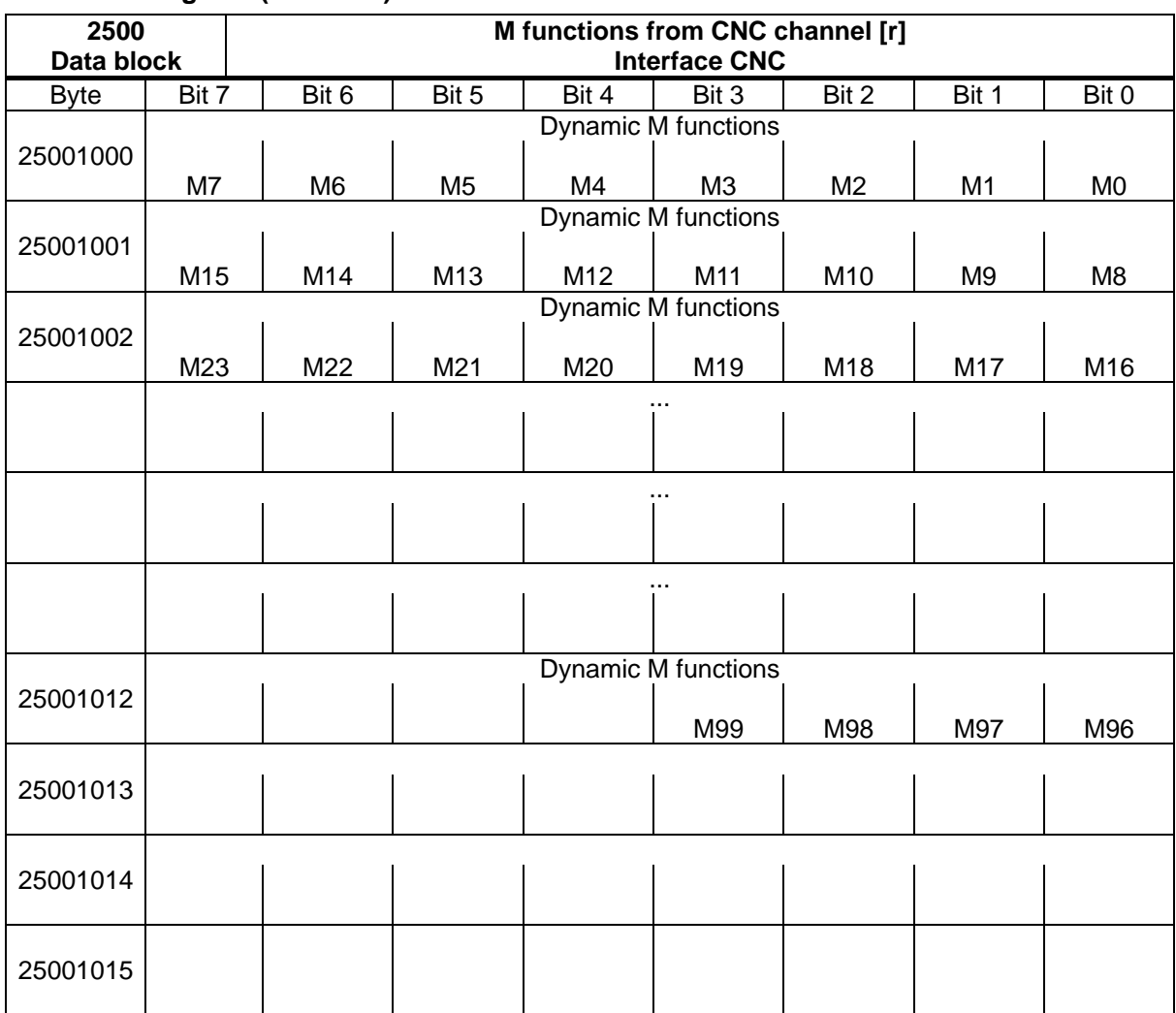

#### **Decoded M signals (M0 - M99)**

Notes: + Static M functions must be generated by the PLC user from the dynamic M functions.

+ Dynamic M functions are decoded by the basic program (M00 to M99).

#### **Transferred T functions**

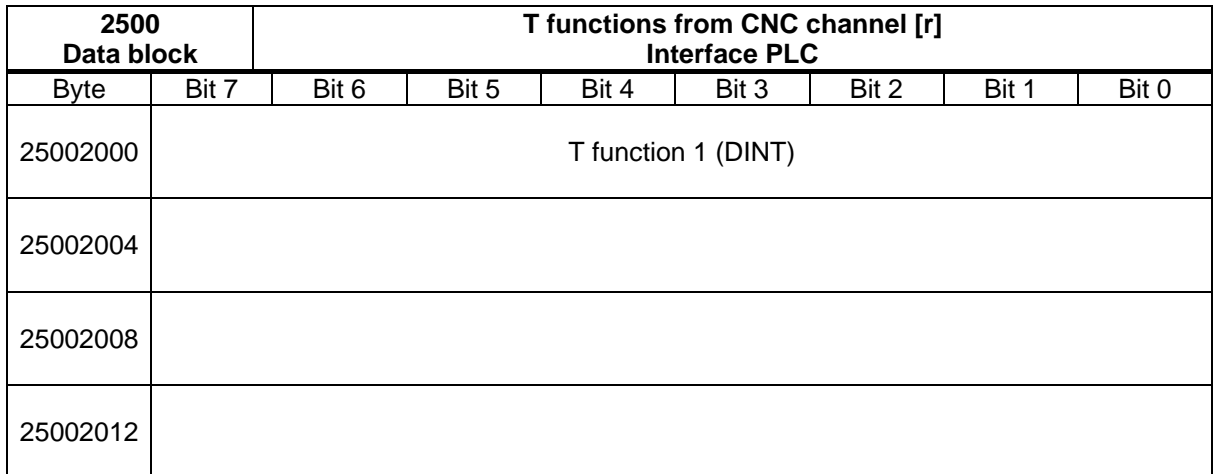

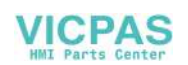

# **6.2.5 Axis/spindle signals**

## **Signals to axis/spindle**

## **Common signals to axis/spindle**

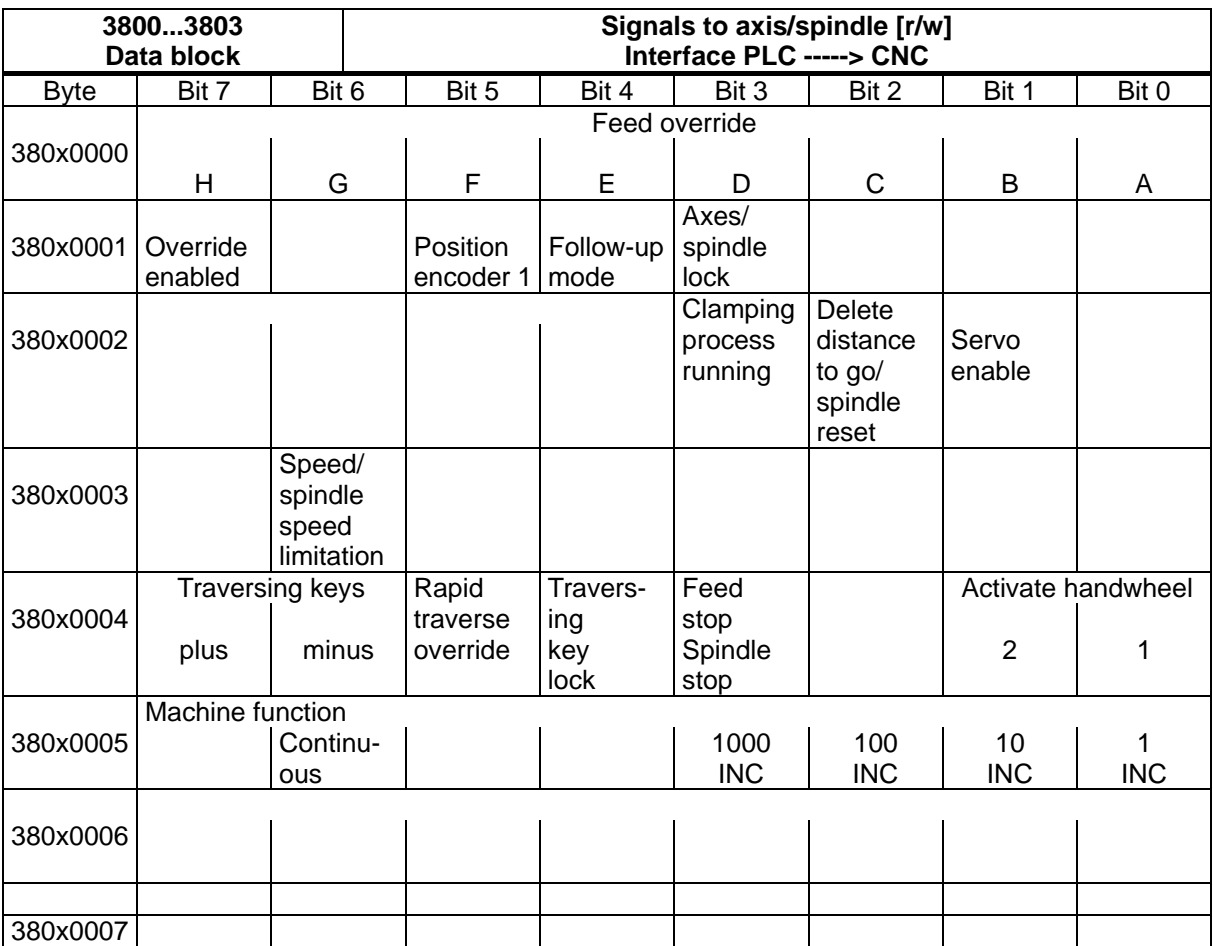

## **Signals to axis**

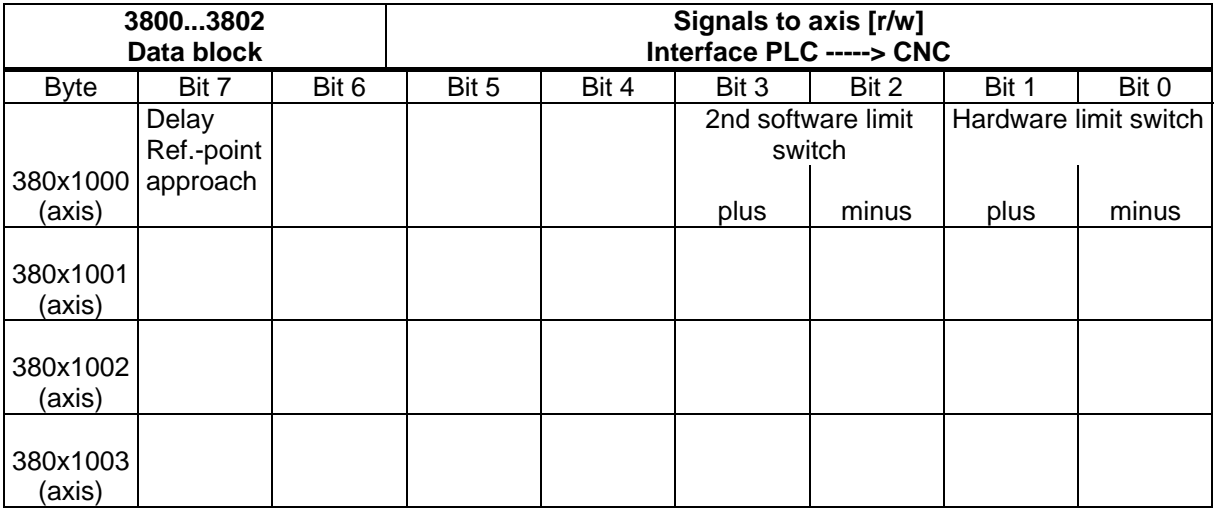

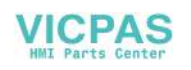

### **Signals to spindle**

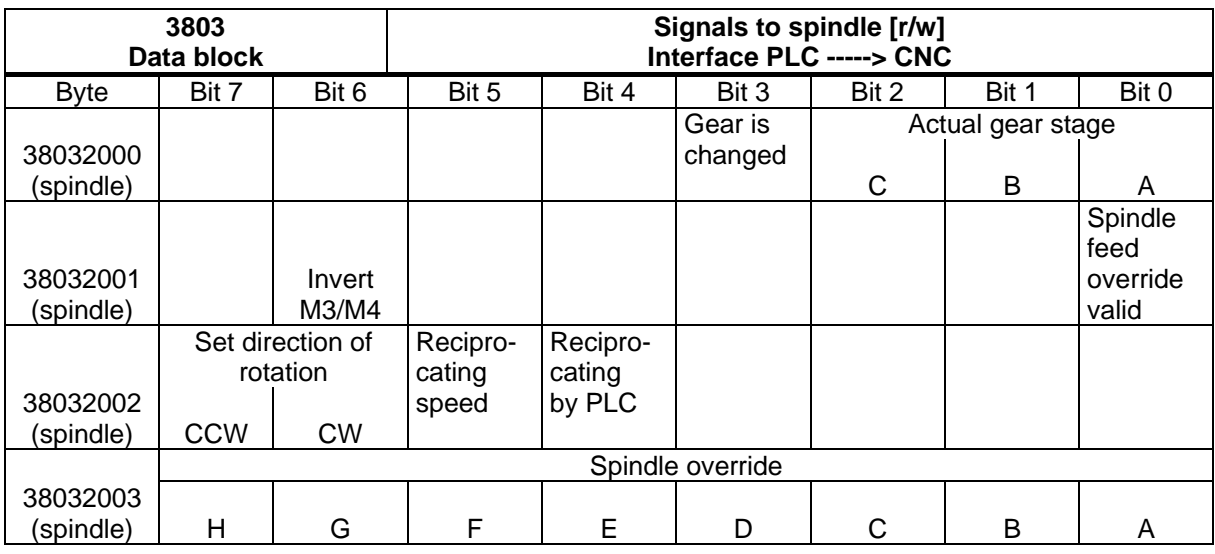

## **General signals from axis/spindle**

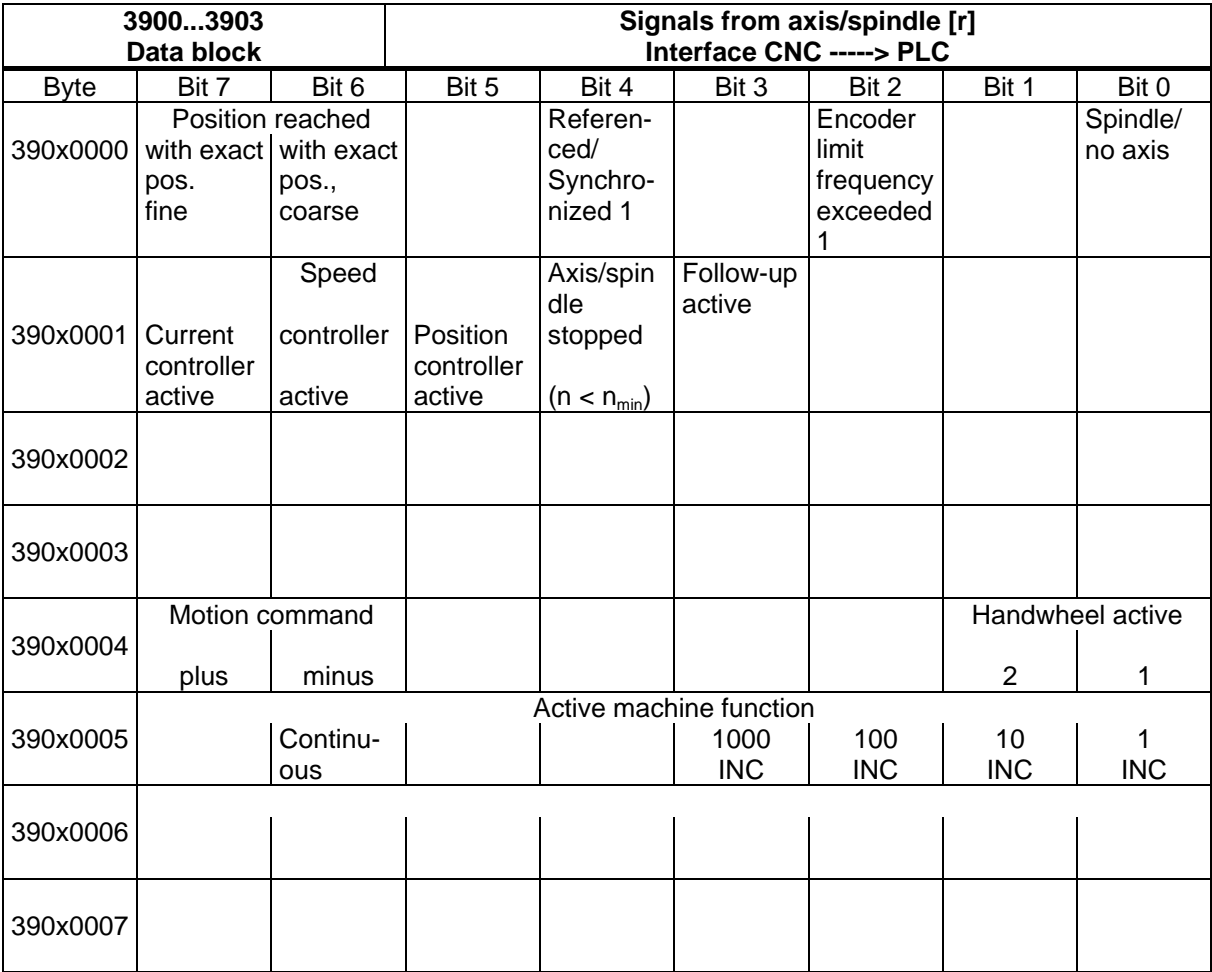

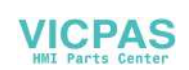

#### **Signals from axis**

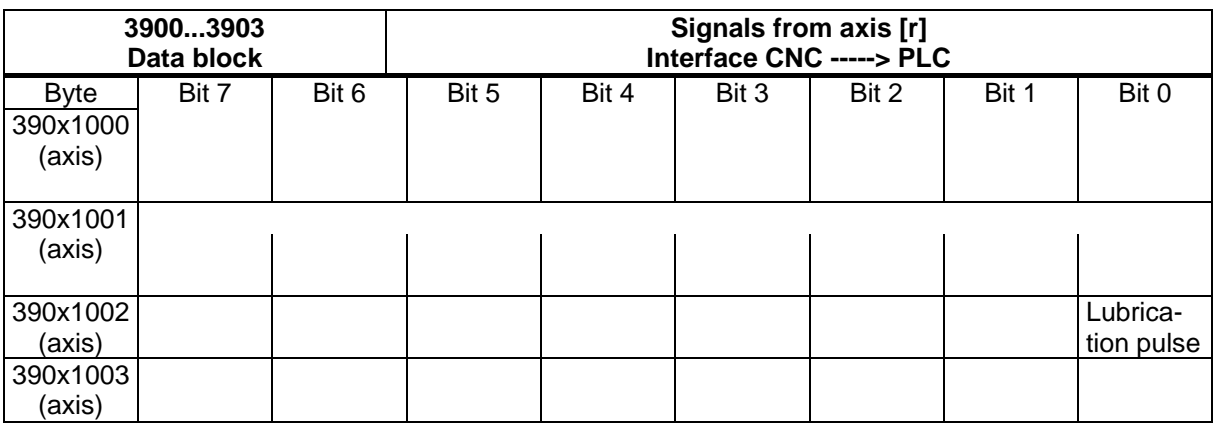

## **Signals from spindle**

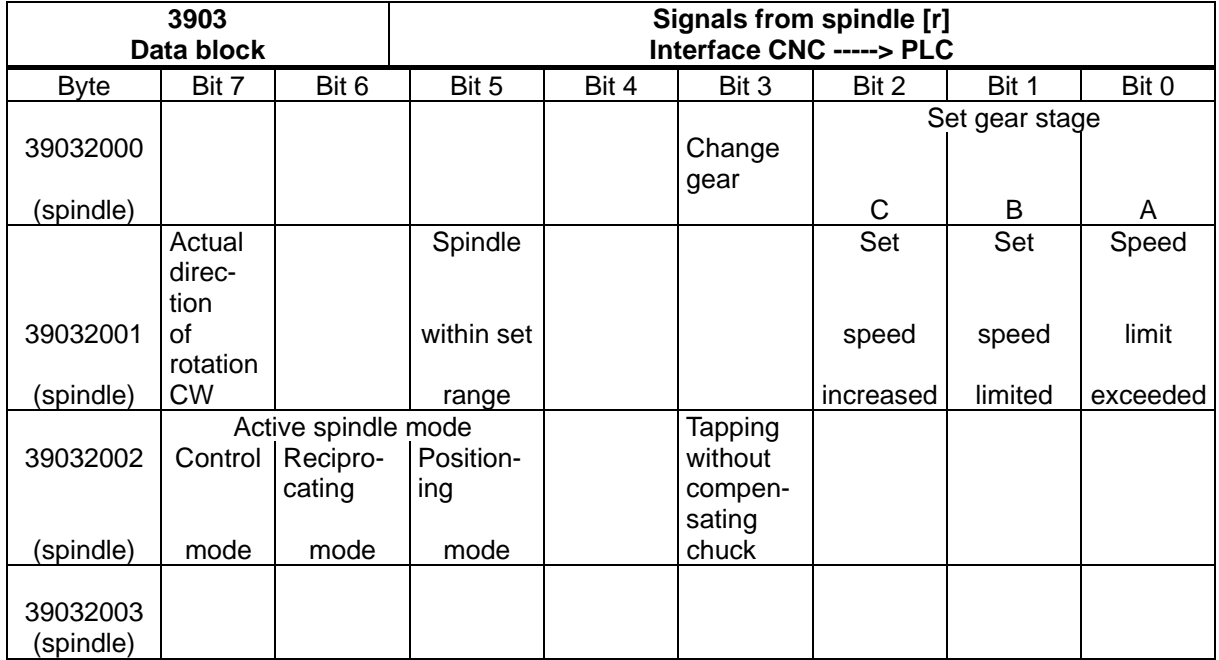

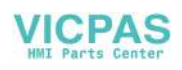

# **6.2.6 Signals from/to MMC**

## **Program control signals from MMC (retentive area) (see also signals to channel V32000000)**

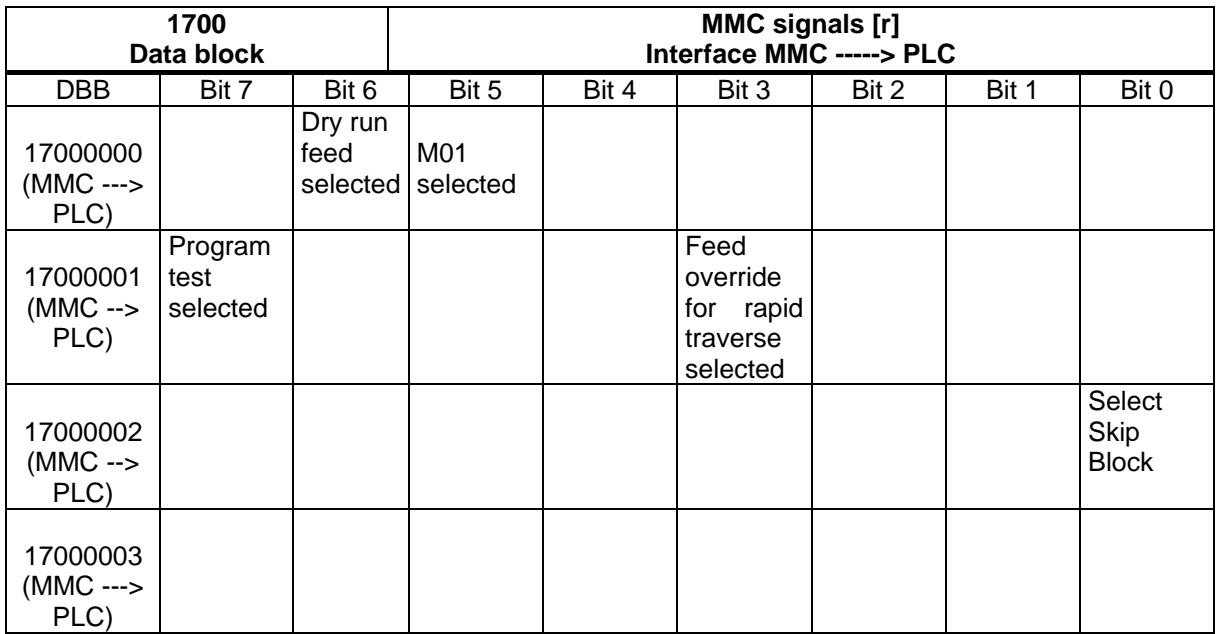

#### **Dynamic mode signals from MMC**

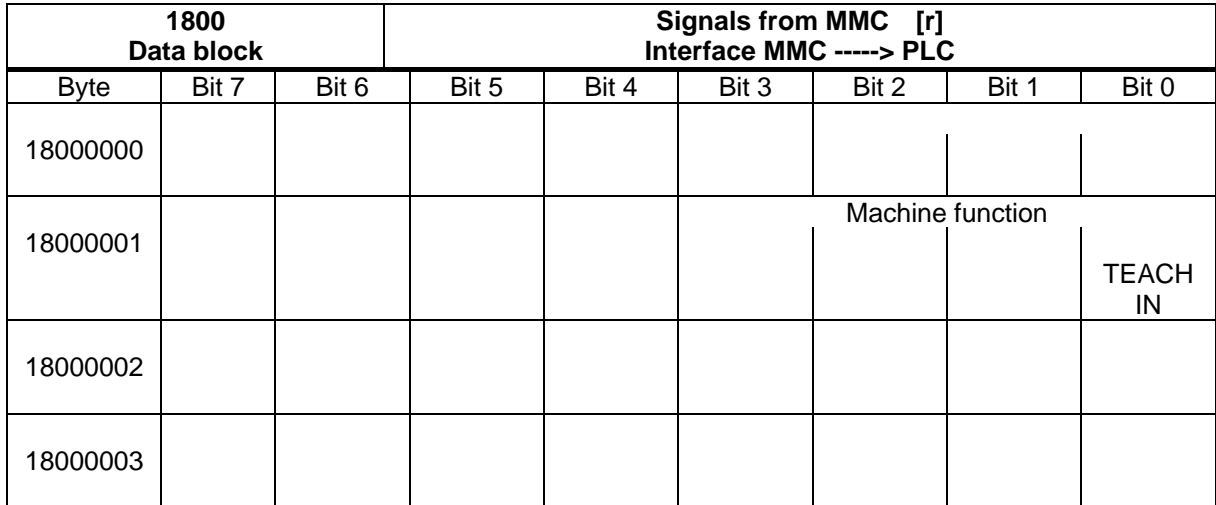

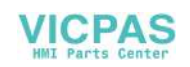

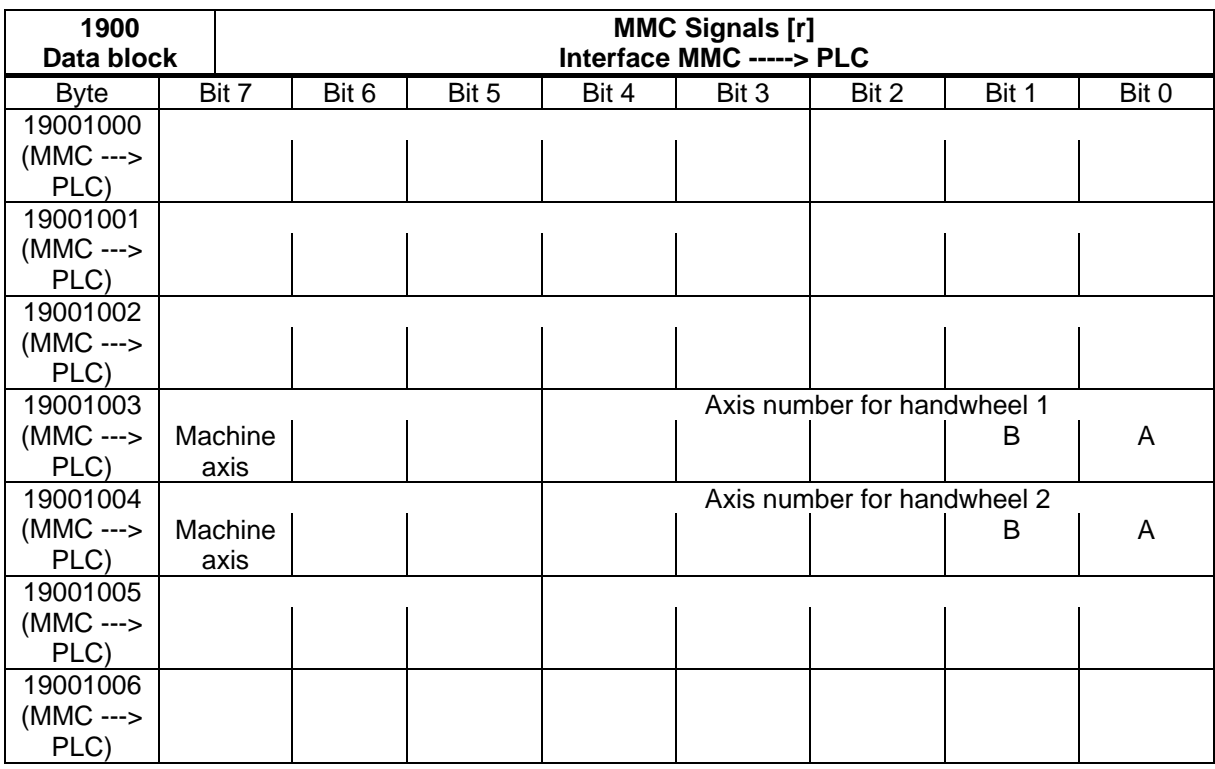

### **General selection/status signals from MMC (retentive area)**

## **Control signals to operator panel (retentive range)**

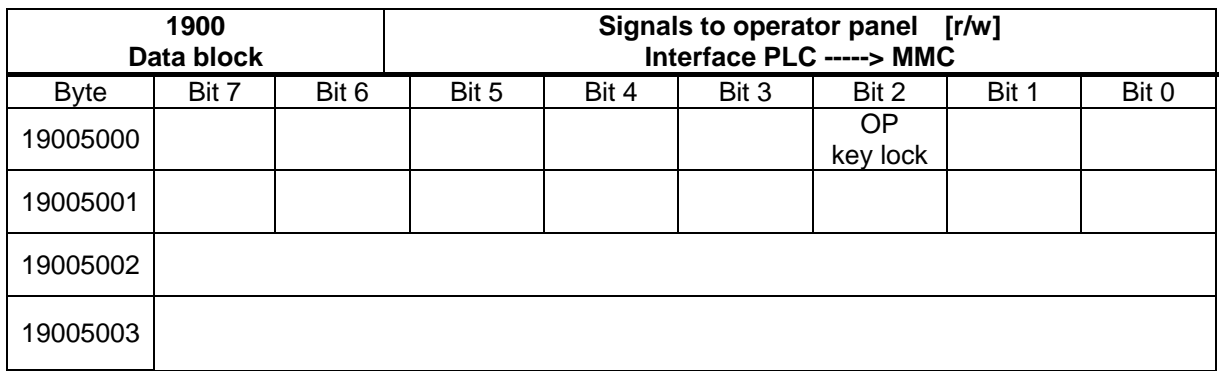

# **6.2.7 Machine control panel signals (MCP signals)**

## **Status signals from MCP**

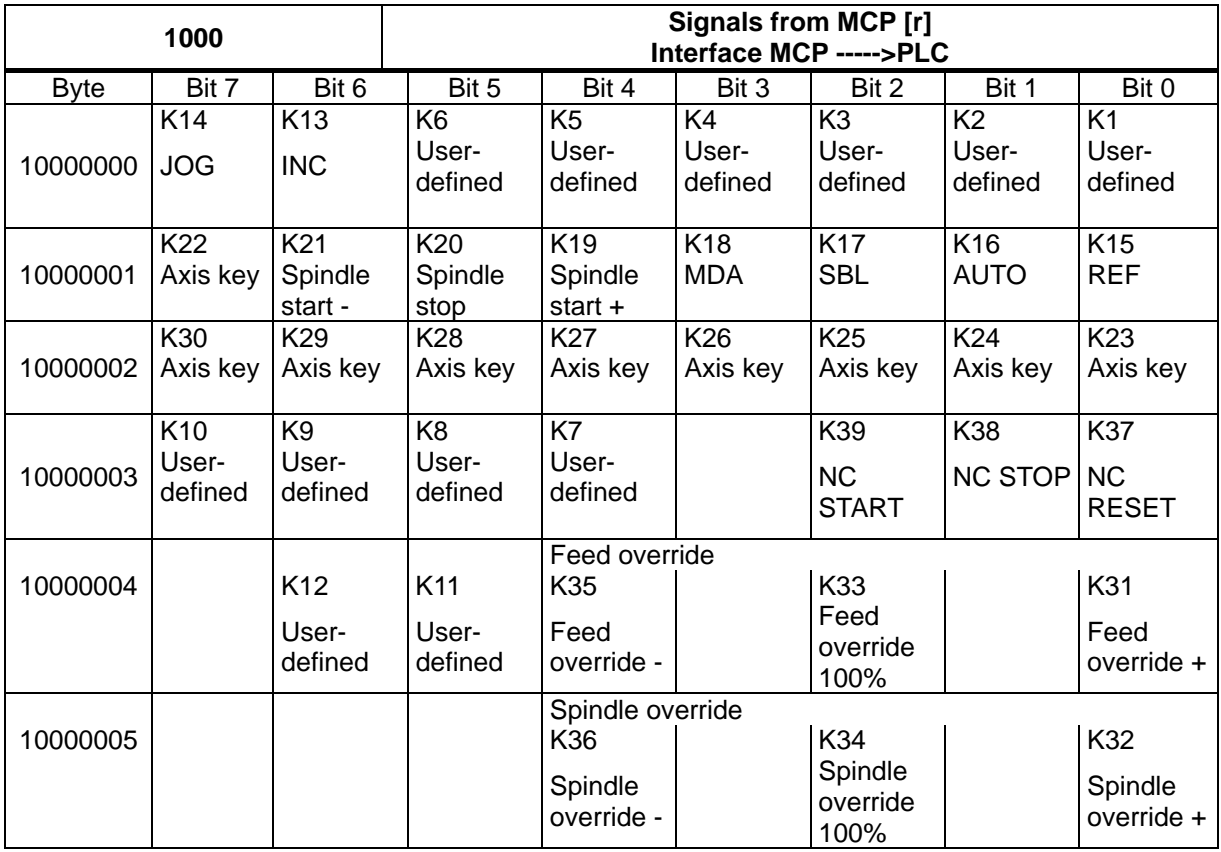

## **Control signals to MCP**

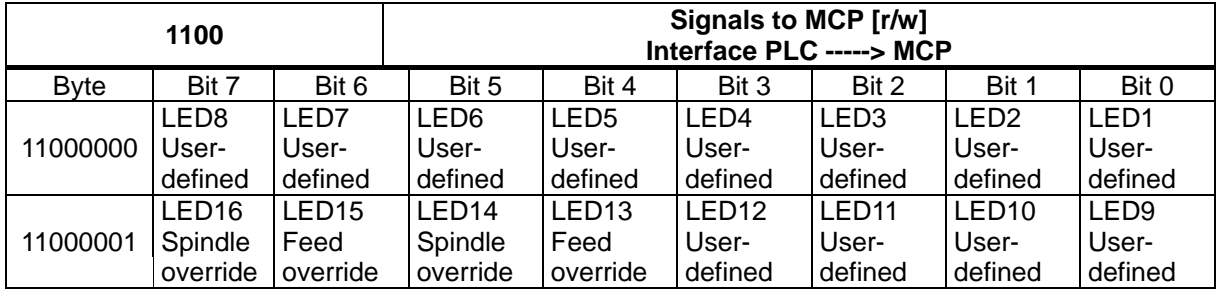

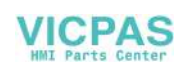

## **6.2.8 PLC machine data**

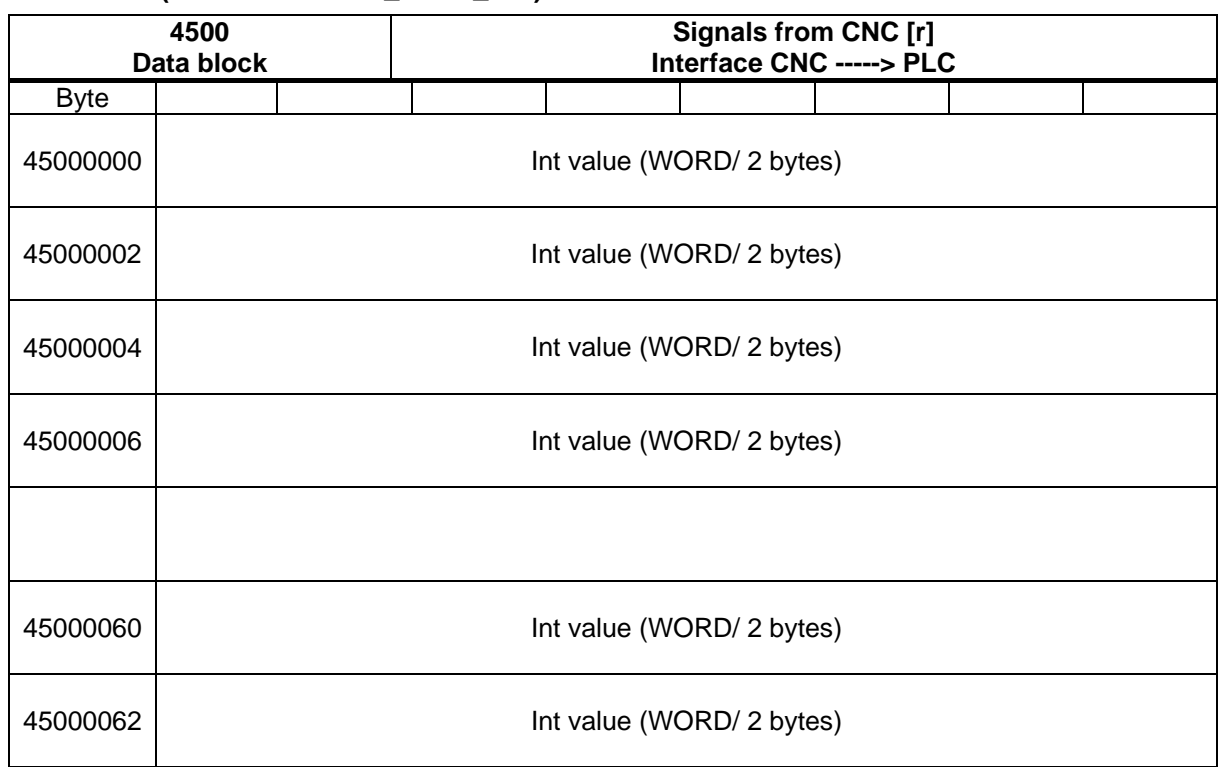

## **INT values (MD 14510 USER\_DATA\_INT)**

## **HEX values (MD 14512 USER\_DATA\_HEX)**

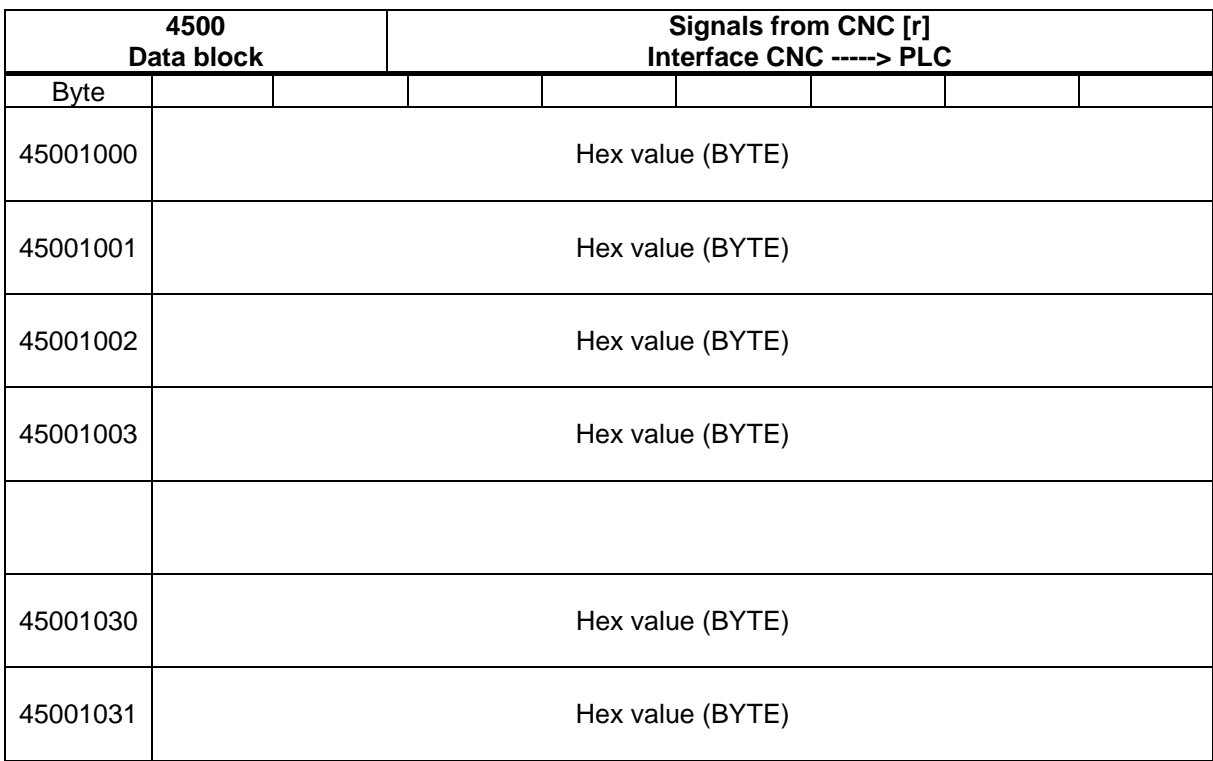

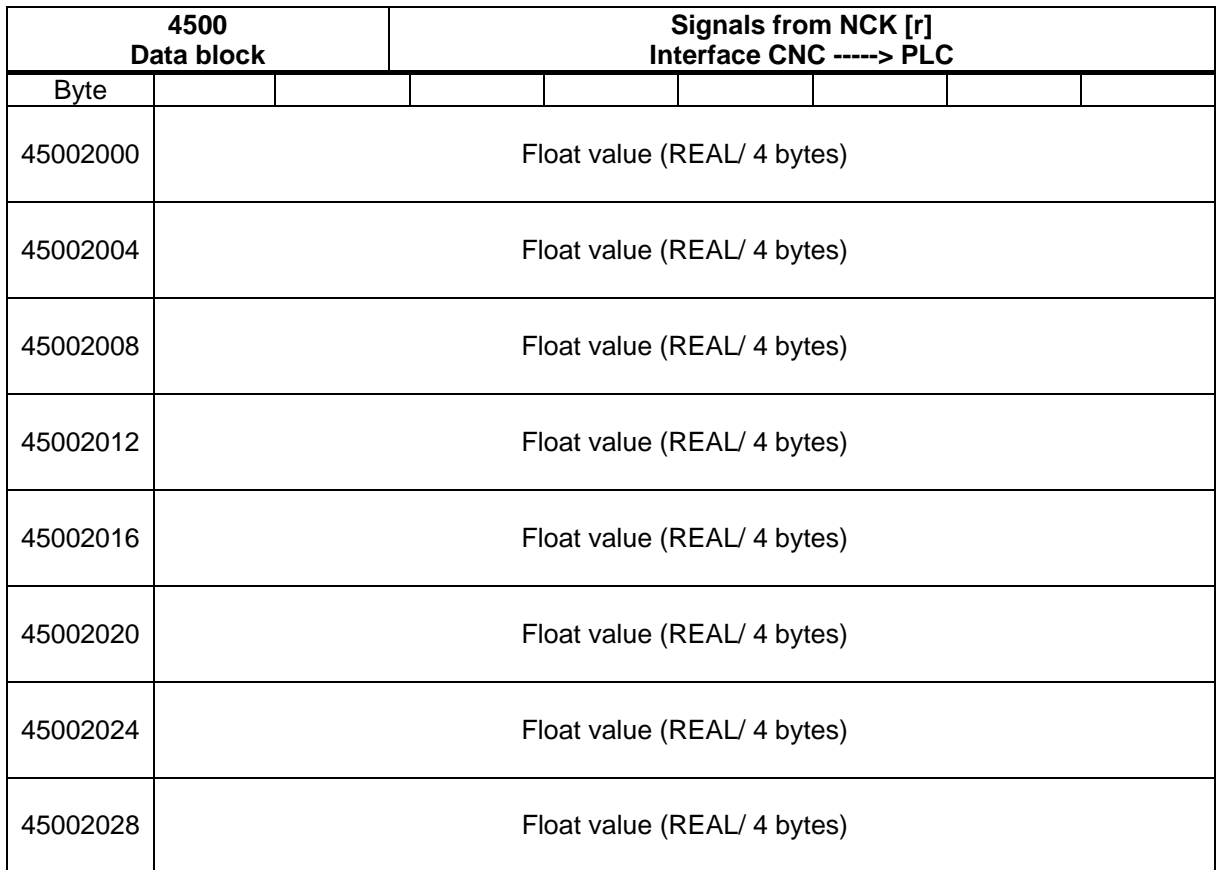

### **FLOAT values (MD 14514 USER\_DATA\_FLOAT)**

## **HEX-BYTE values (MD 14516 USER\_DATA\_\_PLC\_ALARM)**

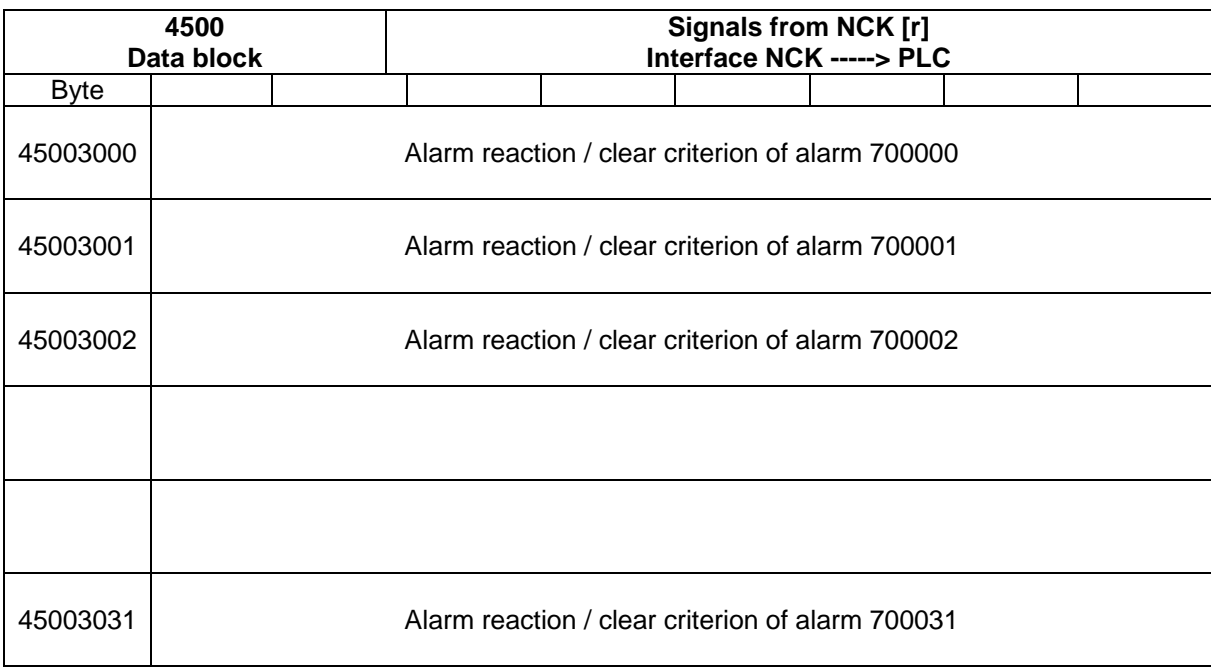

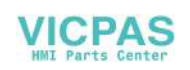

# **6.2.9 User alarm**

## **Alarm activation**

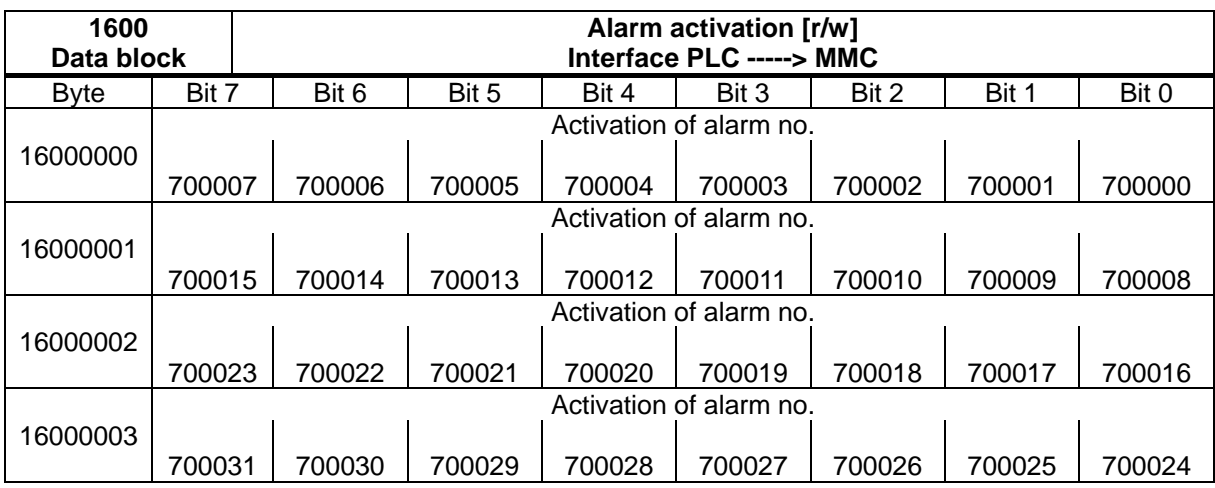

## **Variable for alarm**

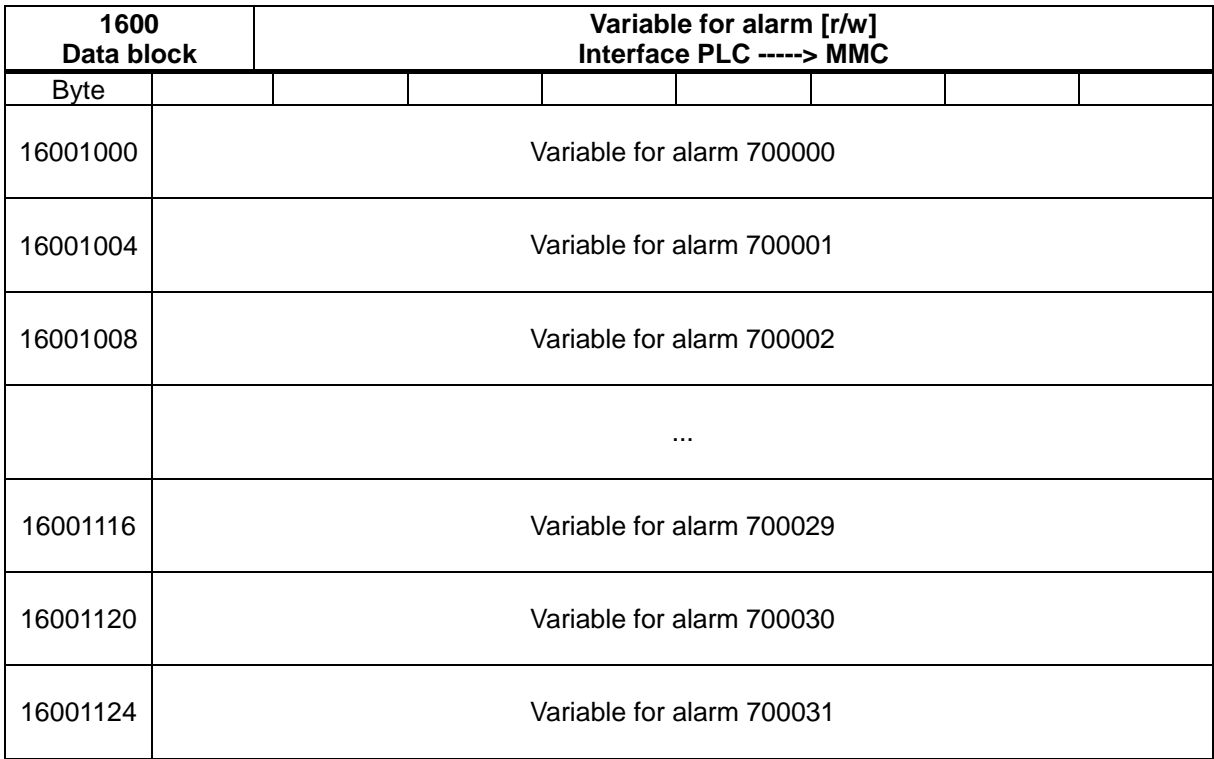

#### **Active alarm response**

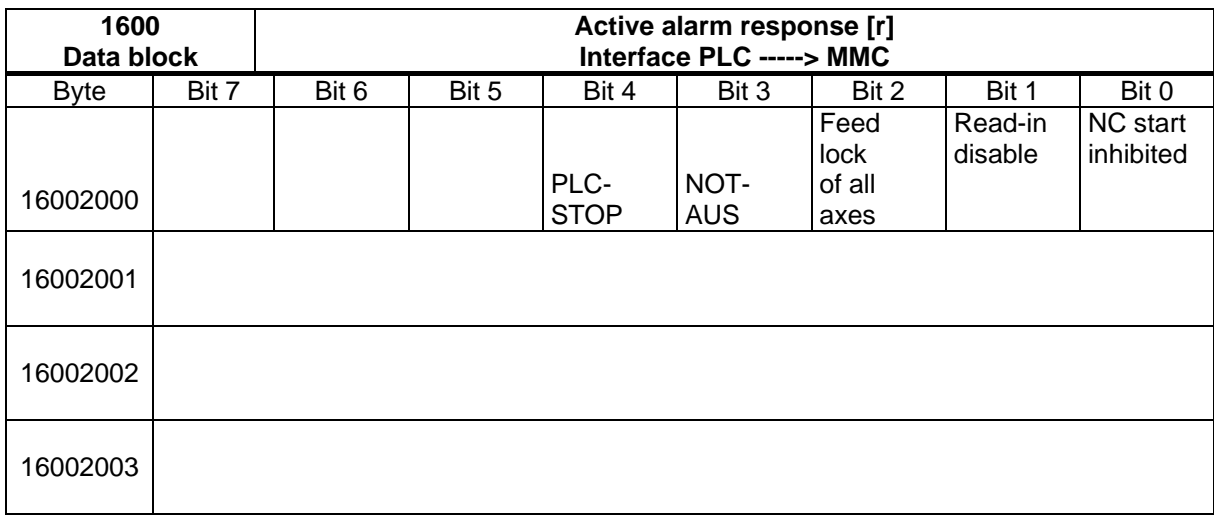

## **Axis actual value and distances to go**

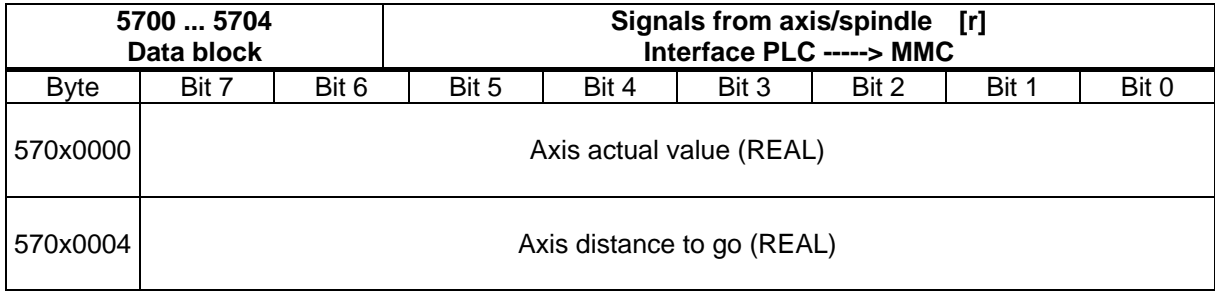

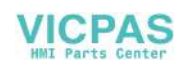

# **6.3 Unipolar spindle**

 A spindle that requires not a positive voltage of +/-10 volts, but a positive voltage and separate binary sign signals for controlling is called unipolar spindle. The voltage is output via the analog spindle setpoint output, and the sign signals via binary outputs. The 802SC base line is able to run a unipolar spindle.

**Configuring** The "Unipolar spindle" mode is set via the axis machine data MD 30134 IS UNIPOLAR OUTPUT of the spindle. There are 2 different modes for controlling the unipolar spindle.

- MD input value "0": Bipolar setpoint output with positive/negative voltage The PLC output bits O0 and O1 may be used by the PLC.
- MD input value "1": Unipolar setpoint output with positive voltage The PLC output bits O0 and O1 must not be used by the PLC. PLC output bit O0 = servo enable PLC output bit  $O1$  = negative direction of travel
- MD input value "2": Unipolar setpoint output with positive voltage The PLC output bits O0 and O1 must not be used by the PLC. PLC output bit O0 = servo enable positive direction of travel PLC output bit O1 = servo enable negative direction of travel

#### **Special features**

- 1. The spindle must be the 4th axis.
- 2. The binary outputs used for the unipolar spindle must not be used by the PLC. This must be guaranteed by the user, as they are not any monitoring functions in the control system. Not observing this fact will result in undesired reactions of the control system.

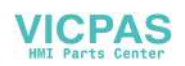

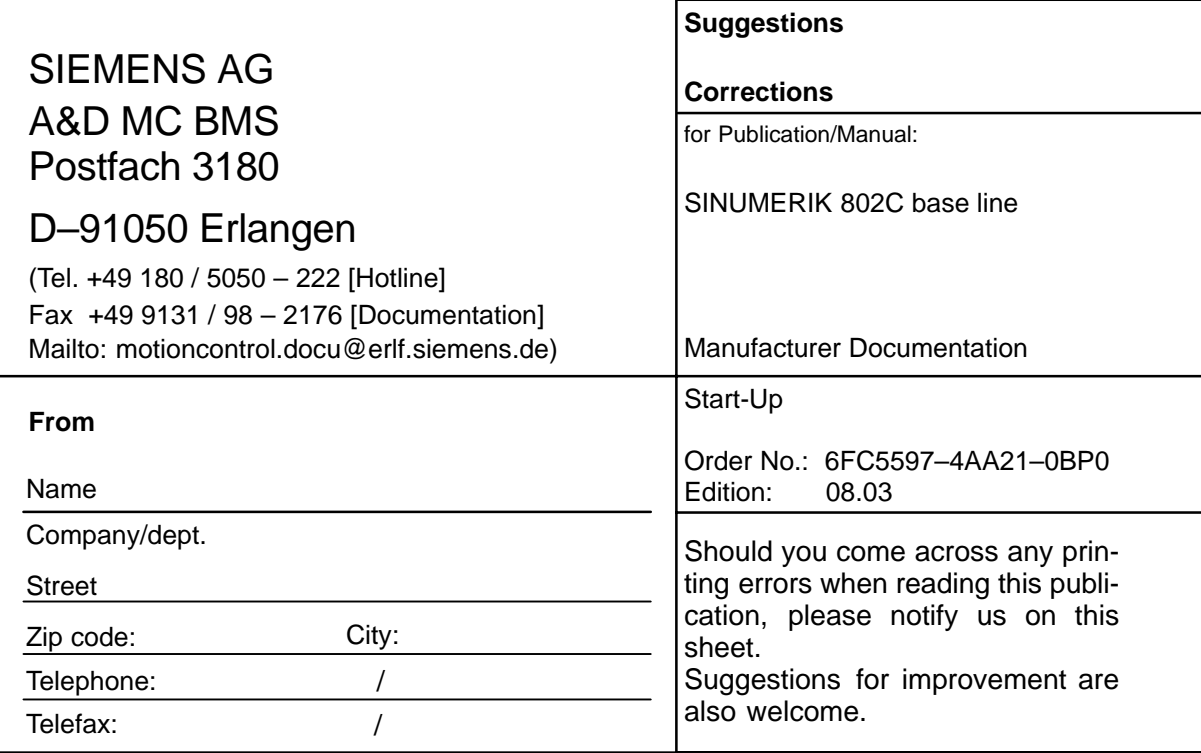

**Suggestions and/or corrections**

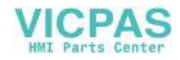

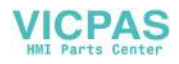

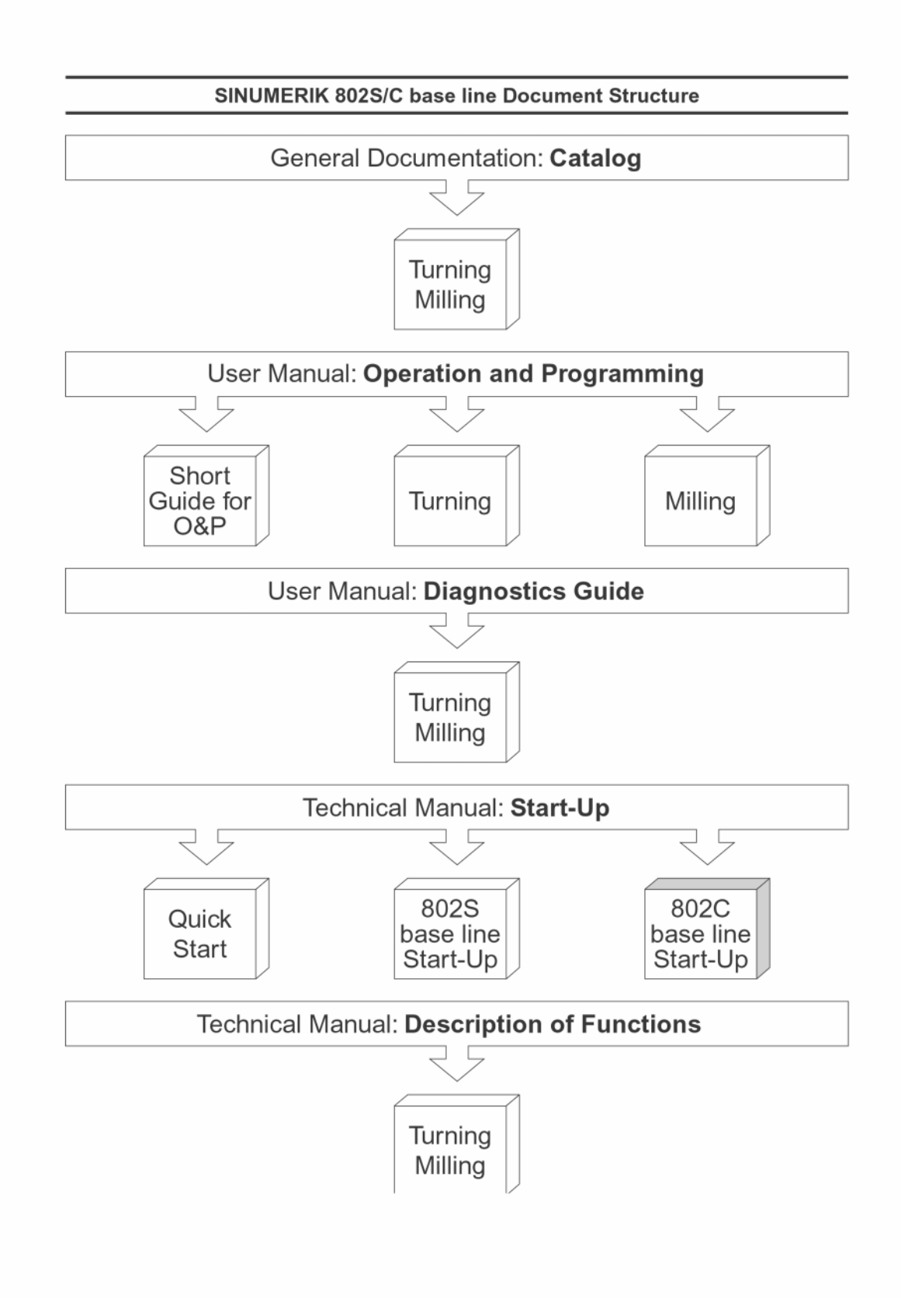

**VICPAS**